# **РУКОВОДСТВО УЧАСТНИКА ТОРГОВ**

# **ПРИ РАБОТЕ НА ПЛОЩАДКЕ ОПЕРАТОРА ООО «УралБидИн»**

# **ЭТП «АльянсТрейд»**

# **В СЕКЦИИ «ПРОДАЖА ИМУЩЕСТВА БАНКРОТОВ»**

**ВЕРСИЯ 2.0**

**Екатеринбург, 2024**

## Оглавление

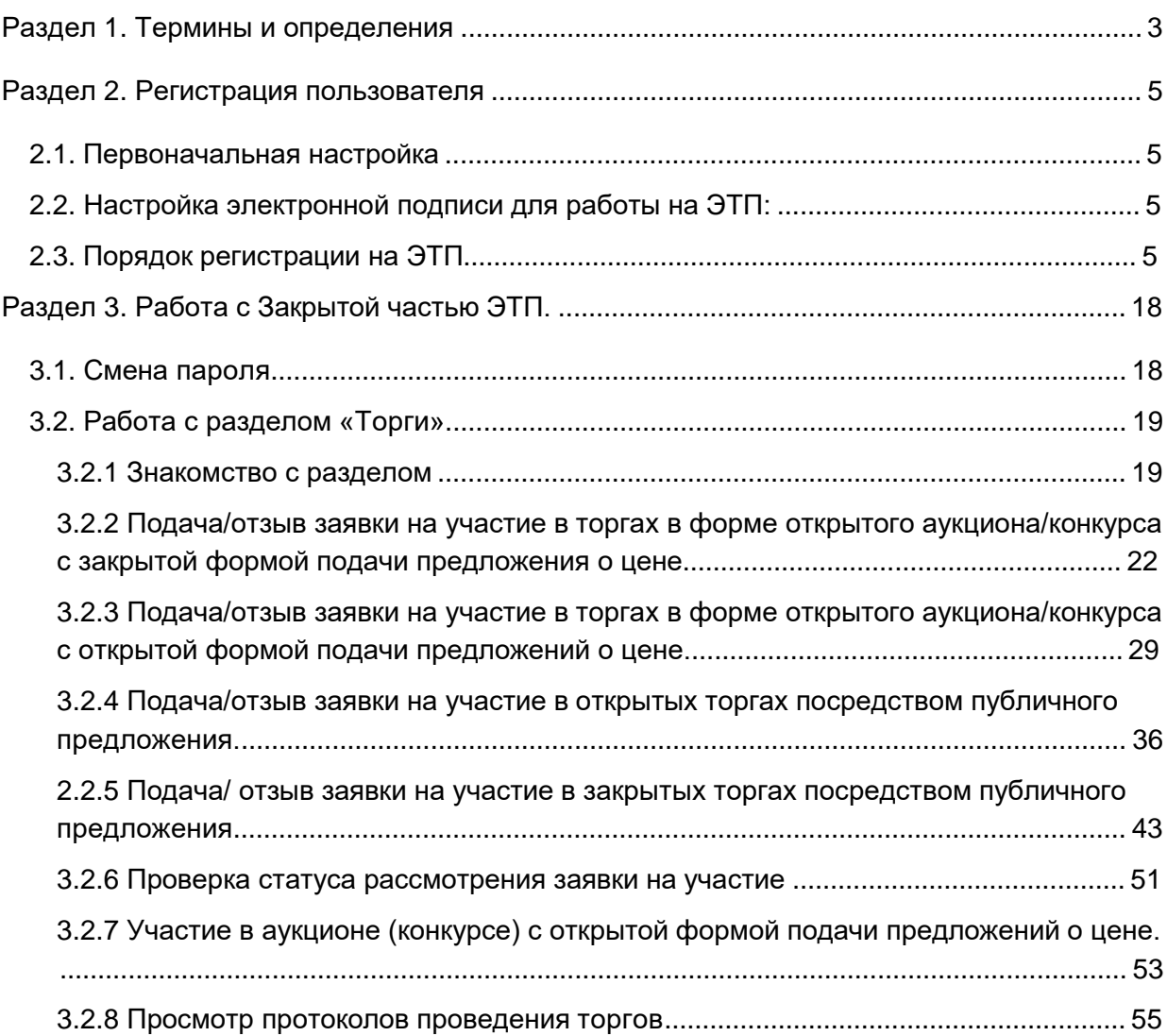

### <span id="page-2-0"></span>Раздел 1. Термины и определения

## *ЭЛЕКТРОННАЯ ТОРГОВАЯ ПЛОЩАДКА «ВСЕРОССИЙСКАЯ ЭЛЕКТРОННАЯ ТОРГОВАЯ ПЛОЩАДКА» В СЕКЦИИ «ПРОДАЖА ИМУЩЕСТВА БАНКРОТОВ» ИЛИ*

*ЭТП* **–** программно-аппаратный комплекс, с использованием которого обеспечивается проведение электронных процедур в секции «Продажа имущества банкротов», доступ к которому обеспечивается посредством сети Интернет по адресу https://trade-alliance.ru

*АВТОРИЗАЦИЯ*– получение Пользователем ЭТП доступа к Закрытой части ЭТП путем ввода логина и пароля в систему.

*ЗАКРЫТАЯ ЧАСТЬ ЭТП* – часть ЭТП, доступная только зарегистрированным и авторизованным Пользователям ЭТП.

*ЗАЯВИТЕЛЬ* – лицо, Пользователь ЭТП, подающее какое-либо заявление или заявку в соответствии с Регламентом ЭТП.

*КАРТОЧКА ТОРГОВ* – часть ЭТП, предоставляющая возможность определенным категориям пользователей выполнять различные действия в ходе торгов, содержащая сведения о конкретных торгах, в т.ч. извещение о проведении торгов, документацию о торгах, сведения об организаторе и участниках торгов, стадии торгов, решения, принятые в ходе торгов, сведения о результатах торгов.

*ЛИЧНЫЙ КАБИНЕТ* – раздел ЭТП, доступный только конкретному лицу, используемый для предоставления документов, необходимых для регистрации на ЭТП, для участия в торгах и организации торгов.

*ОПЕРАТОР* – Общество с ограниченной ответственностью «УралБидИн».

*ОРГАНИЗАТОР ТОРГОВ* – Пользователь ЭТП, имеющий основанное на нормативном акте или договоре право организовывать торги конкретного вида в электронной форме.

*ОТКРЫТАЯ ЧАСТЬ ЭТП* – общедоступная часть ЭТП, не требующая регистрации на ЭТП для доступа к ней.

*ПОЛЬЗОВАТЕЛЬ ЭТП* – лицо, прошедшее Регистрацию на ЭТП, имеющее доступ к Закрытой части ЭТП, Личному кабинету.

*ПРОГРАММНО-АППАРАТНЫЕ СРЕДСТВА ЭТП* (далее – *средства ЭТП*) – совокупность программных материалов, оборудования и техники, шаблонов, процедур и стандартов действий, обеспечивающих функционирование ЭТП.

*ПРОТОКОЛ О РЕЗУЛЬТАТАХ ПРОВЕДЕНИЯ ТОРГОВ* – автоматически формируемый средствами ЭТП протокол, отражающий действия Участников торгов непосредственно в процедуре их проведения.

*РЕГИСТРАЦИЯ* ─ процедура фиксации в установленном порядке лиц на ЭТП для получения доступа к закрытой части ЭТП.

*СЕРТИФИКАТ КЛЮЧА ПРОВЕРКИ ЭЛЕКТРОННОЙ ПОДПИСИ* – электронный документ или документ на бумажном носителе, выданный удостоверяющим центром либо доверенным лицом удостоверяющего центра и подтверждающий принадлежность ключа проверки электронной подписи владельцу сертификата ключа проверки электронной подписи.

*СТАВКА, ПРЕДЛОЖЕНИЕ О ЦЕНЕ* – предложение о цене предмета торгов, подаваемое заявителем (претендентом) и/или участником торгов в установленном Организатором торгов порядке.

*ТОРГИ, ТОРГОВАЯ ПРОЦЕДУРА* – проводимые в установленном порядке на ЭТП в электронной форме аукцион, конкурс, продажа посредством публичного предложения.

*УЧАСТНИК ТОРГОВ* – претендент, допущенный организатором торгов к участию в торгах.

*ЭЛЕКТРОННЫЙ ДОКУМЕНТ* – документированная информация, предоставленная в электронной форме, то есть в виде пригодном для восприятия человеком, с использованием электронных вычислительных машин, а также для передачи по информационно-телекоммуникационным сетям или обработки в информационных системах.

*ЭЛЕКТРОННЫЙ ОБРАЗ ДОКУМЕНТА* – документ на бумажном носителе, преобразованный в электронно-цифровую форму путем сканирования с сохранением реквизитов.

*ЭЛЕКТРОННАЯ ПОДПИСЬ* – (далее – *ЭП*) – информация в электронной форме, которая присоединена к другой информации в электронной форме (подписываемой информации) или иным образом связана с такой информацией, и которая используется для определения лица, подписывающего информацию. На ЭТП используется усиленная квалифицированная электронная подпись.

### <span id="page-4-0"></span>Раздел 2. Регистрация пользователя

#### 2.1. Первоначальная настройка

2.1.1. Для работы пользователя с ЭТП программно-аппаратное обеспечение рабочей станции пользователя должно быть настроено в соответствии со следующими параметрами:

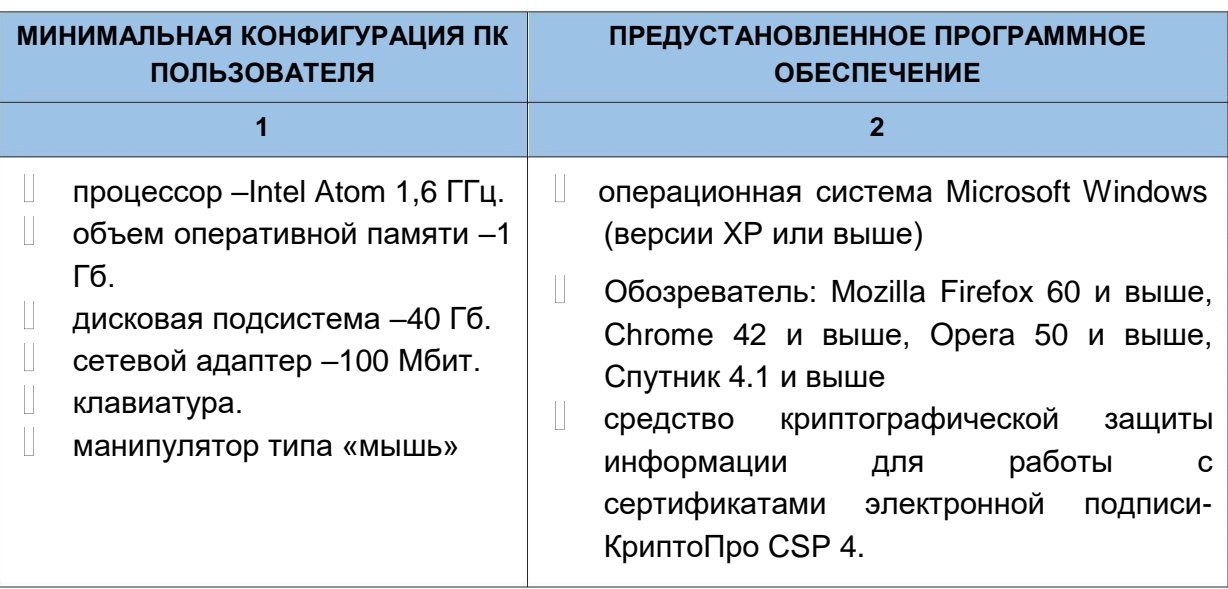

Параметры программно-аппаратного обеспечения для работы с ЭТП

### 2.2. Настройка электронной подписи для работы на ЭТП:

H. Для применения средств электронной подписи установите необходимое программное обеспечение, а также настройте компоненты системы, согласно инструкциям указанным в **«Руководстве по установке и настройке средств ЭП»**, с данным руководством можно ознакомиться в специальном разделе ЭТП **«Документы»** по адресу в сети интернет:

https://trade-alliance.r[u/documents](https://Ð±Ð°Ð½ÐºÑÐ¾Ñ.Ð²ÑÑÐ¿.ÑÑ/documents)

Проверить правильность установки и настройки средств электронной подписи можно в специальном разделе ЭТП по адресу в сети интернет:

[https://trade-alliance.ru/signature-settings](https://trade-alliance.ru/signature)

- 2.3. Порядок регистрации на ЭТП
- 2.3.1 Регистрация состоит из двух этапов:
	- Создание Личного кабинета пользователя на ЭТП и его активация
	- Подача заявки на регистрацию юридического/физического лица на ЭТП с целью получения доступа к Закрытой части ЭТП.

#### 2.3.2. Создание Личного кабинета пользователя на ЭТП:

- Необходимо зайти на страницу входа ЭТП по адресу в сети Интернет: H. <https://trade-alliance.ru/>
- На открывшейся странице перейти по ссылке **«Регистрация»**

**Ссылка «Регистрация» на странице секции (Рис. 1)**

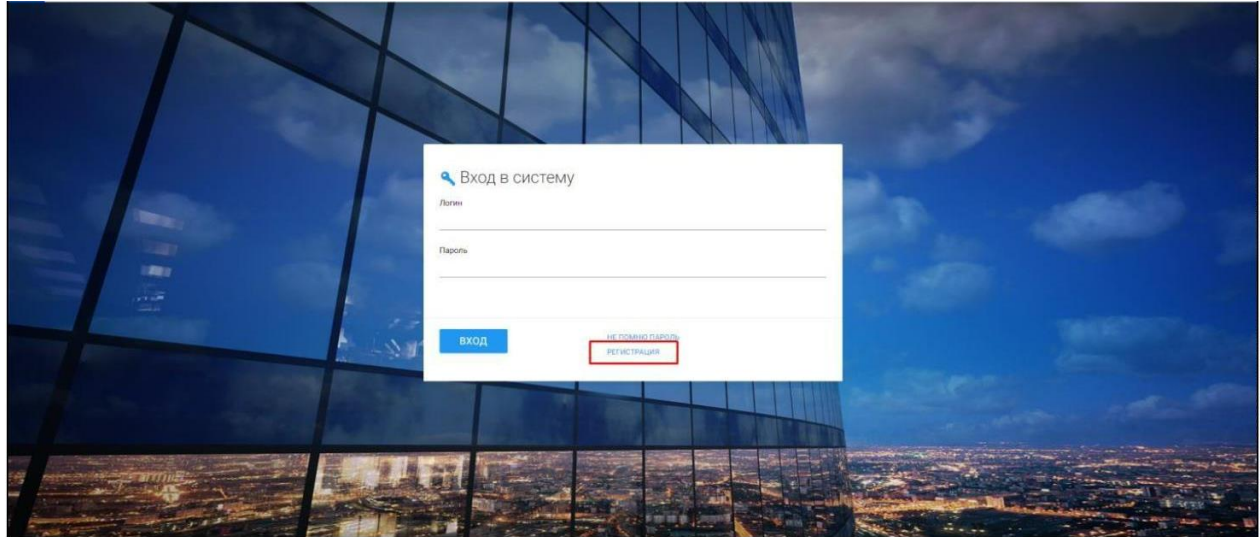

На открывшейся странице появится форма для создания Личного кабинета. Для того, чтобы получить возможность заполнить форму, необходимо настроить средства электронной подписи в соответствии с п. 2.2. настоящего Руководства. В случае верной настройки рабочего места необходимо выбрать сертификат, которым впоследствии будет подписано заявление на создание Личного кабинета.

**Выбор сертификата (Рис. 2)**

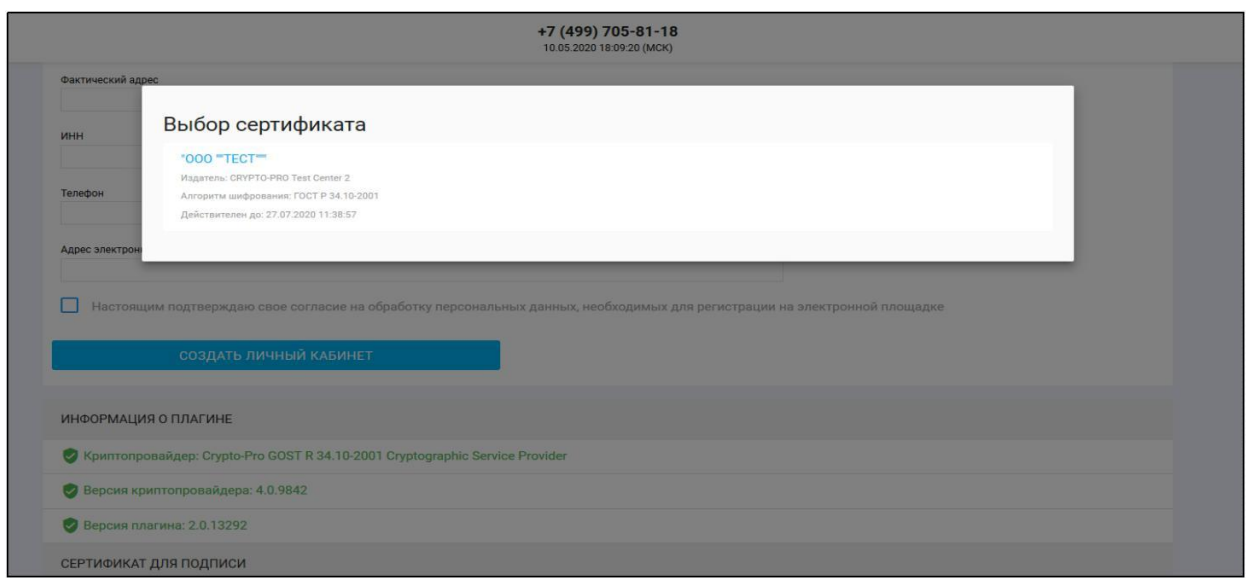

 $\mathbb{H}^+$ Далее необходимо заполнить поля формы создания Личного кабинета, выбрав тип регистрируемого пользователя. В зависимости от выбранного типа пользователя (юридическое лицо, индивидуальный предприниматель, физическое лицо), будет доступна одна из представленных ниже экранных форм:

**Тип пользователя: юридическое лицо (Рис. 3)**

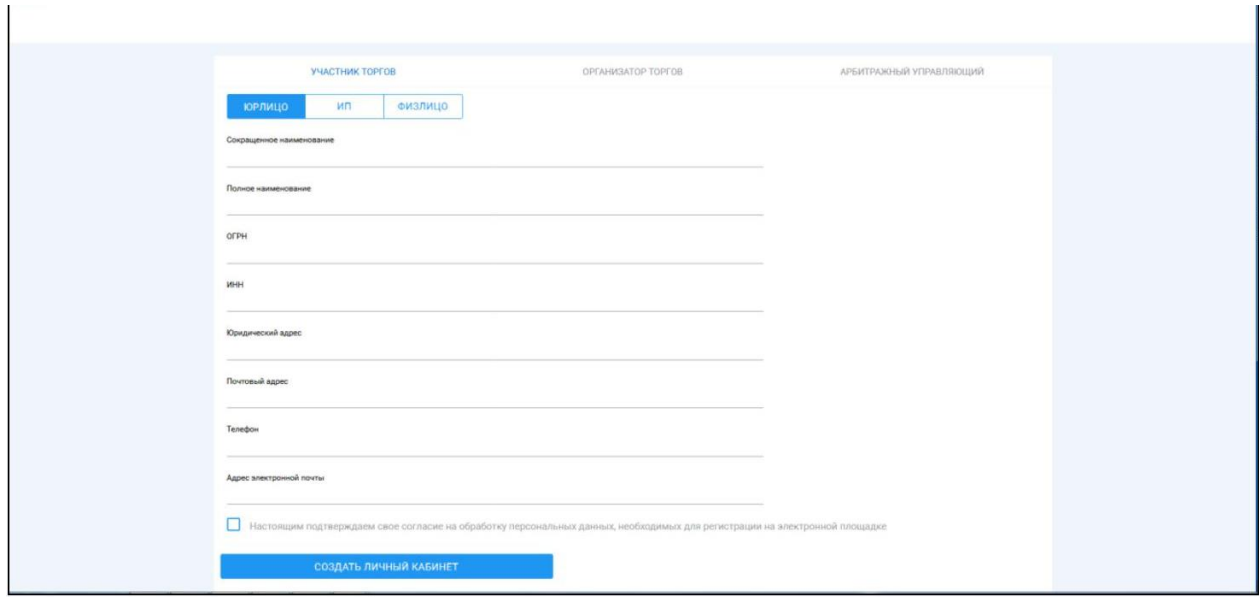

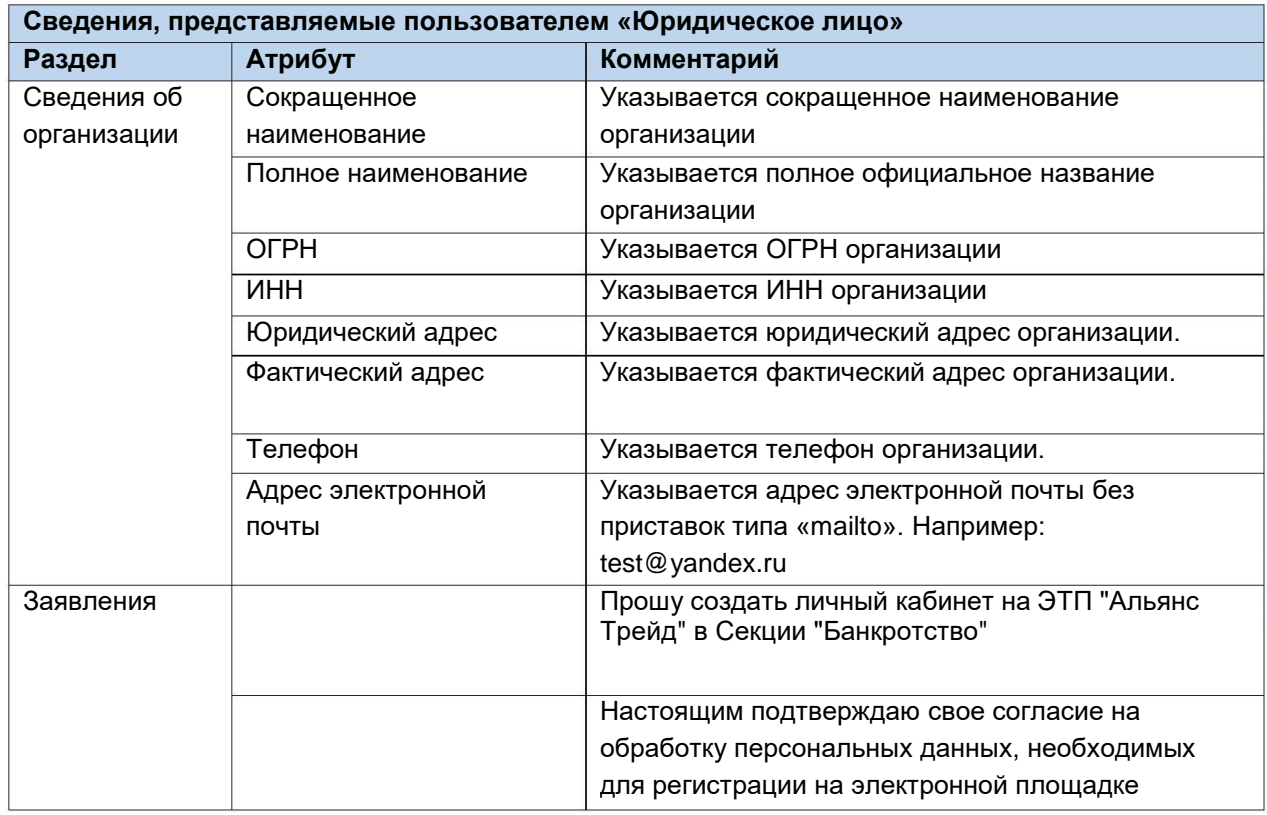

#### **Тип пользователя: индивидуальный предприниматель (Рис. 4)**

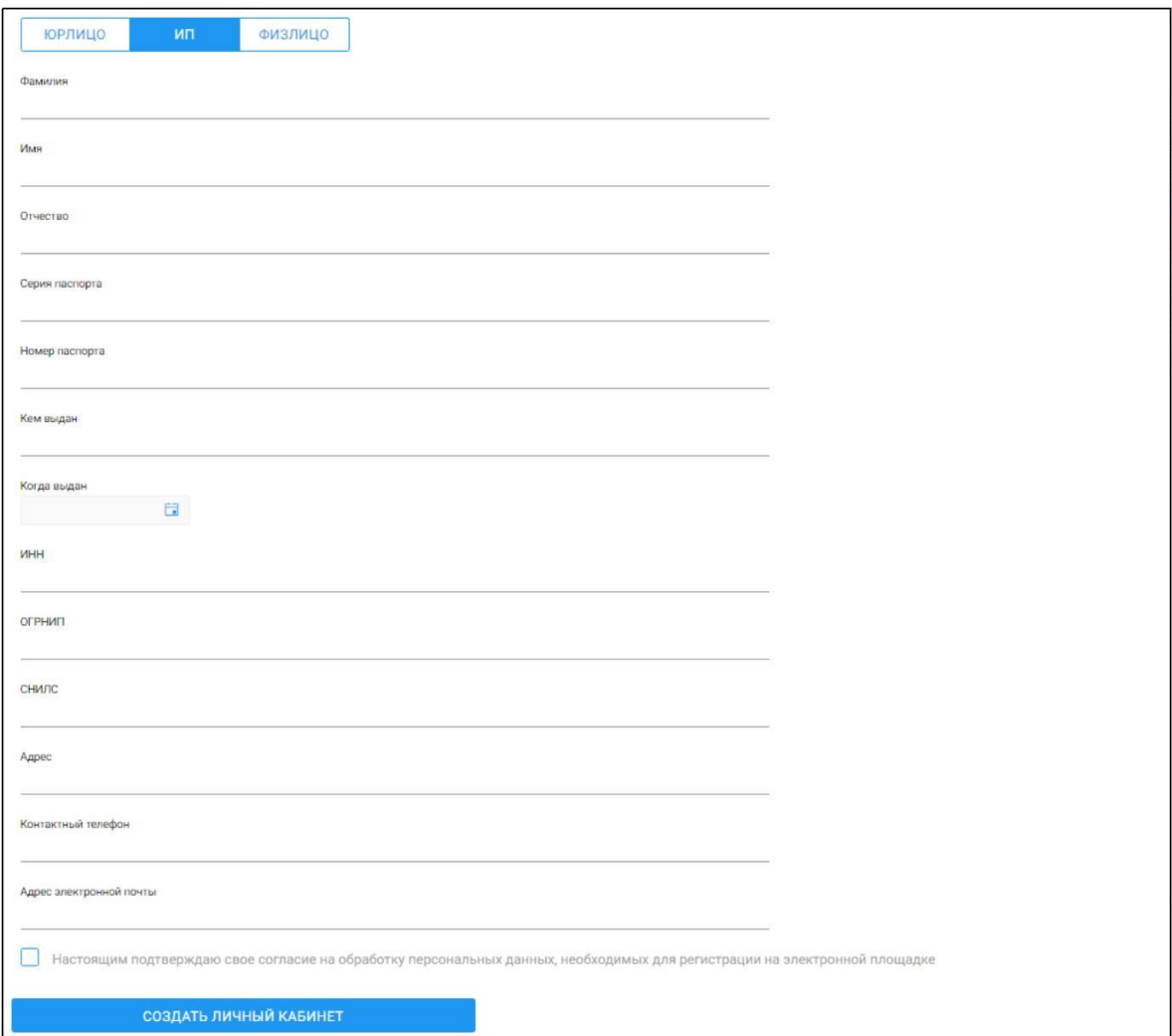

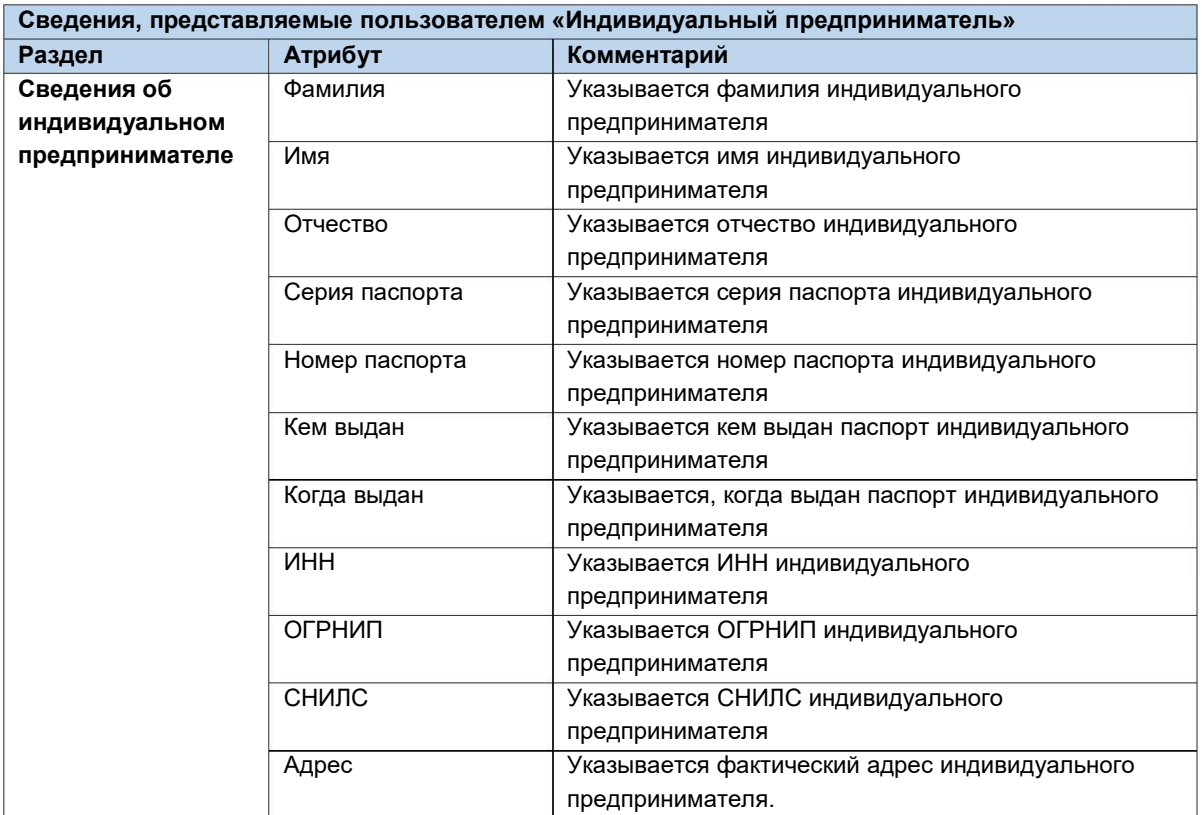

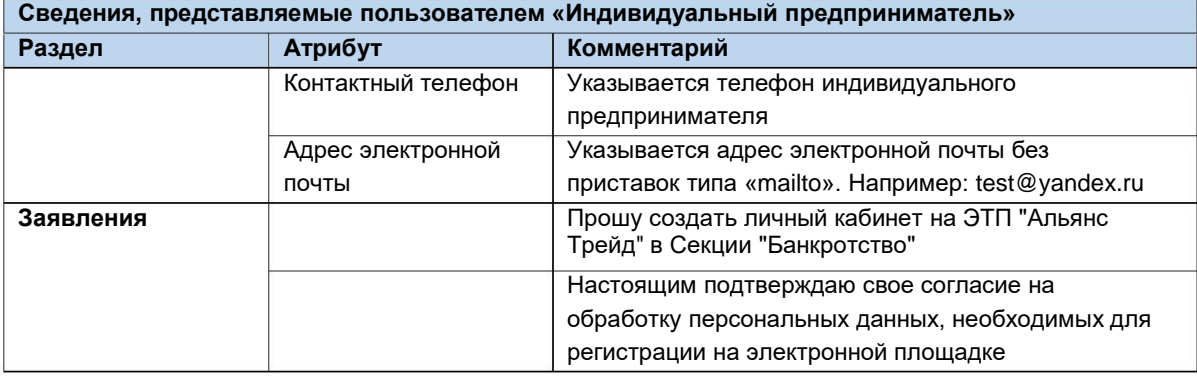

## **Тип пользователя: физическое лицо (Рис. 5)**

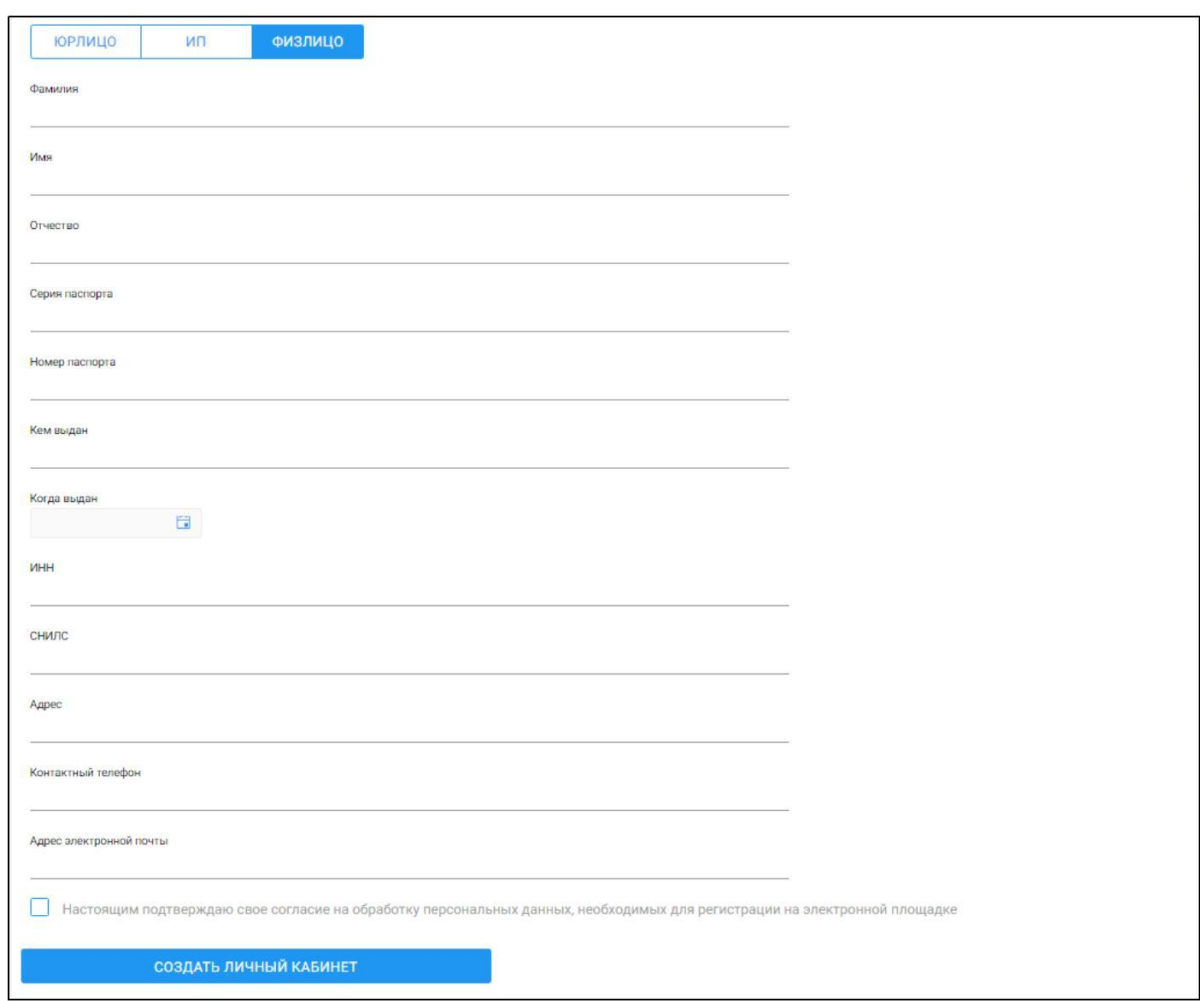

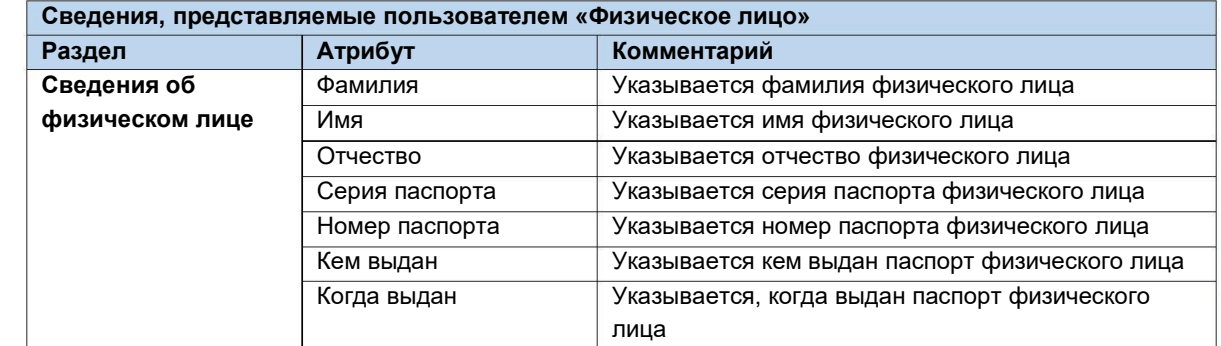

#### *Руководство участника торгов при работе на ЭТП «АльянсТрейд» в секции «Продажа имущества банкротов»*

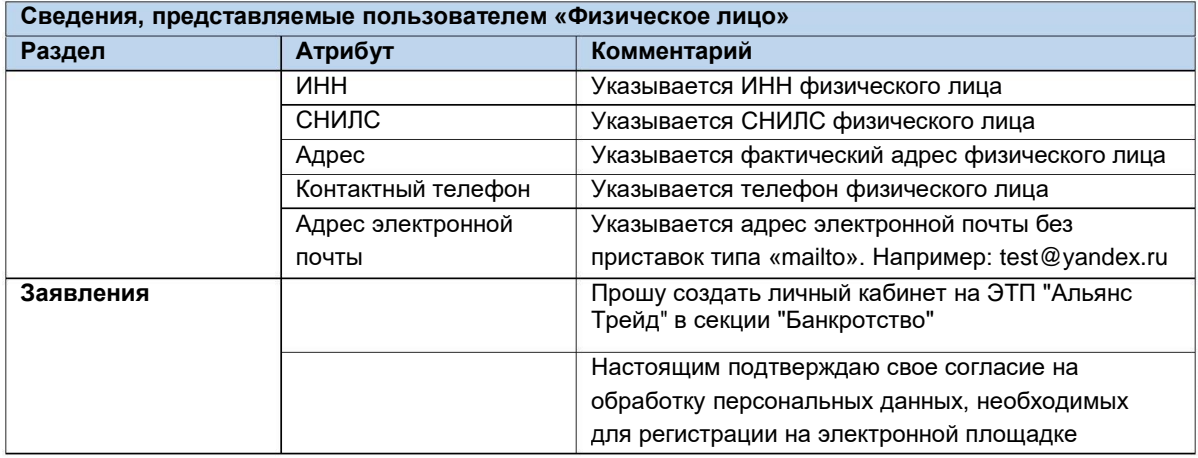

После заполнения всех обязательных полей, необходимо нажать кнопку **«Создать личный кабинет»**, чтобы сформировать электронный документ **«Заявление на создание личного кабинета».**

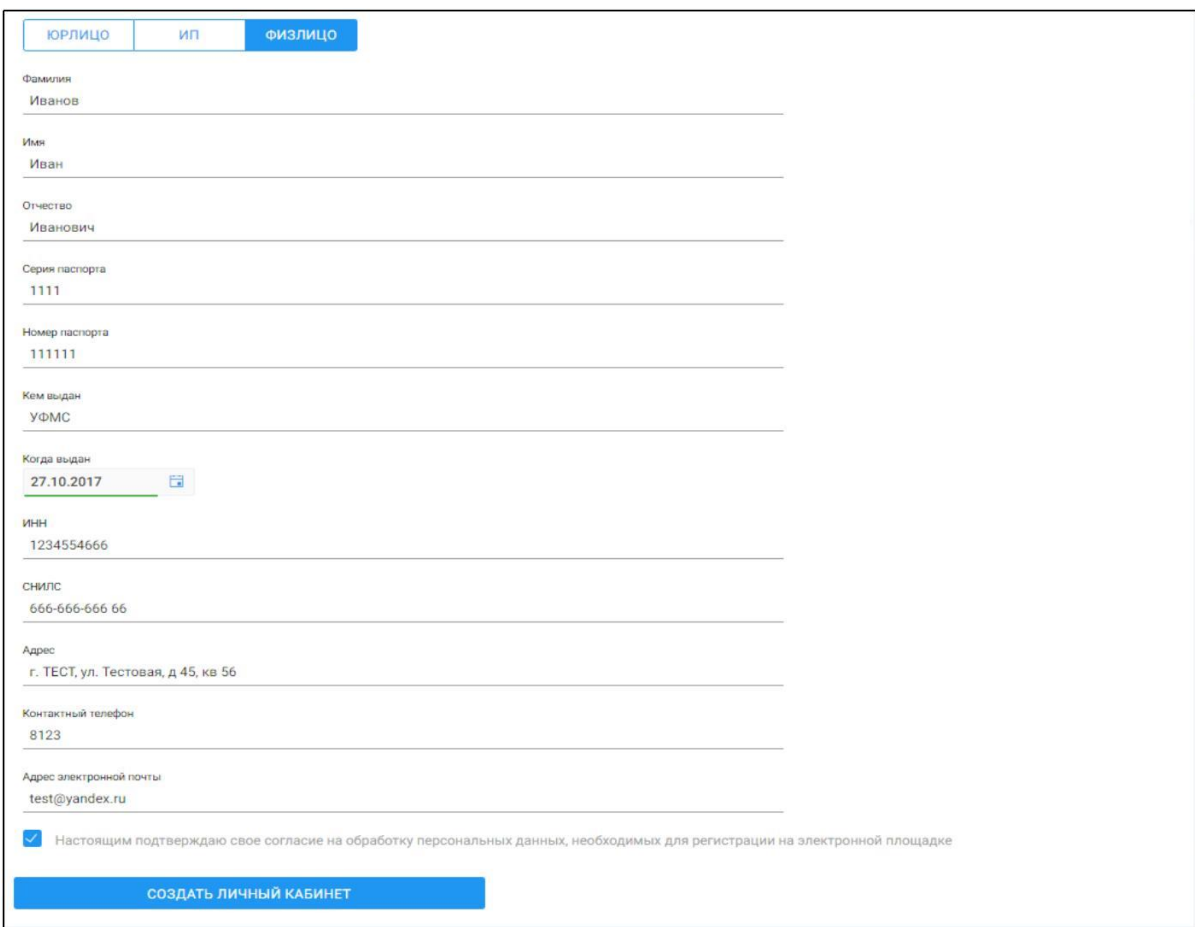

**Ссылка «Создать личный кабинет» (Рис. 6)**

В появившемся окне проверьте заполненное на основании вводимых данных **«Заявление на создание личного кабинета»** и нажмите **кнопку «Подписать и отправить».**

#### $\mathbb{R}$ **Подпись и отправка Оператору «Заявления на создание личного кабинета» (Рис. 7).**

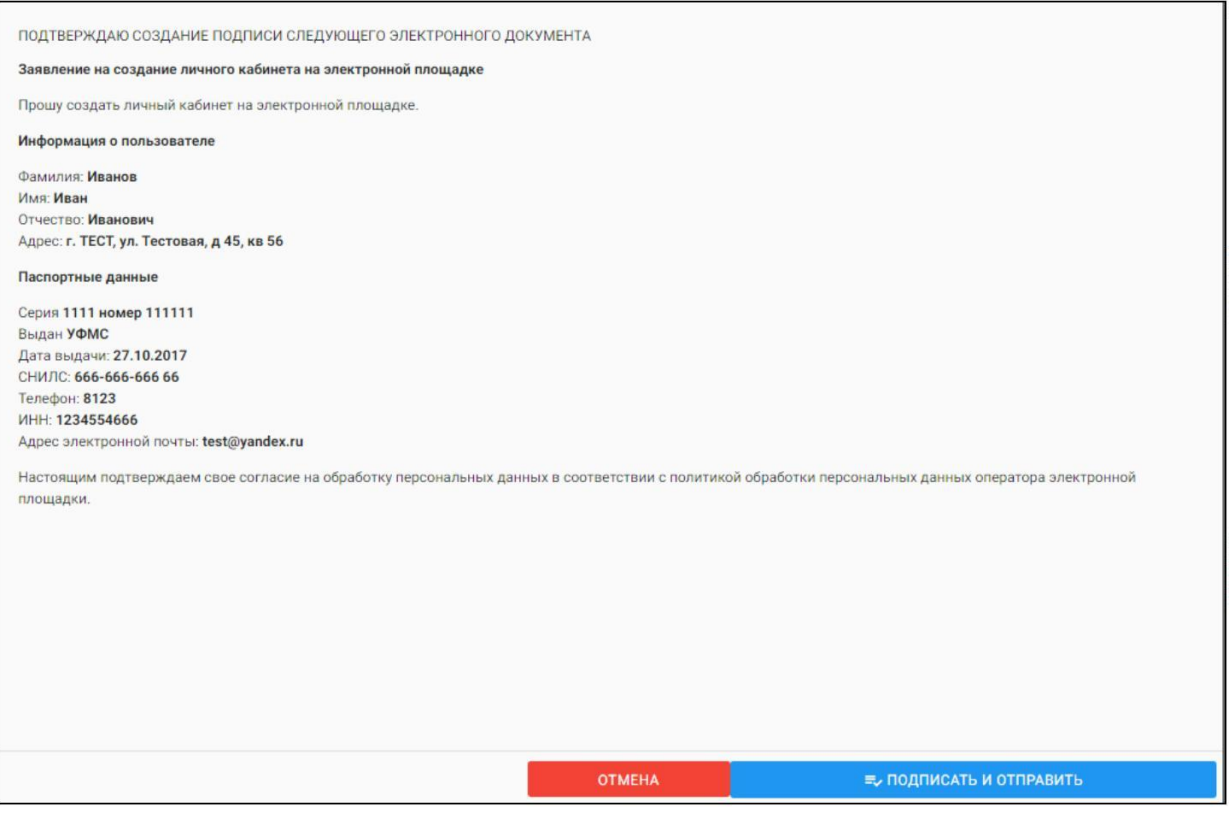

U. После подписания документа откроется страница с уведомлением об успешной отправке заявления Оператору и необходимостью подтвердить адрес электронной почты, указанный в заявлении.

**Уведомление об успешной отправке и запросом на подтверждение адреса электронной почты (Рис. 8)**

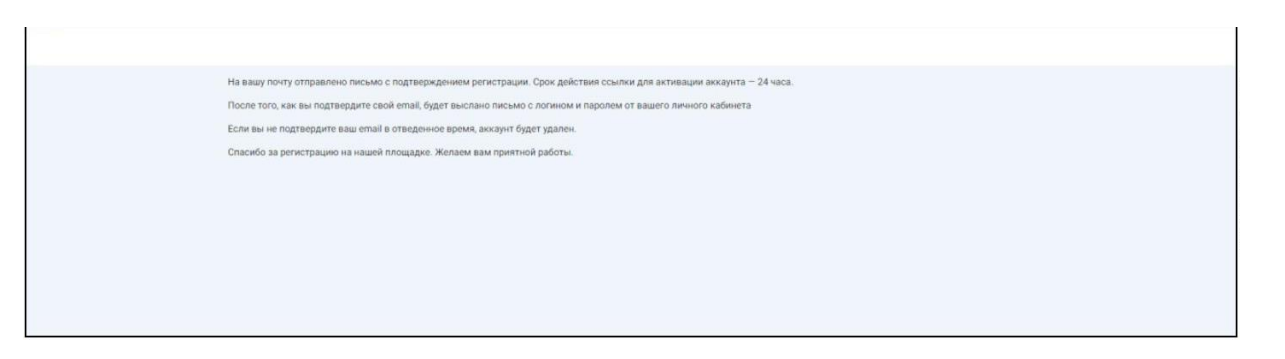

На адрес электронной почты, указанный в заявлении, Оператором будет выслано письмо со ссылкой активации личного кабинета. Для активации личного кабинета перейдите по ссылке активации **(Рис. 9)**

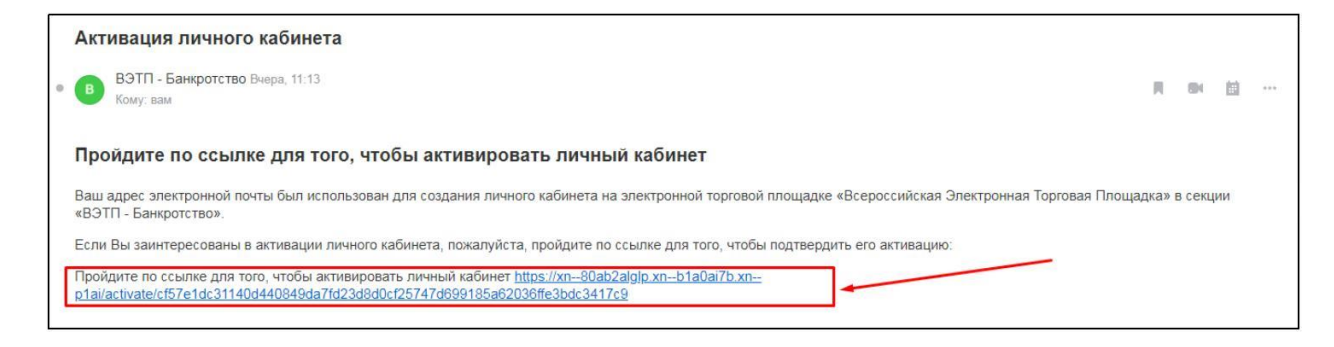

В случае подтверждения активации, вы будете перенаправлены на страницу с уведомлением об успешной активации личного кабинета и возможностью авторизации в секции.

**Страница с уведомлением об успешной активации личного кабинета (Рис. 10)**

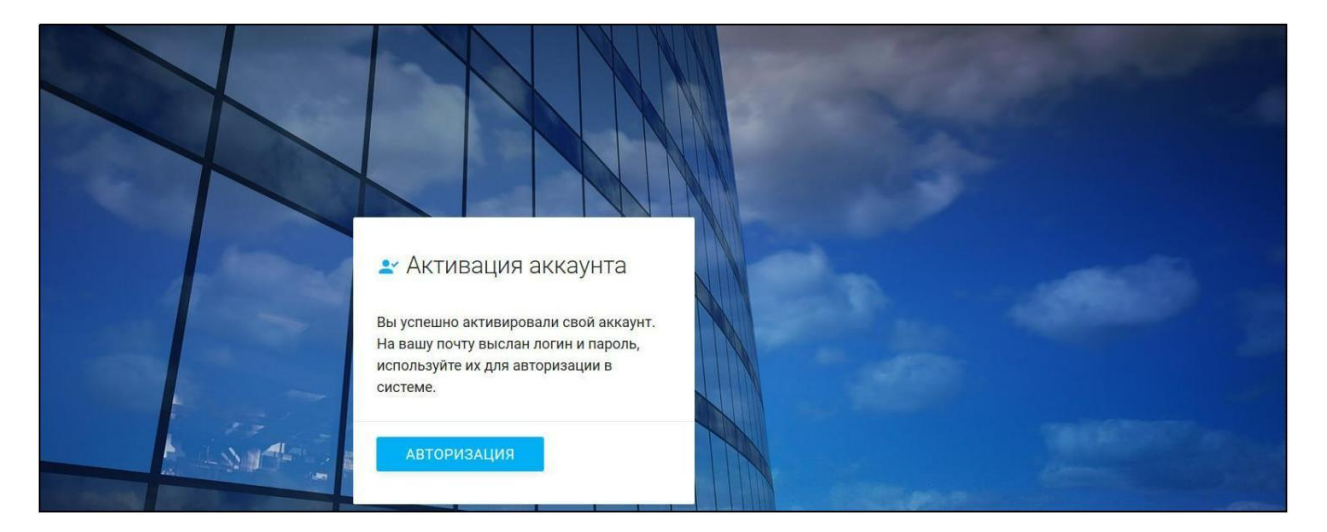

На адрес электронной почты, указанный в заявлении, Оператором будет выслано письмо c сообщением об успешной активации личного кабинета, а также **ЛОГИН** и **ПАРОЛЬ** для входа в Закрытую часть секции **(Рис. 11)**

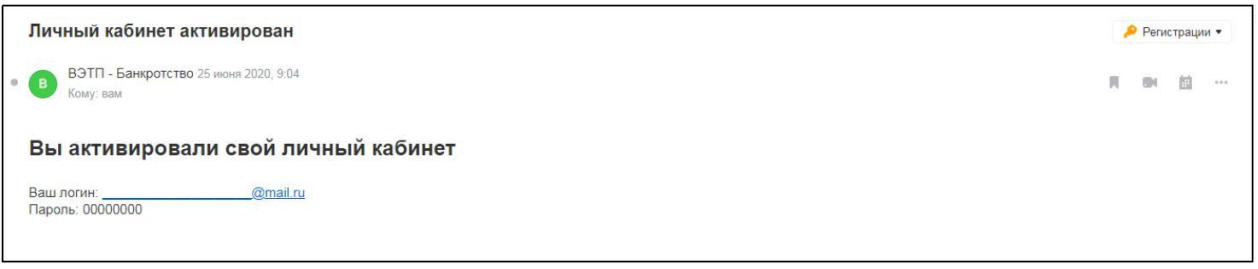

### 2.3.3. Подача заявки на регистрацию Оператору

Подача заявления на регистрацию производится посредством личного кабинета пользователя. Для этого необходимо авторизоваться в системе, перейдя на страницу входа в Закрытую часть секции, по адресу в сети Интерне[т:](https://Ð±Ð°Ð½ÐºÑÐ¾Ñ.Ð²ÑÑÐ¿.ÑÑ/) https://trade-alliance.ru

Ш На открывшейся странице ввести свой личный **ЛОГИН** и **ПАРОЛЬ**, высланный Оператором.

Вход в систему TEST

**Авторизация в системе (Рис. 12)**

После успешной авторизации в системе откроется страница Вашего личного кабинета, в котором будет доступен функционал по формированию заявления на регистрацию пользователя. Данным функционалом предусмотрено прикрепление необходимых документов к заявлению на регистрацию. Для того, чтобы прикрепить файл к заявлению нажмите **«Выбрать файл» (Рис. 13).**

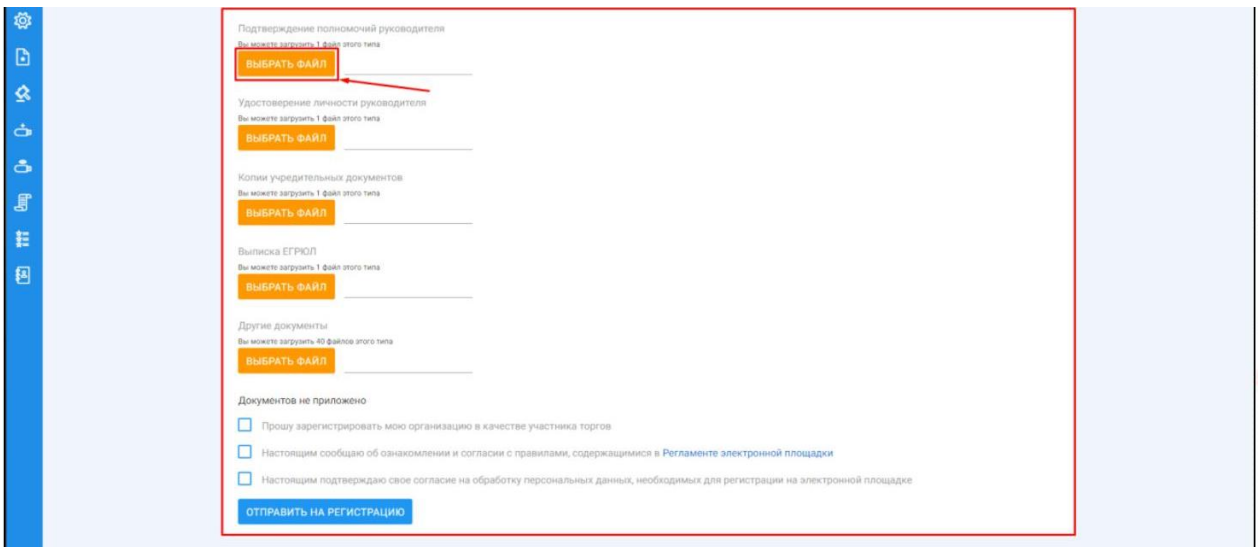

 $\mathbb{R}^n$ После того как выбор файла будет осуществлен, появится возможность его подписи и загрузки. В случае успешной загрузки файла, он появится в списке загруженных файлов. Если по каким-то причинам был загружен не тот файл, есть возможность удалить его, нажав на кнопку **«Корзина».**

**Подпись и загрузка файла (Рис. 14)**

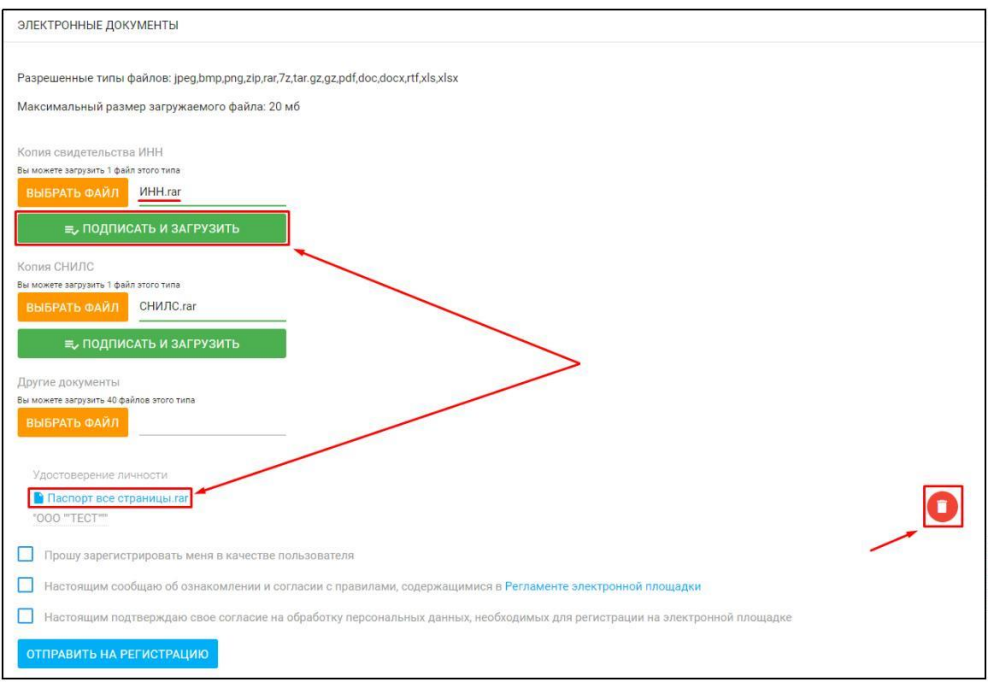

Для регистрации на ЭТП, с целью получения доступа к Закрытой части ЭТП, заявитель посредством своего Личного кабинета прикрепляет в форме электронных документов:

#### **Для физических лиц:**

- Копия документа, удостоверяющего личность гражданина РФ (паспорт все страницы) или копия нотариально заверенного перевода всех страниц паспорта иностранного гражданина с приложением копии паспорта;

- Копия свидетельства ИНН;

- Копия СНИЛС;

#### **Для индивидуальных предпринимателей:**

- Копия документа, удостоверяющего личность гражданина РФ (паспорт все страницы) или копия нотариально заверенного перевода всех страниц паспорта иностранного гражданина с приложением копии паспорта;

- Копия действительной на день представления заявления на регистрацию выписки из ЕГРИП, выданная не ранее чем за тридцать дней до даты представления заявления на регистрацию;

- Копия свидетельства о регистрации физического лица в качестве индивидуального предпринимателя или копия листа записи о регистрации физического лица в качестве индивидуального предпринимателя;

- Копия свидетельства ИНН;

- Копия СНИЛС;

#### **Для юридических лиц:**

- Копия действительной на день представления заявления на регистрацию выписки из ЕГРЮЛ, выданная не ранее чем за тридцать дней до даты представления заявления на регистрацию;

- Копии учредительных документов;

- Копии документов, подтверждающих полномочия руководителя;

- Копия свидетельства ИНН;

- Копия документа, удостоверяющего личность гражданина РФ (паспорт все страницы) или копия нотариально заверенного перевода всех страниц паспорта иностранного гражданина с приложением копии паспорта руководителя;

- Копия свидетельства ИНН руководителя;

- Копия СНИЛС руководителя;

После прикрепления необходимых документов для подачи заявления на регистрацию, необходимо подтвердить свое согласие с регистрацией в качестве пользователя, обработкой персональных данных необходимых для регистрации, а также об ознакомлении и согласии с правилами, содержавшимися в Регламенте электронной площадки в действующей на день подачи заявления редакции и нажать на кнопку **«Отправить на регистрацию»**

**Приведен пример для регистрации физического лица (Рис. 15)**

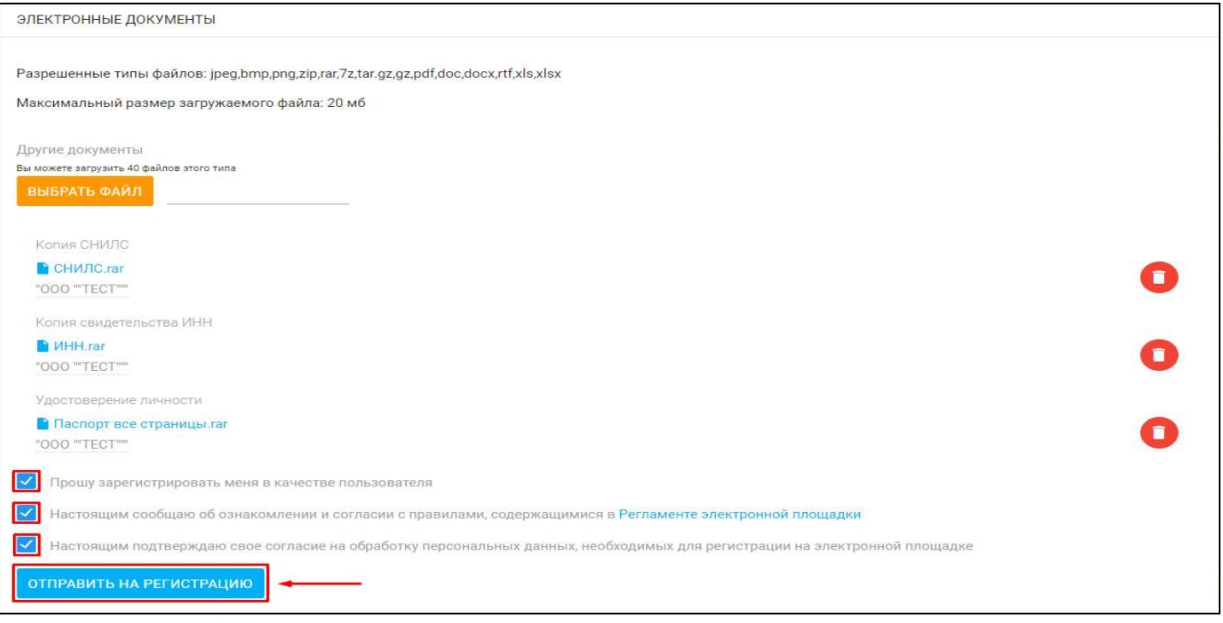

В появившемся окне проверьте заполненное на основании вводимых данных **«Заявление на регистрацию на электронной площадке»** и нажмите кнопку **«Подписать и отправить».**

**Подпись и отправка Оператору «Заявления на регистрацию на электронной площадке» (Рис. 16).**

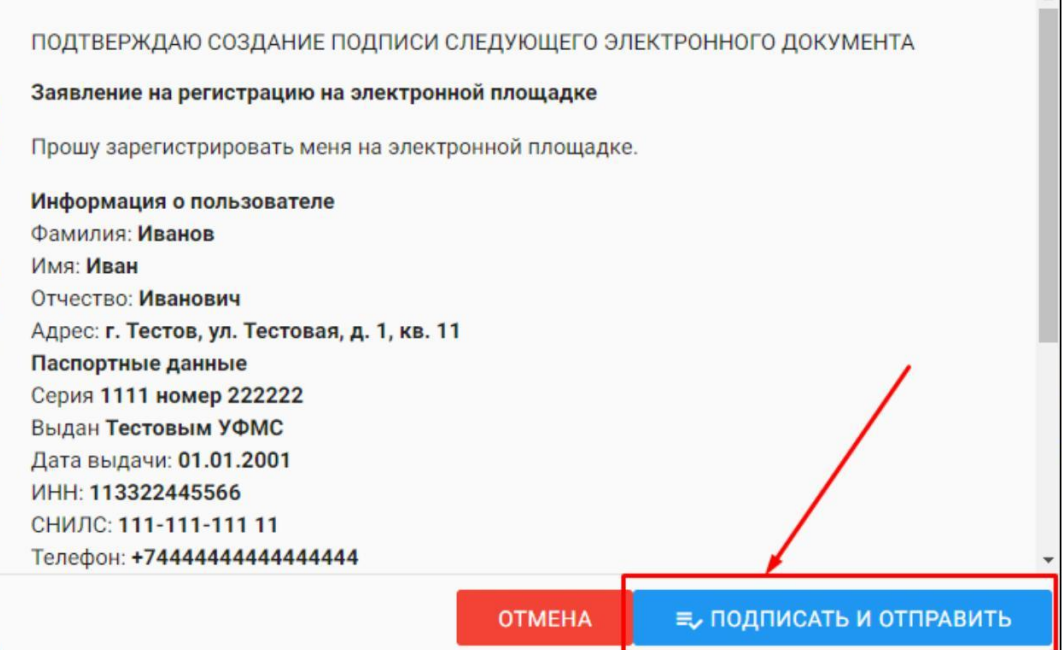

В случае успешной отправки заявления на регистрацию, в личном кабинете появится системное уведомление о том, что заявление на регистрацию находится на рассмотрении у Оператора **(Рис. 17).**

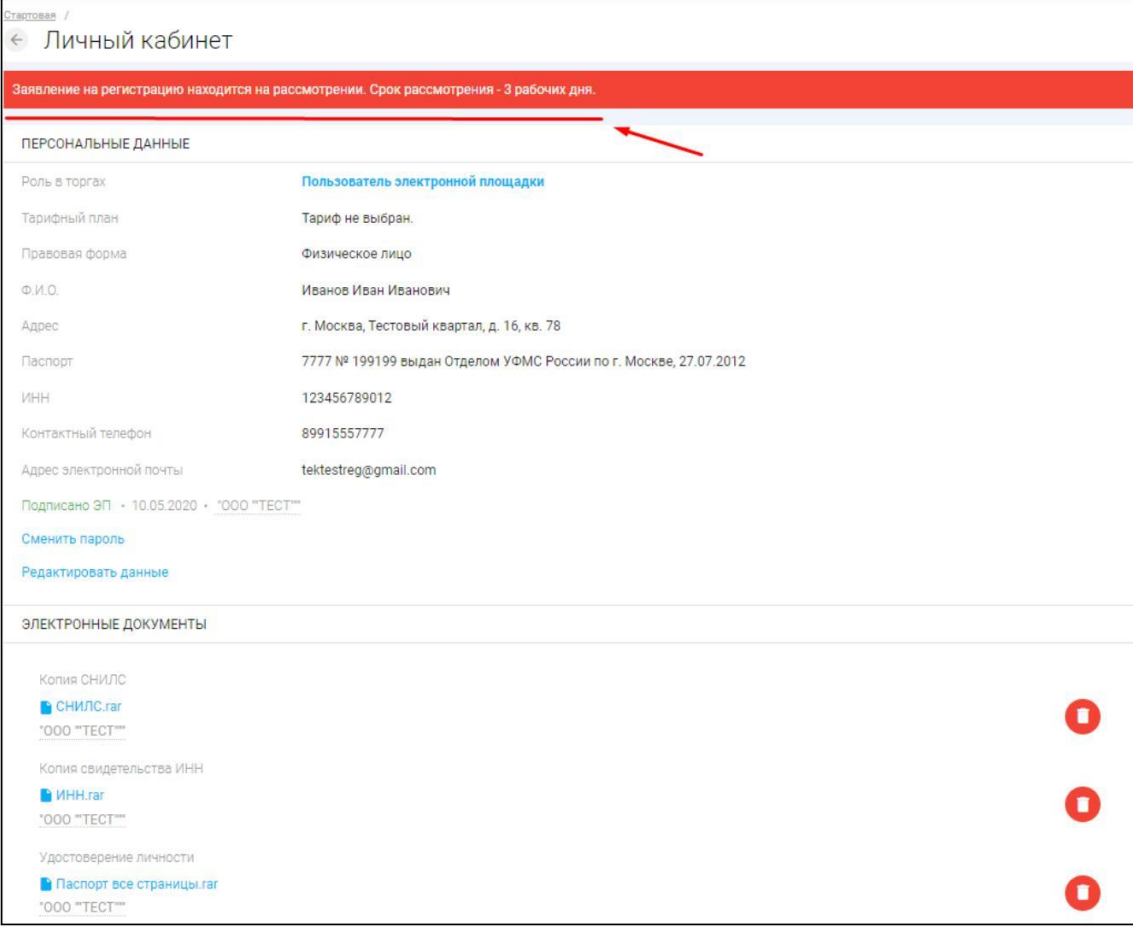

Так же на электронную почту, указанную при подаче заявления, Оператором будет направлено письмо с сообщением о принятии заявки на регистрацию к рассмотрению **(Рис. 18).**

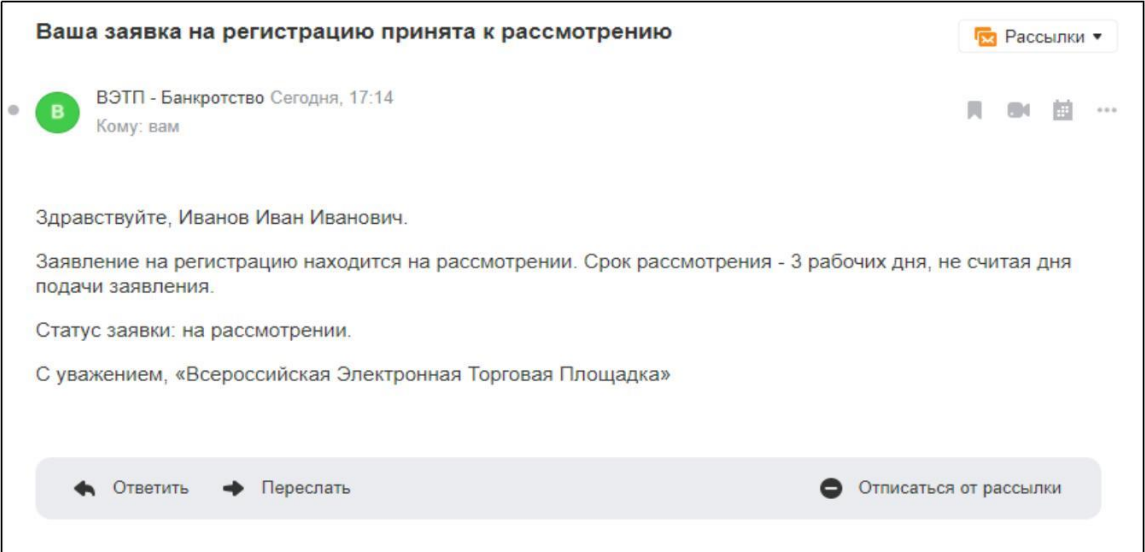

- W. Оператор, в течение 3 (трех) рабочих дней со дня поступления заявления и документов на регистрацию, принимает решение о регистрации или отказе в регистрации и уведомляет Заявителя о принятом решении путем направления сообщения на электронную почту Заявителя.
- H. После принятия Оператором решения о регистрации, Заявитель становится Пользователем ЭТП и включается Оператором в реестр Пользователей ЭТП с доступом к Закрытой части ЭТП. В этом случае, Оператором на почту, указанную в заявлении, будет направлено письмо с положительным решением в отношении заявителя **(Рис. 19).**

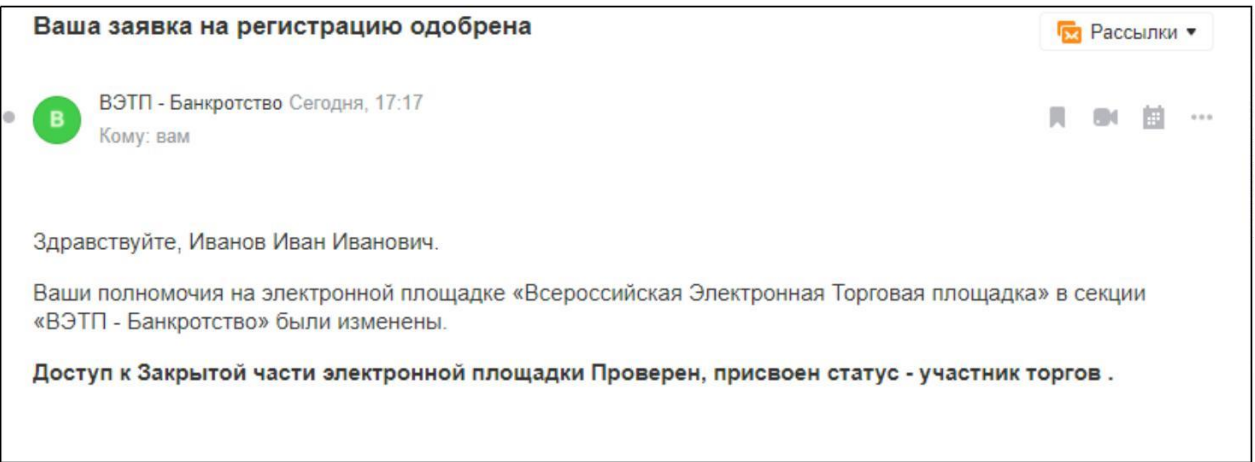

- Оператор отказывает Заявителю в регистрации в следующих случаях:
	- непредставления необходимых для регистрации документов и сведений; -представления заявителем документов, не соответствующих установленным к ним требованиям либо содержащих недостоверную информацию;
	- представления заявителем недостоверной информации в заявлении, заполнения полей заявления с нарушением требований к ним.
- В случае отказа в регистрации, Оператор направляет Заявителю уведомление с указанием оснований принятия такого решения, с указанием на отсутствие документов и/или сведений или обоснование того, что представленные Заявителем документы и/или сведения не соответствуют установленным к ним требованиям или содержат недостоверную информацию **(Рис. 20).**

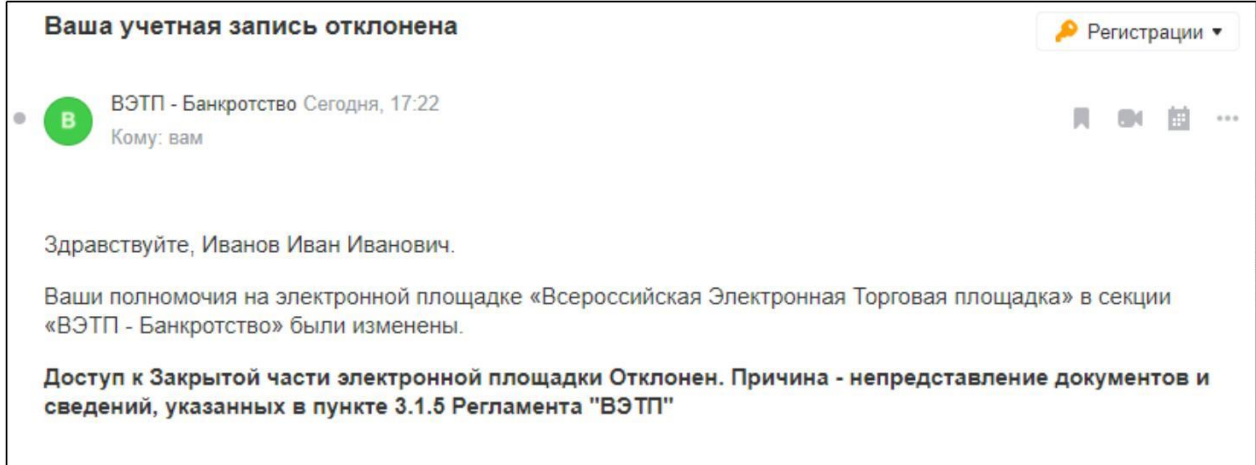

<span id="page-17-0"></span>После устранения указанных оснований для отказа в регистрации, Заявитель вправе повторно подать заявление на регистрацию и представить документы и сведения.

Пользователь ЭТП несет ответственность за достоверность и точность информации, содержащейся в документах и сведениях, в том числе электронной подписи, за действия, совершенные на основании указанных документов и сведений, за своевременное уведомление Оператора о внесении изменений в документы и сведения, замену или прекращение действия указанных документов (в том числе замену или прекращение действия электронной подписи), неблагоприятные последствия, вызванные несвоевременным а также за внесением обновленных сведений взамен устаревших сведений, указанных при регистрации.

### **Раздел 3. Работа с Закрытой частью ЭТП.**

#### 3.1. Смена пароля

Для того, чтобы сменить пароль необходимо перейти в раздел «Личный кабинет» и перейти по ссылке **«Сменить пароль»(Рис. 21).**

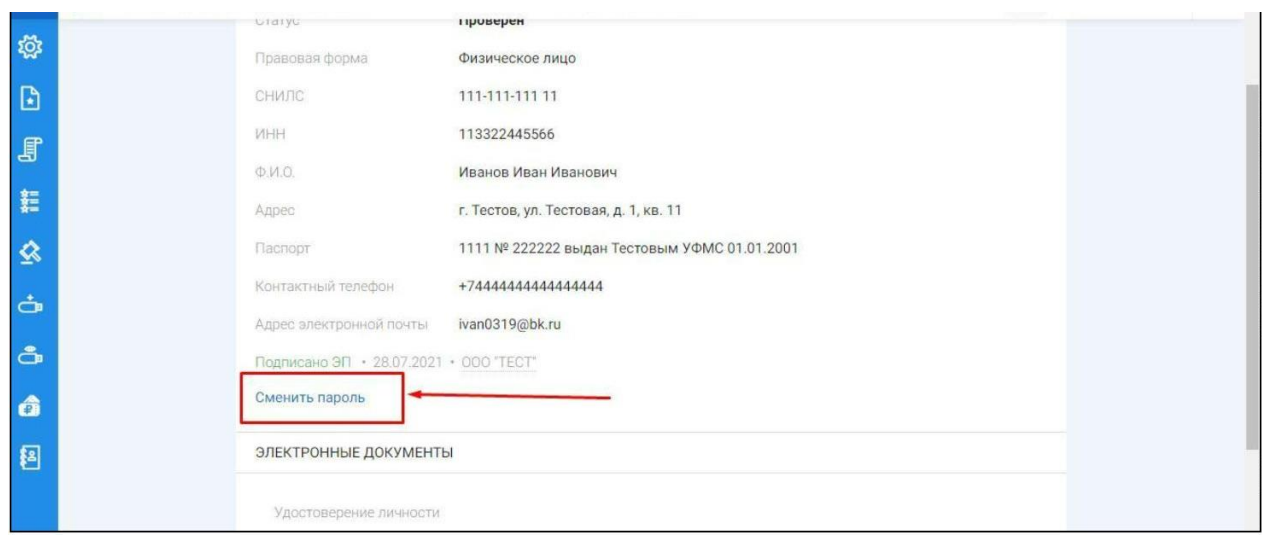

 $\mathbb{R}^n$ На открывшейся странице введите старый пароль, полученный от Оператора при создании личного кабинета, введите новый пароль с повторным его подтверждением и нажмите **«Сменить пароль» (Рис. 22).**

<span id="page-18-0"></span>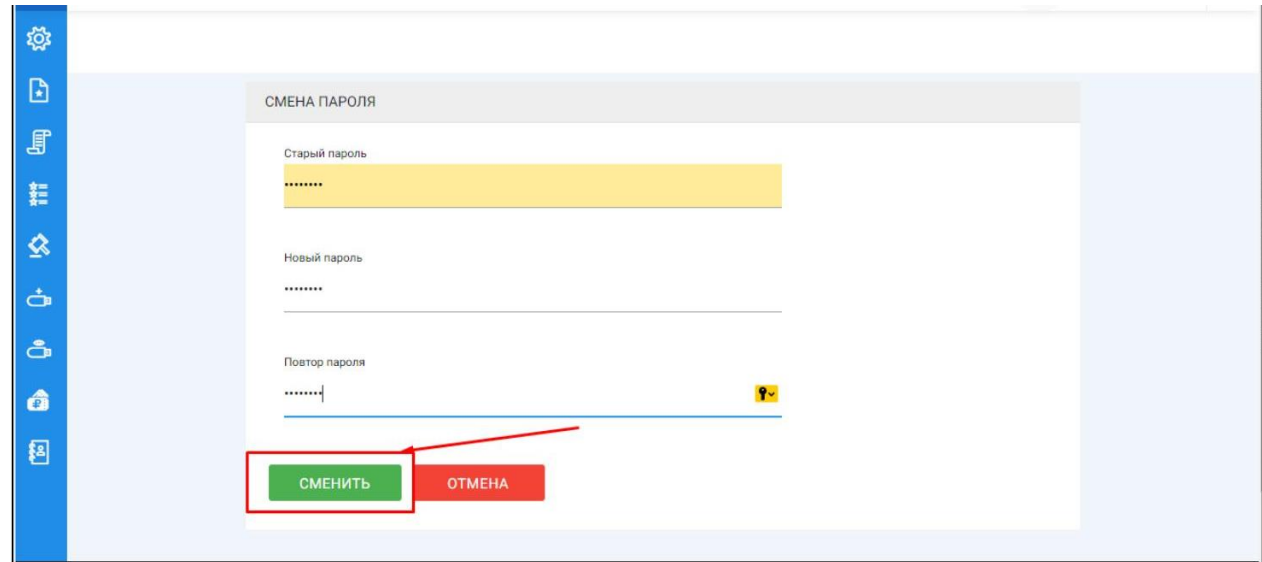

#### **3.2. Работа с разделом «Торги»**

#### **3.2.1 Знакомство с разделом**

Раздел «Торги» находится в основном меню Закрытой части ЭТП **(Рис. 23).**

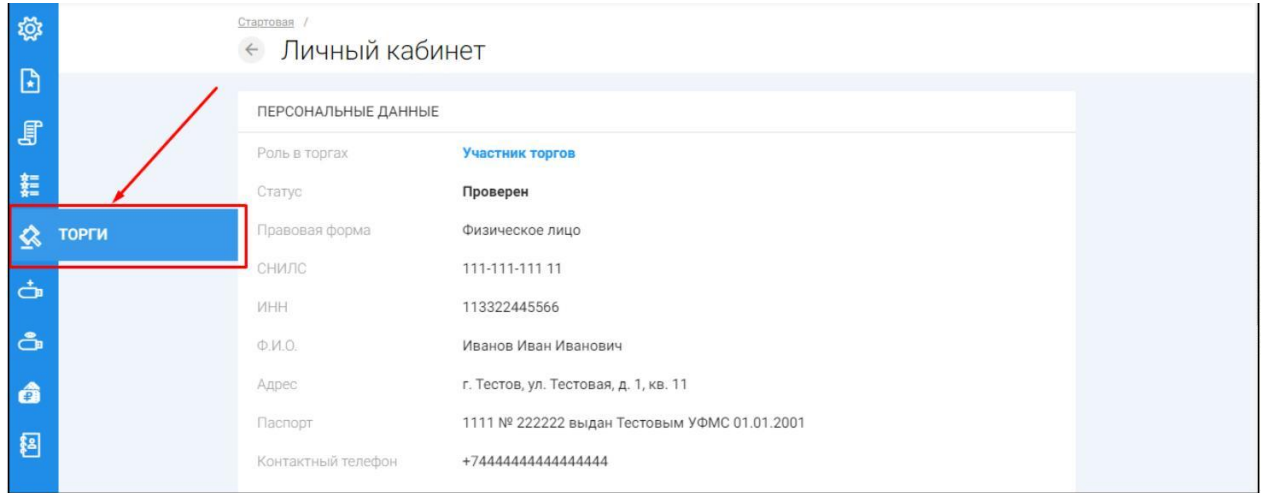

После перехода по ссылке в раздел **«Торги»**, откроется страница поиска торгов **(Рис. 24).**

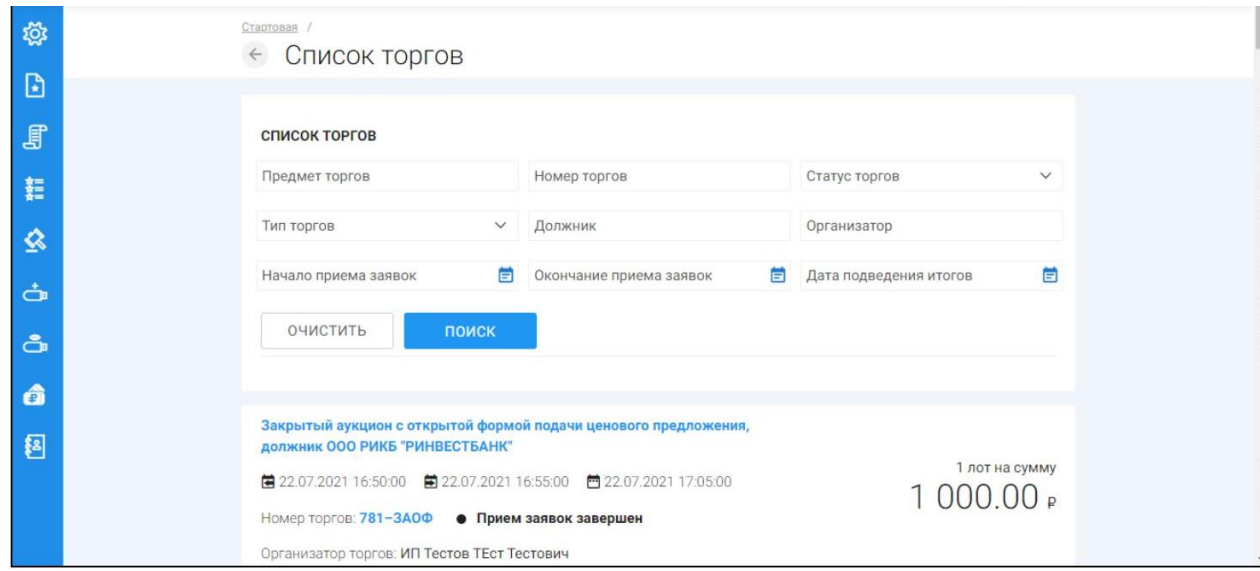

Ш На странице поиска имеется возможность найти нужные торги последующим данным:

- Имущество
- Номер торгов
- Статус торгов (состояние торгов, например «идёт прием заявок»)
- Тип торгов
- Номер лота
- Должник
- Стоимость лота
- Начало приема заявок
- Окончание приема заявок
- Для того чтобы перейти из списка лотов в просмотр интересующих торгов, необходимо нажать на ссылку с **«Номером и аббревиатурой формы торгов» (Рис. 25).**

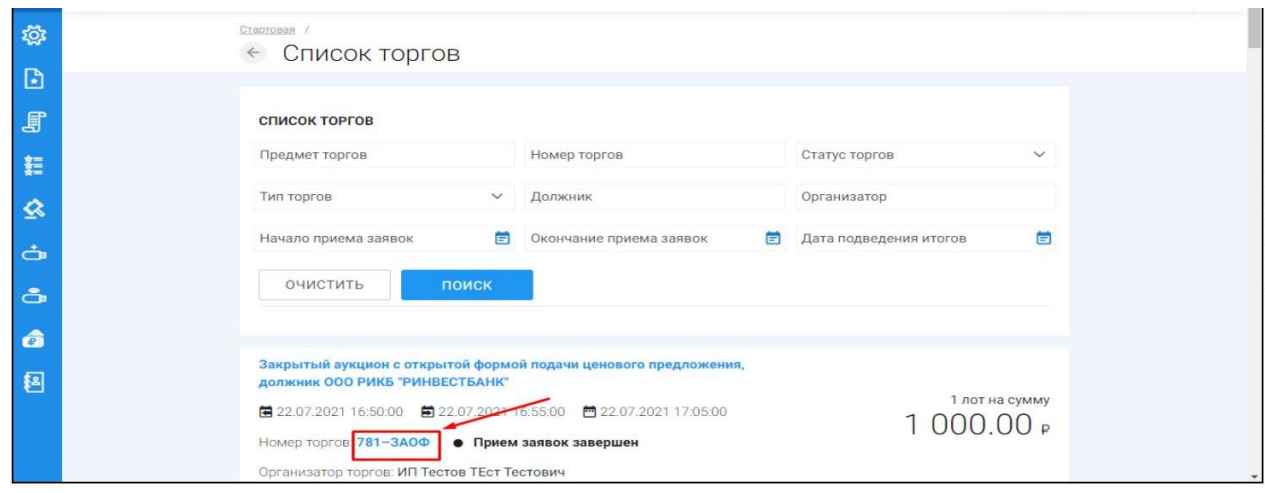

При переходе на просмотр определенных торгов откроется извещение о проведении торгов, размещенное Организатором торгов на ЭТП.

- Форма извещения визуально разделена на 3 (три) активные вкладки: **ОБЩЕЕ, ЛОТЫ, ДОКУМЕНТЫ.**
- Во вкладке **«ОБЩЕЕ»** указываются общие сведения о торговой процедуре, проводимой Организатором торгов.

**Пример просмотра вкладки «ОБЩЕЕ» на странице извещения (Рис. 26).**

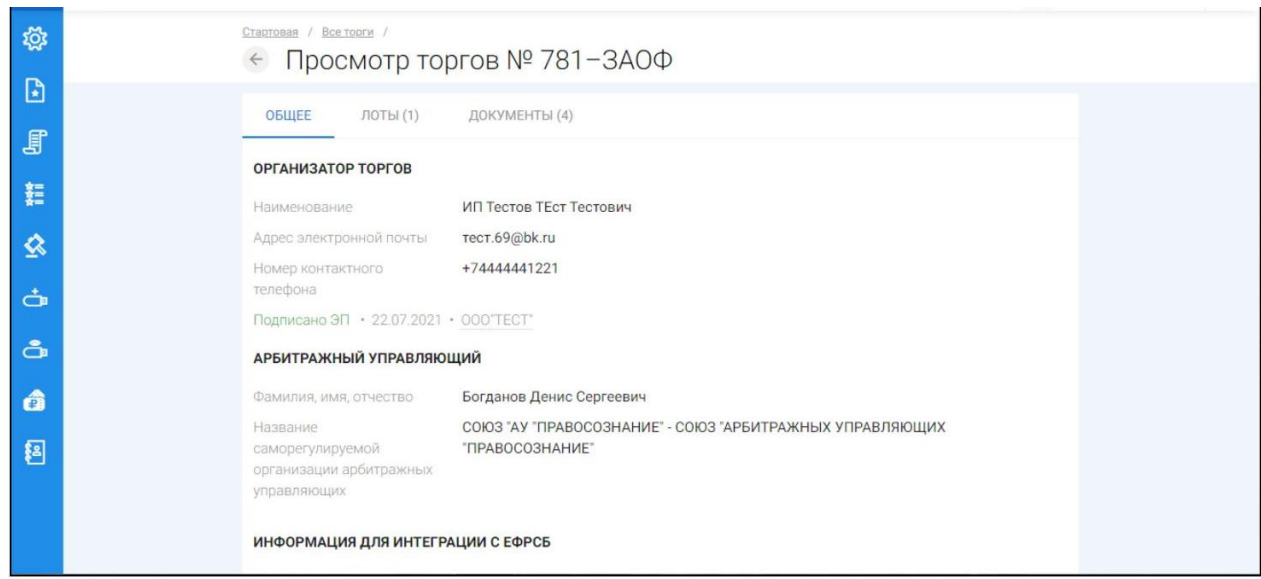

Во вкладке **«ЛОТЫ**» можно ознакомиться с кратким описанием лота/лотов.

**Пример просмотра вкладки «ЛОТЫ» на странице извещения (Рис. 27).**

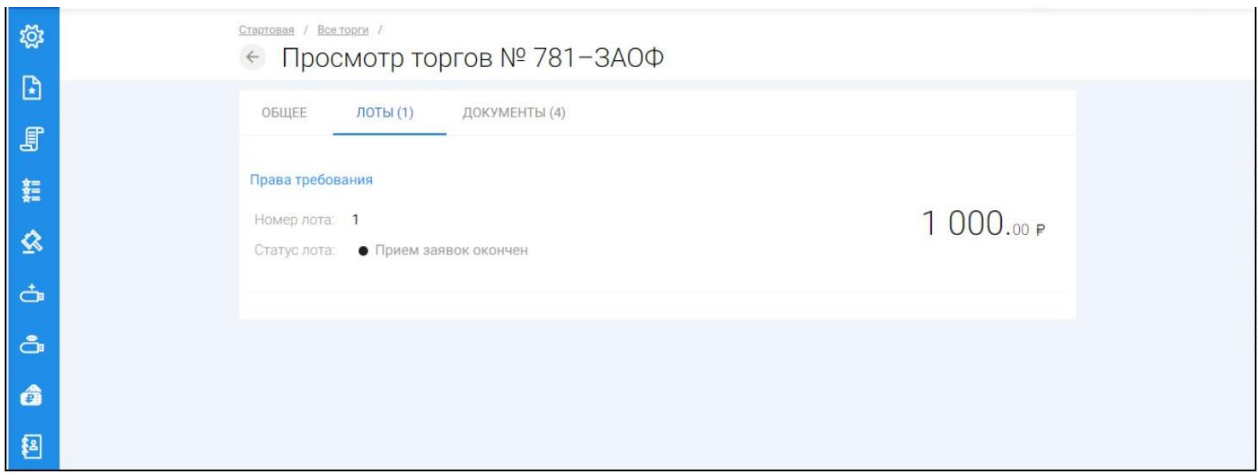

Для получения полного описания лота и его характеристик, необходимо перейти по ссылке с названием лота. **(Рис.28).**

<span id="page-21-0"></span>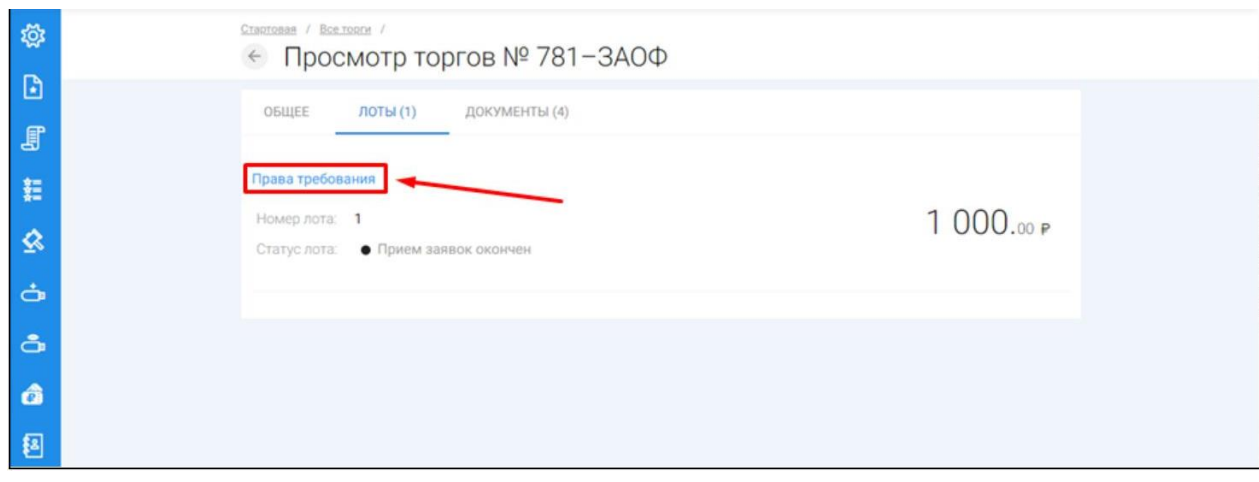

При переходе на полное описание лота и его характеристики, форма визуально разделена на 3 (три) вкладки аналогично просмотру торговых процедур. На данной странице доступны следующие действия:

- Просмотр вкладок ОБЩЕЕ, ИНФОРМАЦИЯ, ДОКУМЕНТЫ;
- Подача заявки на участие в торгах в случае, если торги находятся в статусе **«Идет прием заявок»**;
- Возврат в **«Просмотр торгов» (Рис. 29).**

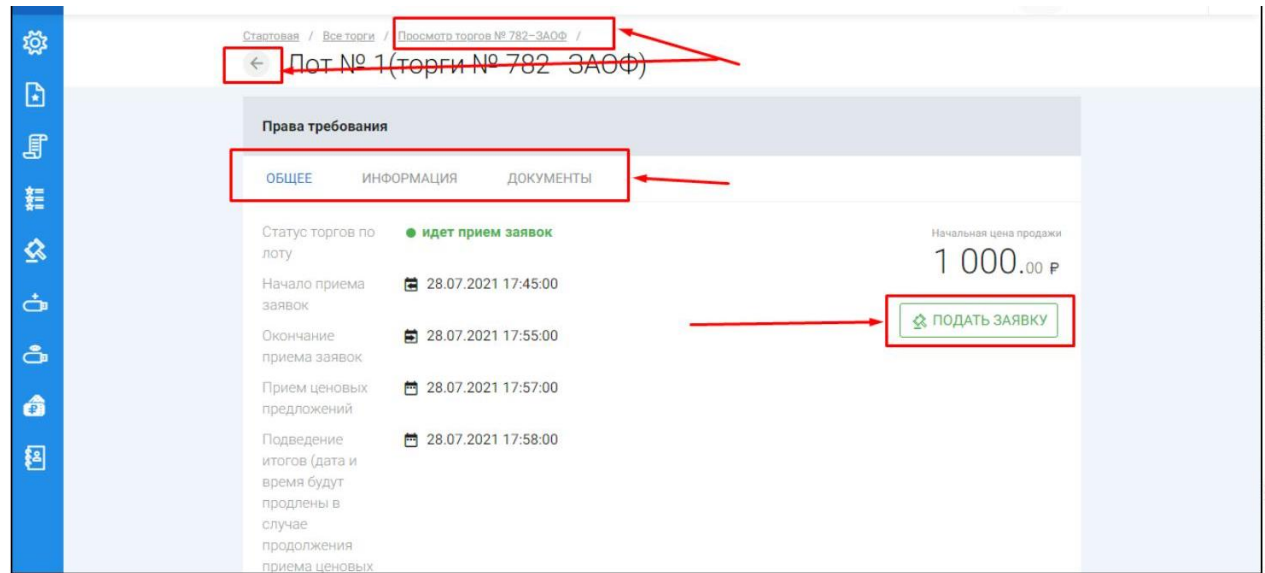

## **3.2.2 Подача/отзыв заявки на участие в торгах в форме открытого аукциона/конкурса с закрытой формой подачи предложения о цене**

 $\mathbb{R}^n$ После прохождения регистрации и одобрения Оператором доступа к Закрытой части ЭТП, Пользователь может подать заявку на участие в торгах. Для этого необходимо перейти по ссылке **«Подать заявку»**, расположенную во вкладке

«ЛОТЫ» в торговой процедуре, странице с полным описанием лота, странице поиска лотов:

Кнопка **«Подать заявку»** на странице описания лота **(Рис. 30).**

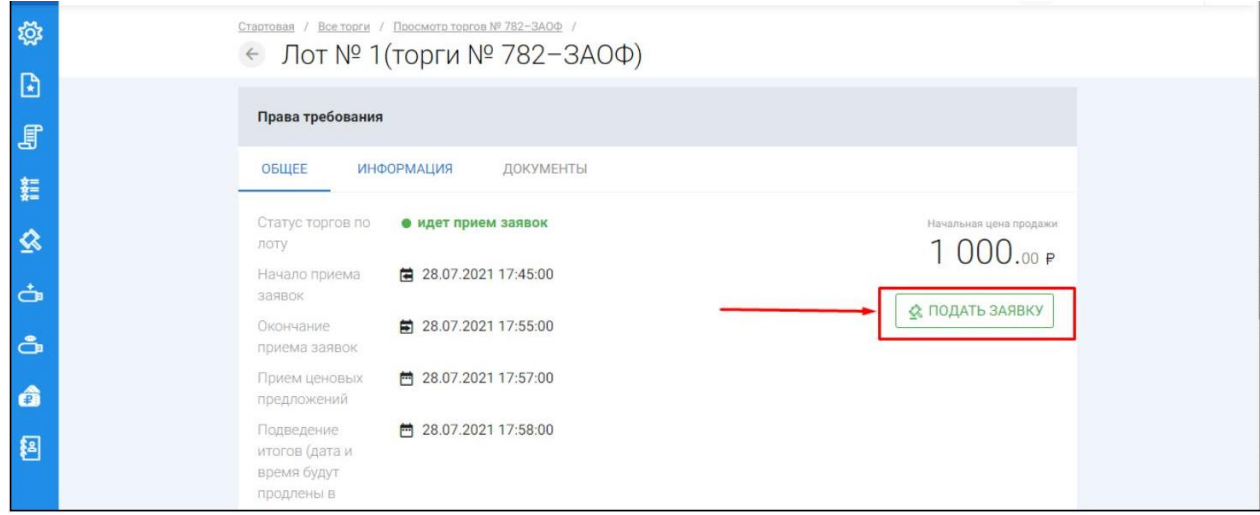

После перехода по кнопке **«Подать заявку»** откроется форма подачи заявки на участие **(Рис. 31).**

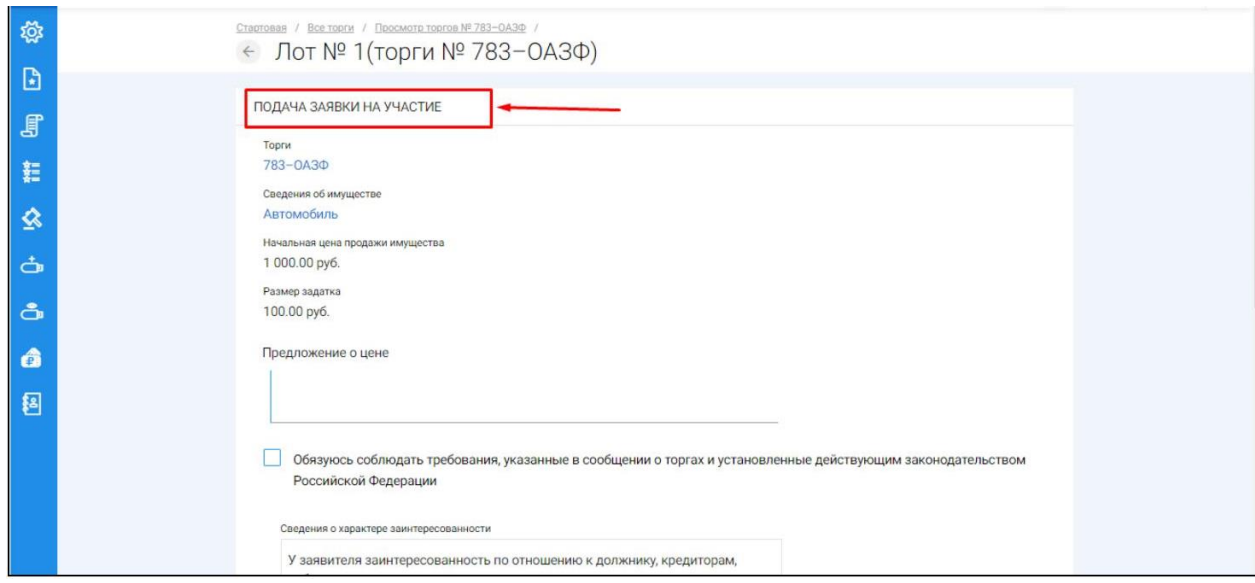

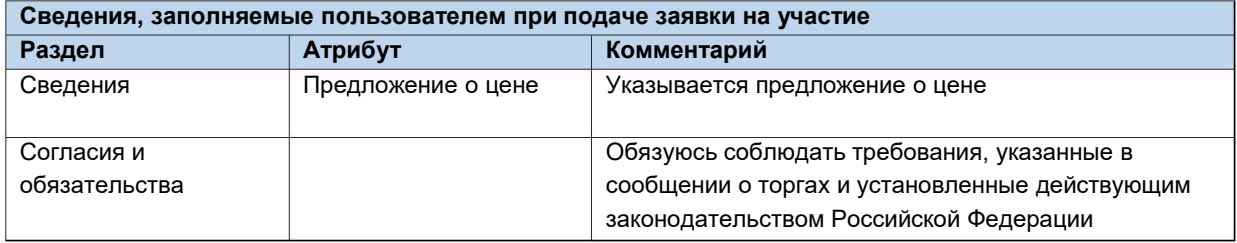

После того как сведения будут заполнены, необходимо нажать на кнопку **«Сохранить».** В этом случае заявка будет сохранена в системе и ей присвоится порядковый номер и статус **«Черновик» (Рис. 32).**

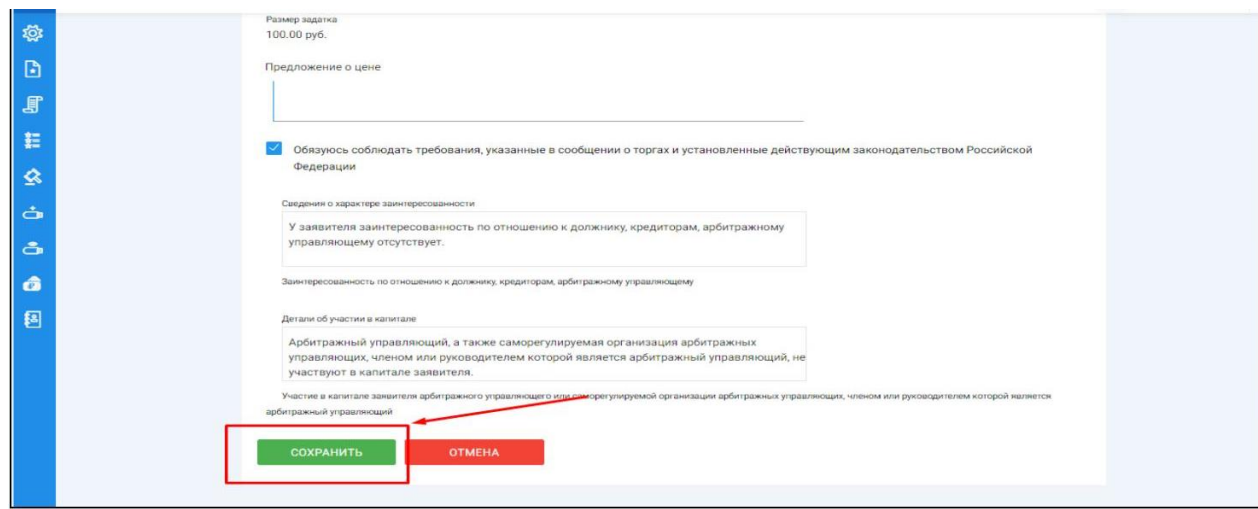

После сохранения черновика вы будете переадресованы на страницу редактирования заявки. На данной странице вы можете совершить следующие действия **(Рис. 33,34).**

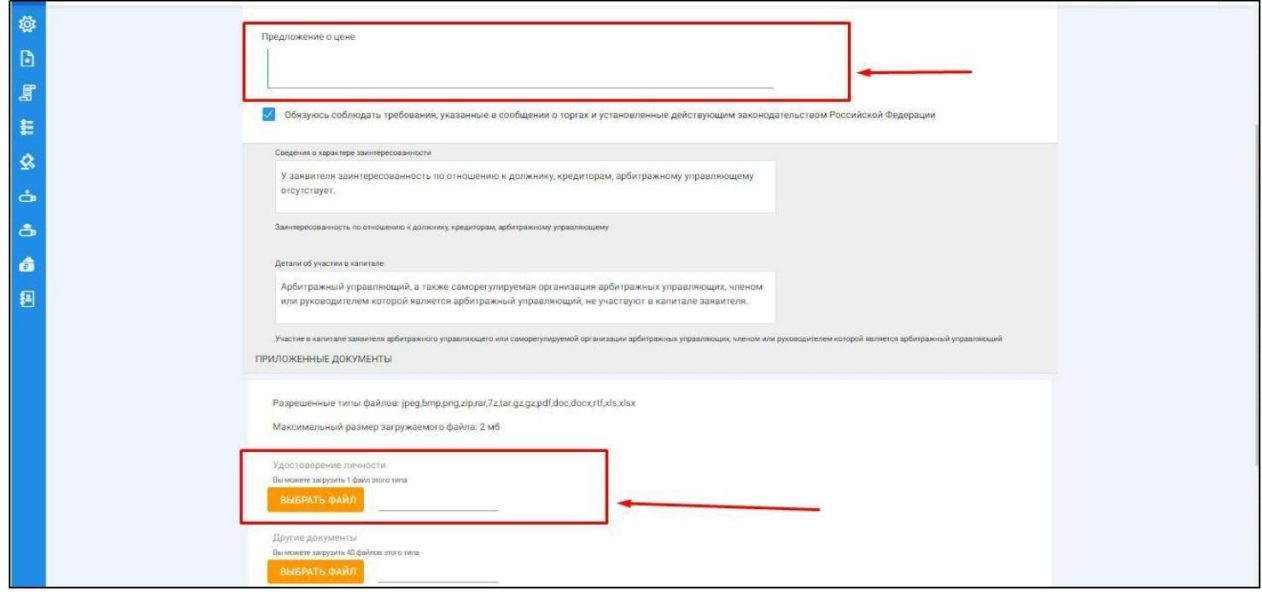

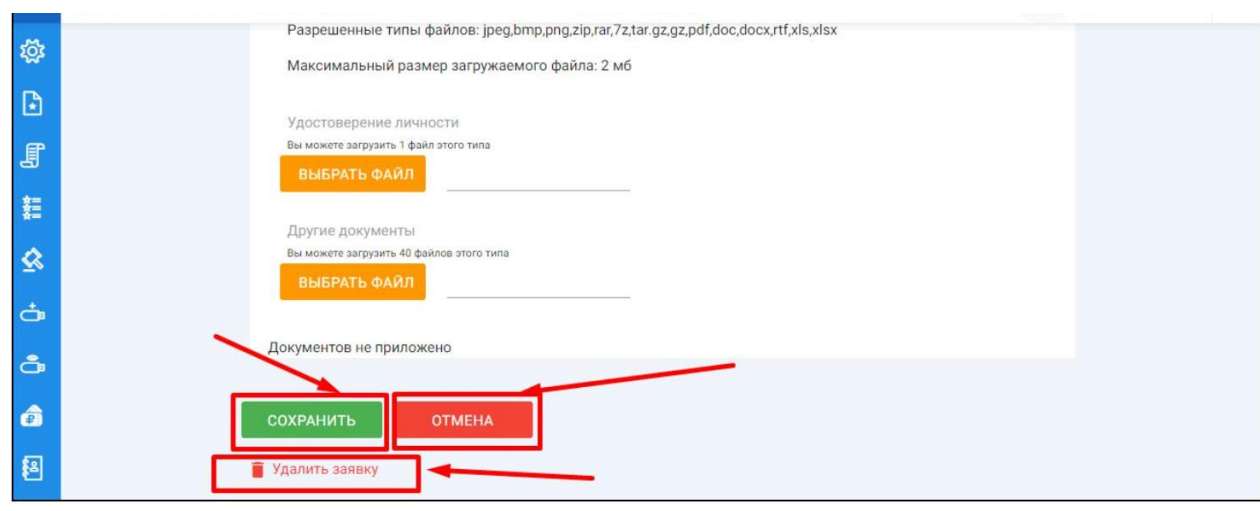

Для того, чтобы приложить документы к заявке необходимо совершить следующие действия **(Рис. 35).**

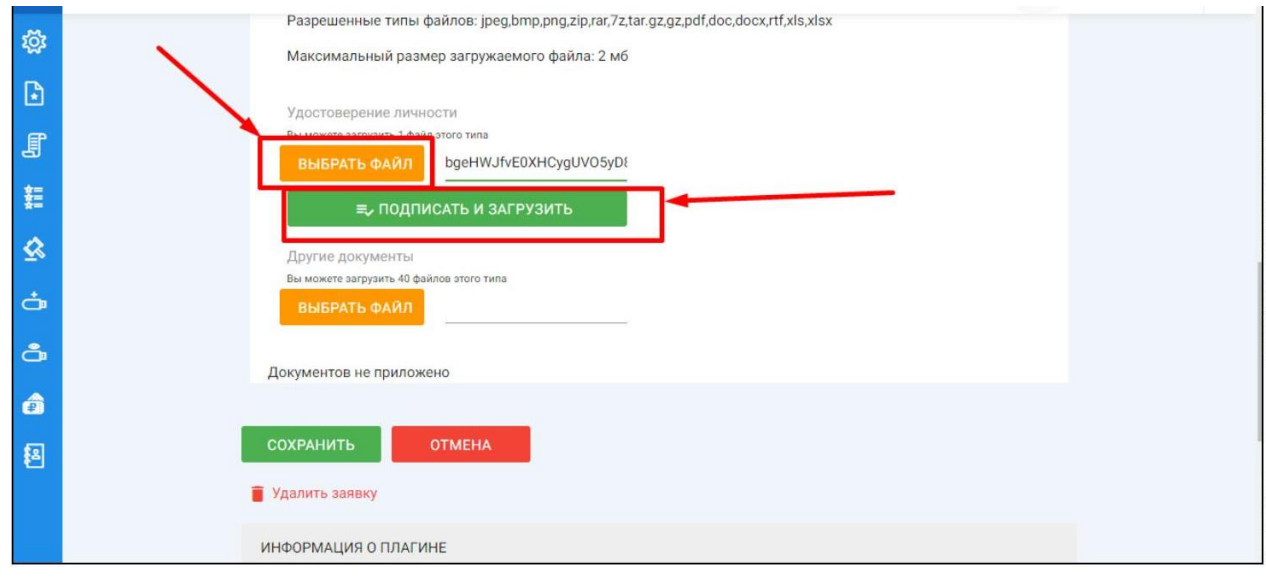

После того как сведения будут заполнены, а документы приложены необходимо нажать кнопку «Сохранить», чтобы завершить редактирование заявки **(Рис. 36).**

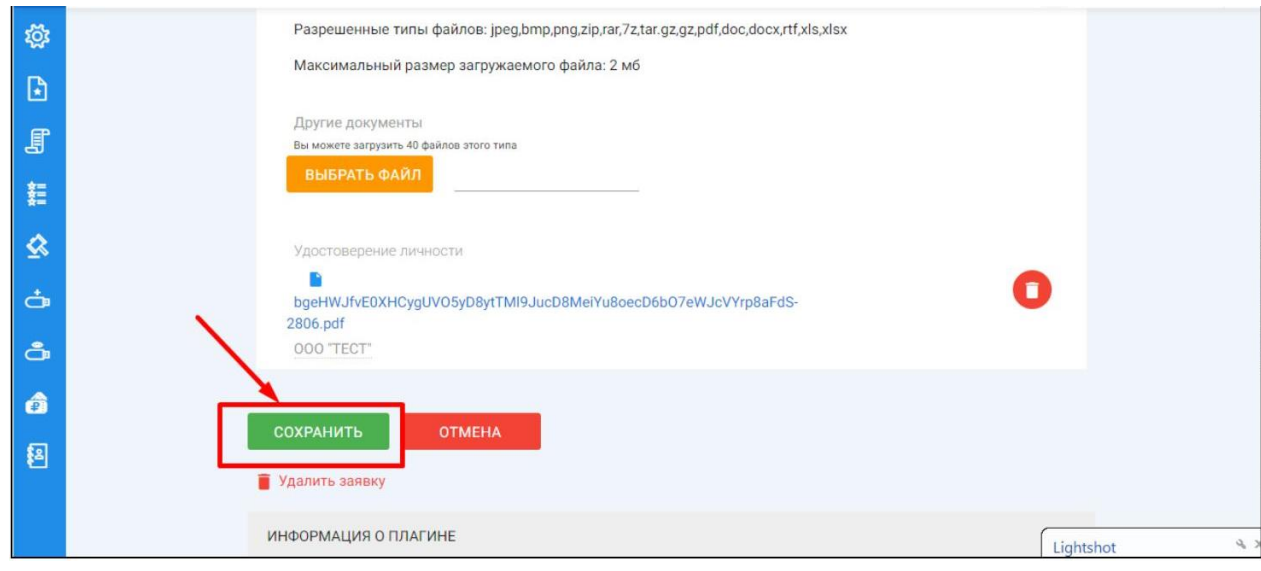

Когда редактирование будет завершено, нажмите кнопку **«Подать заявку» (Рис. 37).**

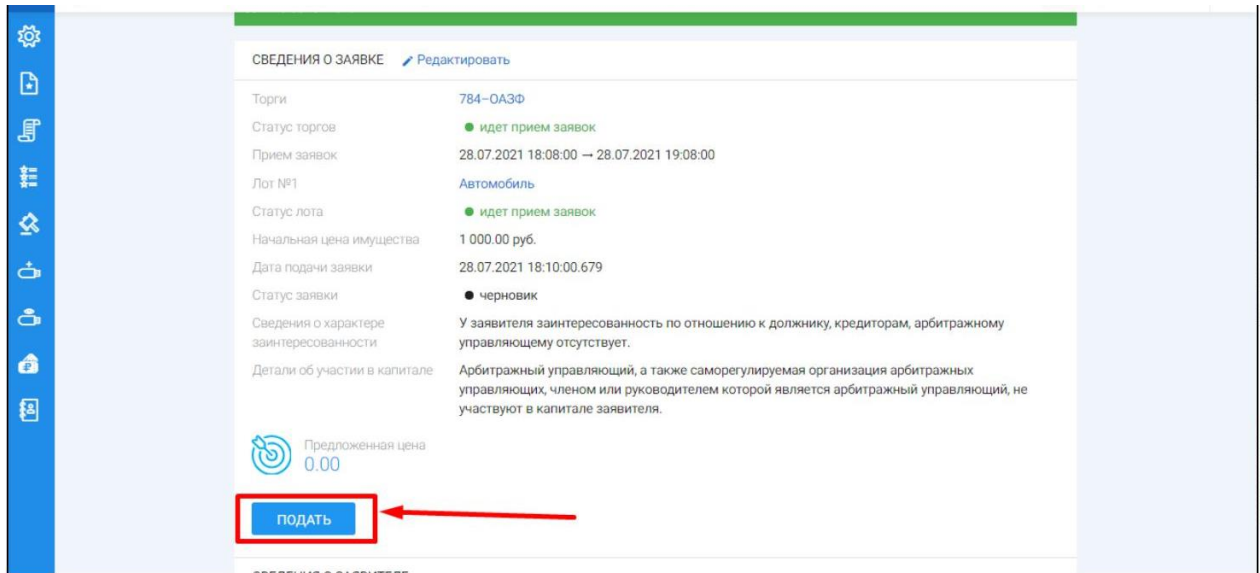

Система автоматически сформирует документ **«Заявка на участие в торгах»**. Для того чтобы подать заявку, необходимо нажать на кнопку **«Подписать и отправить» (Рис. 38).**

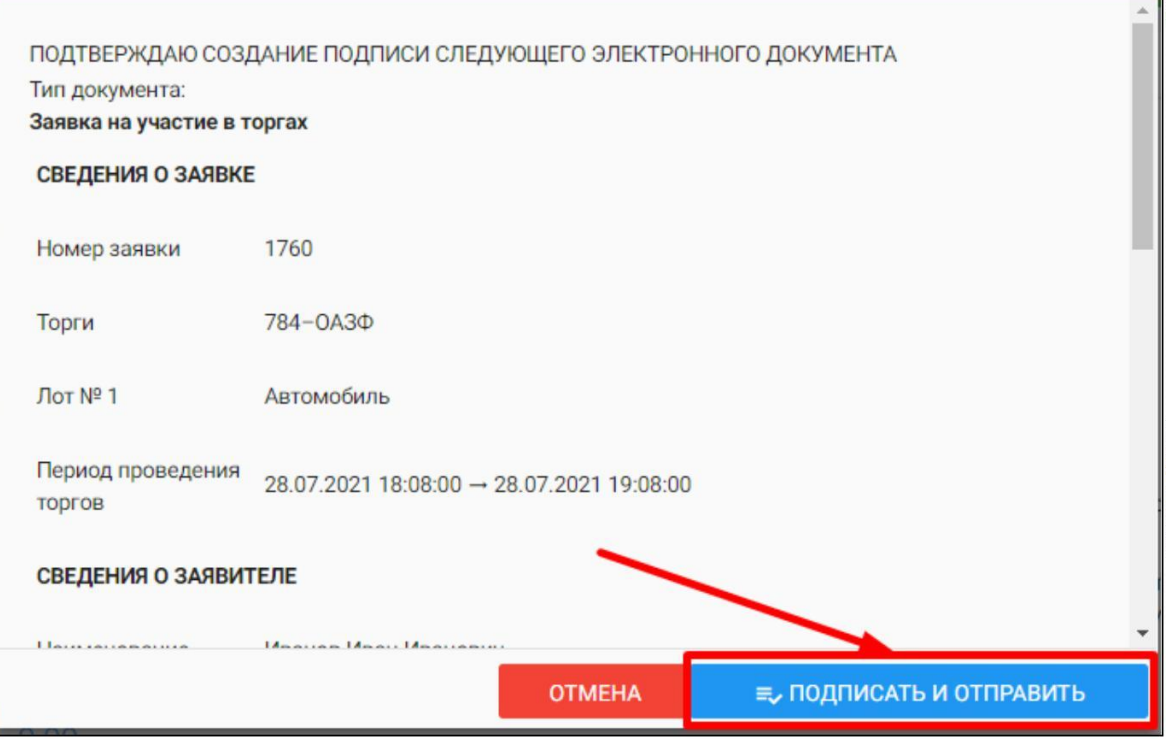

 $\begin{array}{c} \hline \end{array}$ В случае успешной отправки данных, поданная заявка на участие отобразится в списке всех заявок в разделе **«Мои заявки» (Рис. 39).**

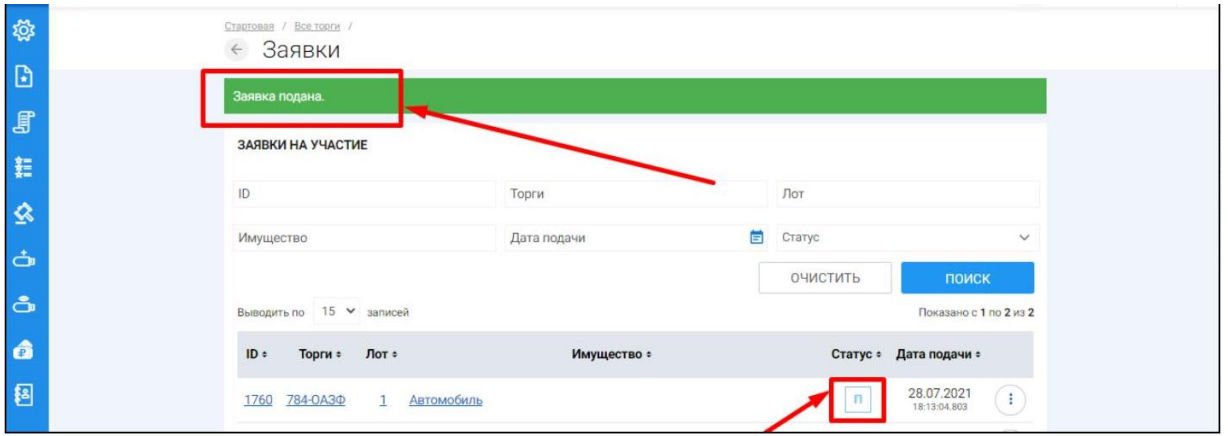

Отзыв поданной заявки на участие в торгах осуществляется из раздела **«Мои заявки»**. Для того, чтобы отозвать поданную заявку, необходимо перейти в раздел «Мои заявки», выбрать заявку и нажать кнопку **«Просмотр»(Рис. 40**).

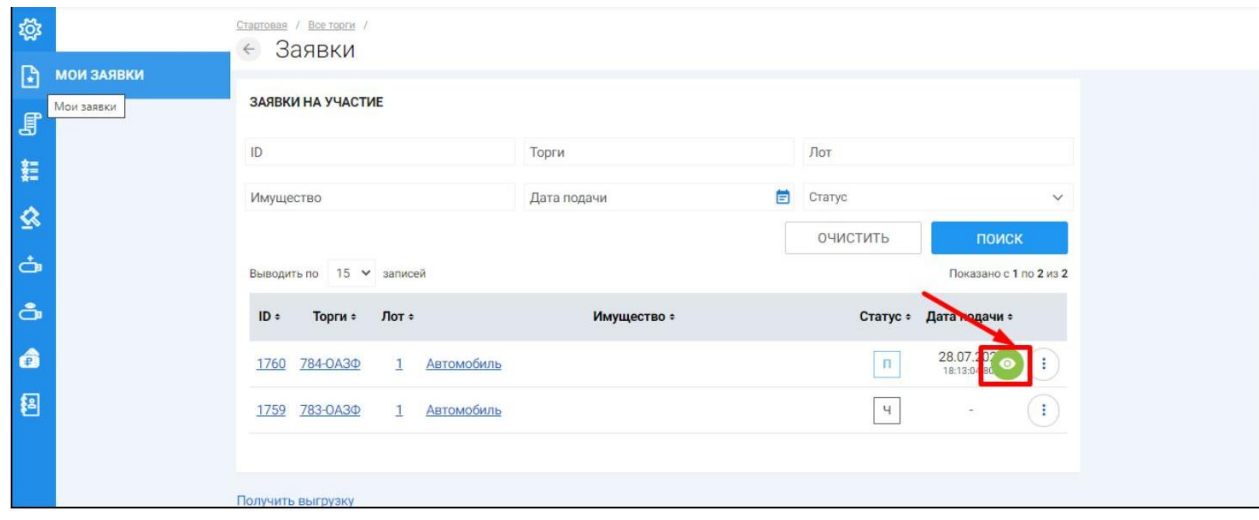

 $\begin{array}{c} \begin{array}{c} \begin{array}{c} \end{array} \end{array} \end{array}$ На открывшейся странице просмотра заявки на участие необходимо нажать кнопку **«Отозвать» (Рис. 41).**

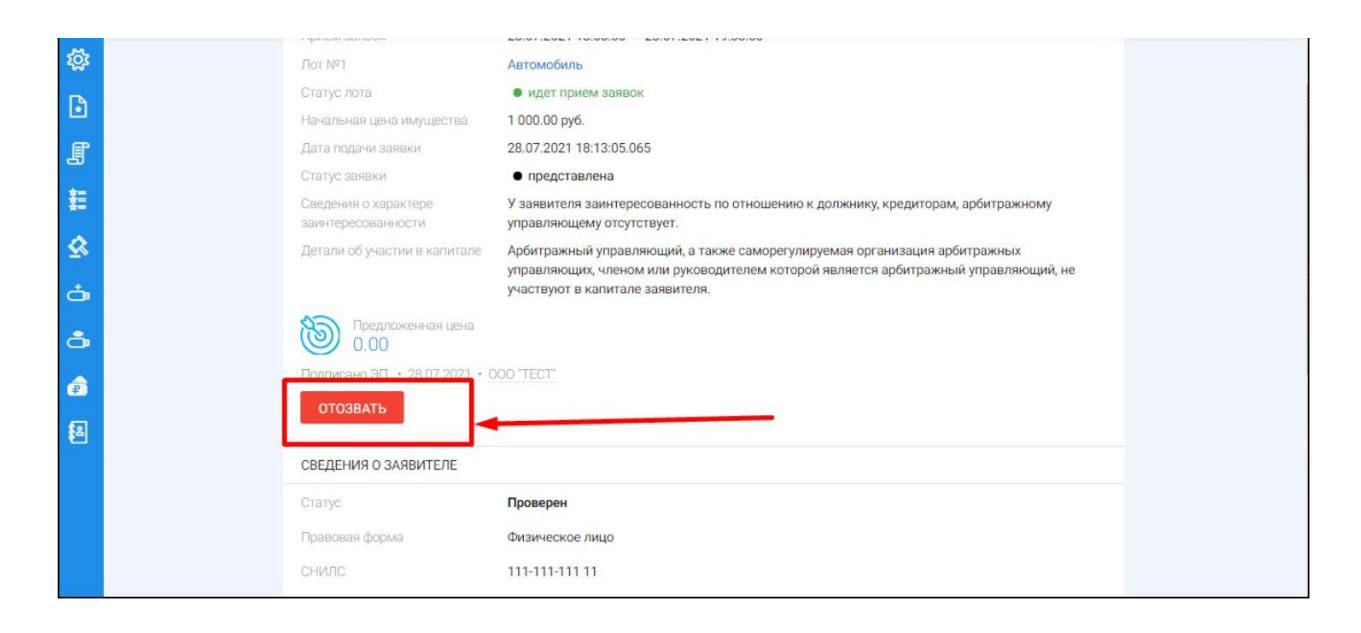

 $\mathbb{L}$ Системой будет автоматически сформирован документ **«Отзыв заявки на участие в торгах»**. Отзыв заявки можно осуществить только в случае, если заявка находится в статусе **«Представлена»** и не окончено время приема заявок. Для того чтобы отозвать заявку, нажмите кнопку **«Подписать и отправить» (Рис. 42).**

<span id="page-28-0"></span>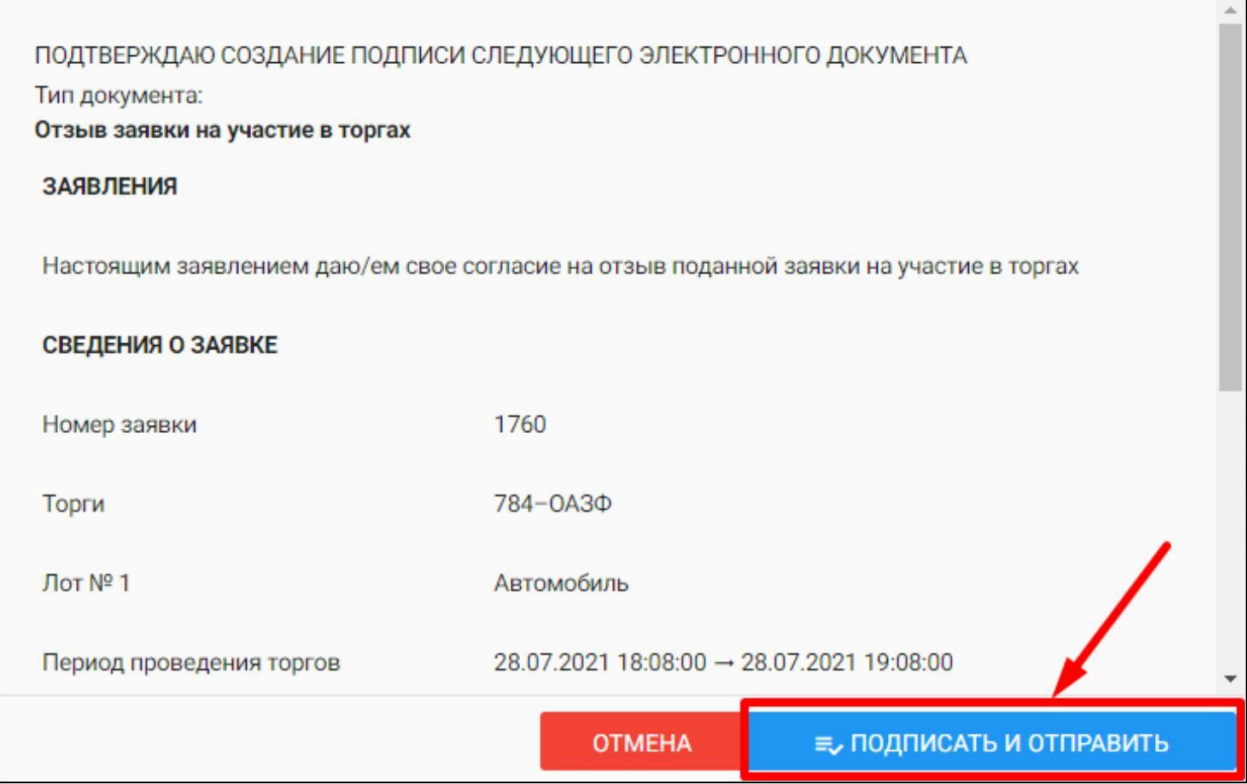

 $\begin{array}{c} \hline \end{array}$ После отзыва заявки вы будете переадресованы в раздел «Мои заявки». У заявки, которая ранее была отозвана, сменится статус на **«Отозвана» (Рис. 43).**

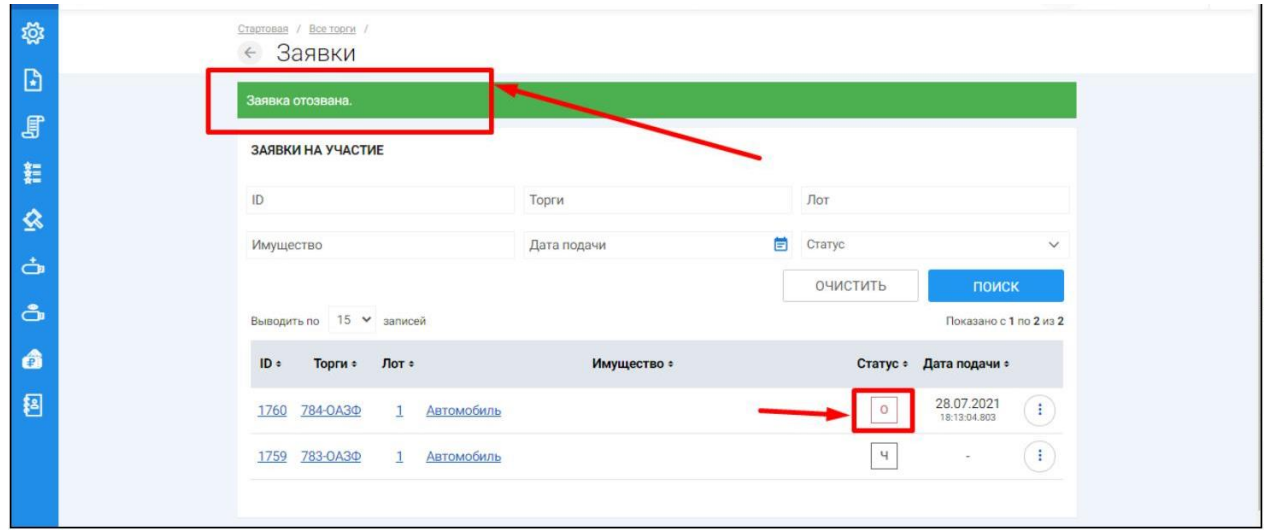

## **3.2.3 Подача/отзыв заявки на участие в торгах в форме открытого аукциона/конкурса с открытой формой подачи предложений о цене.**

 $\mathbb{R}^n$ После прохождения регистрации и одобрения Оператором доступа к Закрытой части ЭТП, Пользователь может подать заявку на участие в торгах. Для этого необходимо перейти по ссылке **«Подать заявку»**, расположенную во вкладке «ЛОТЫ» в торговой процедуре, странице с полным описанием лота, странице поиска лотов:

Кнопка **«Подать заявку»** на странице описания лота **(Рис. 44).**

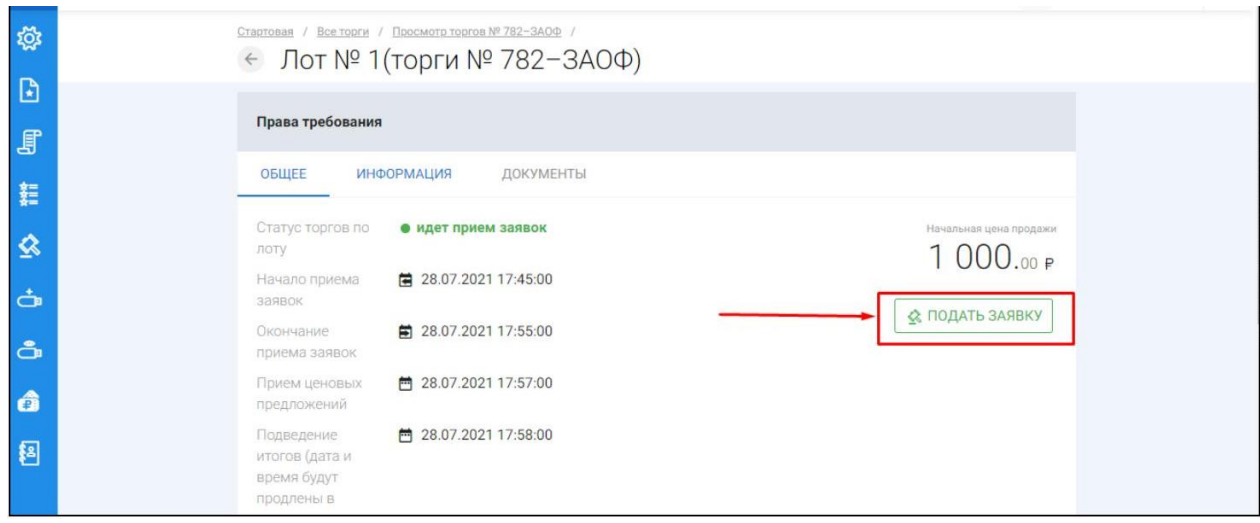

После перехода по кнопке **«Подать заявку»** откроется форма подачи заявки на участие **(Рис. 45).**

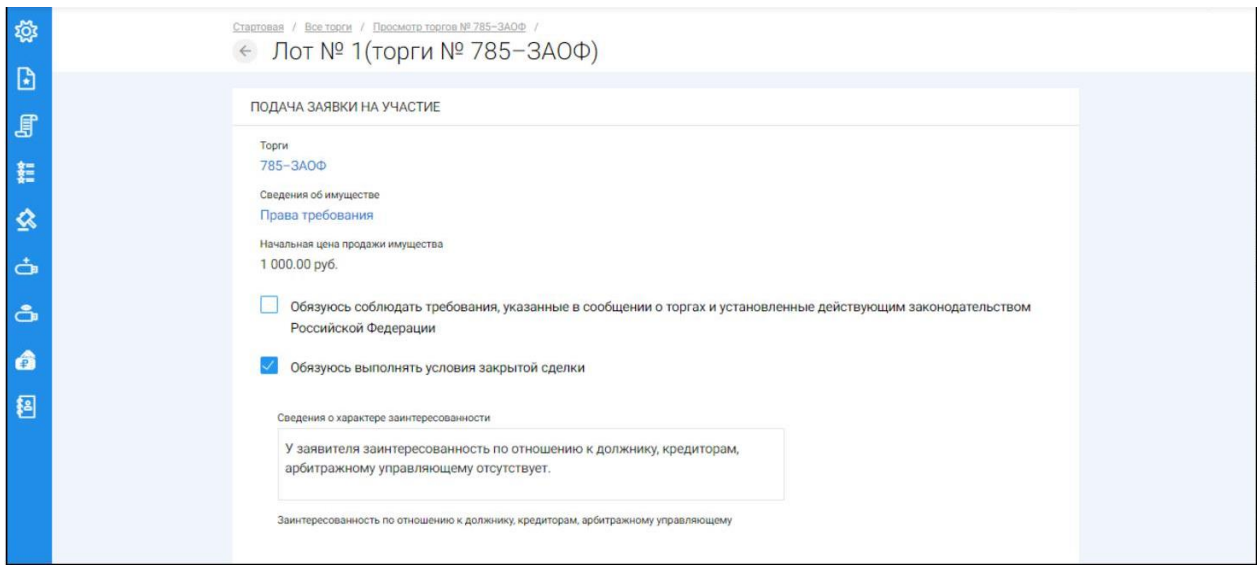

После того как сведения будут заполнены, необходимо нажать на кнопку **«Продолжить»**. В этом случае заявка будет сохранена в системе и ей присвоится порядковый номер и статус **«Черновик» (Рис. 46).**

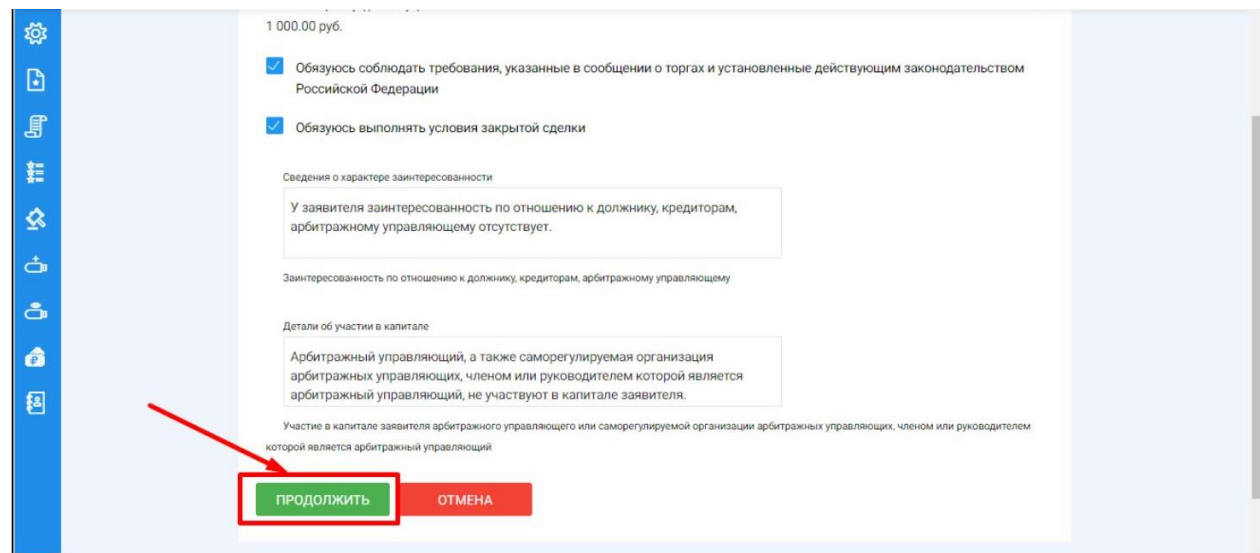

После сохранения черновика вы будете переадресованы на страницу редактирования заявки. На данной странице вы можете совершить следующие действия **(Рис. 47, 48).**

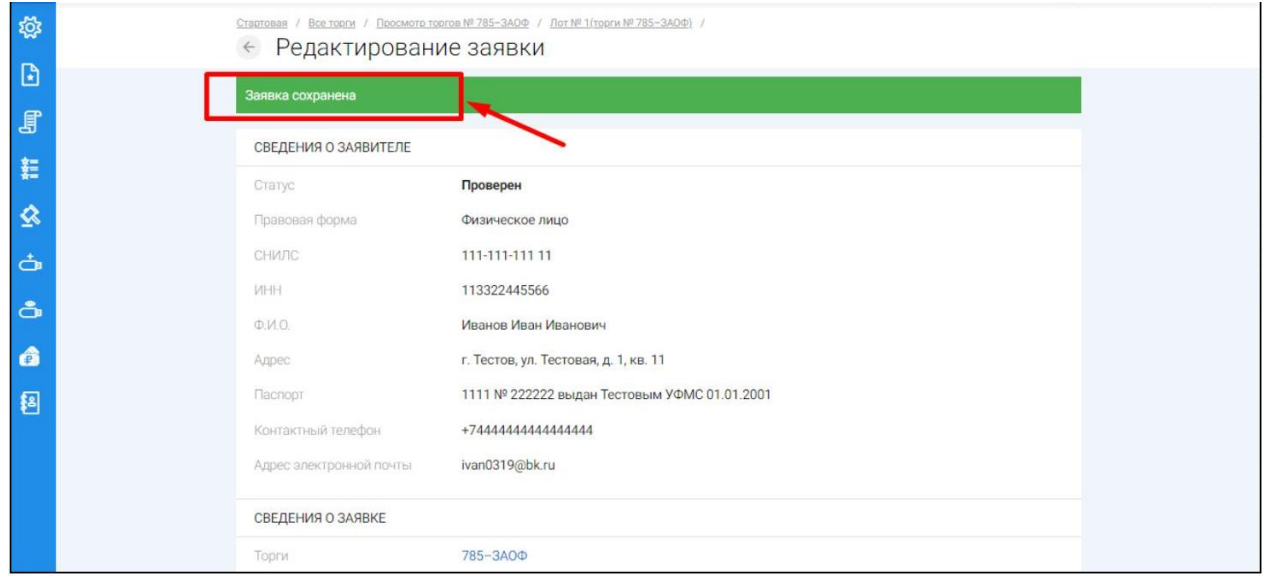

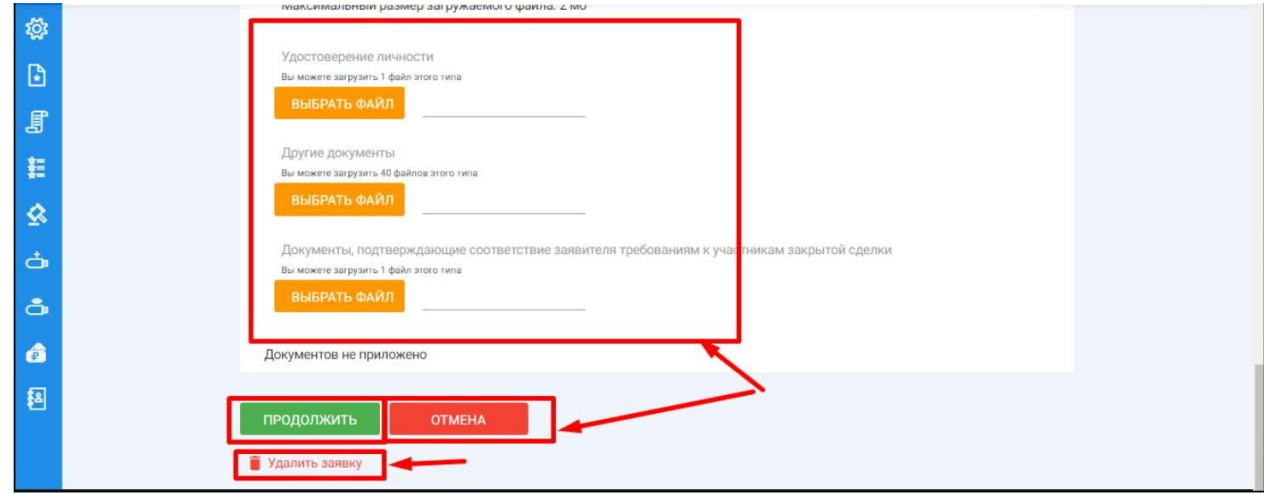

Для того, чтобы приложить документы к заявке, необходимо совершить следующие действия **(Рис. 49).**

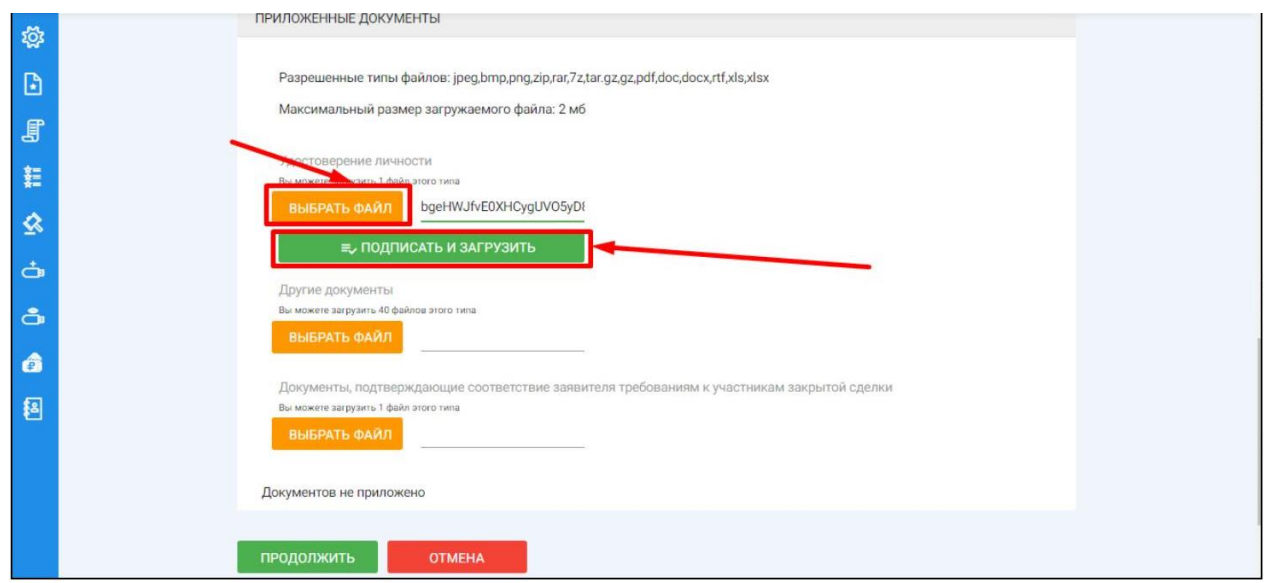

После того как сведения будут заполнены, а документы приложены, необходимо нажать кнопку **«Продолжить»**, чтобы завершить редактирование заявки **(Рис. 50).**

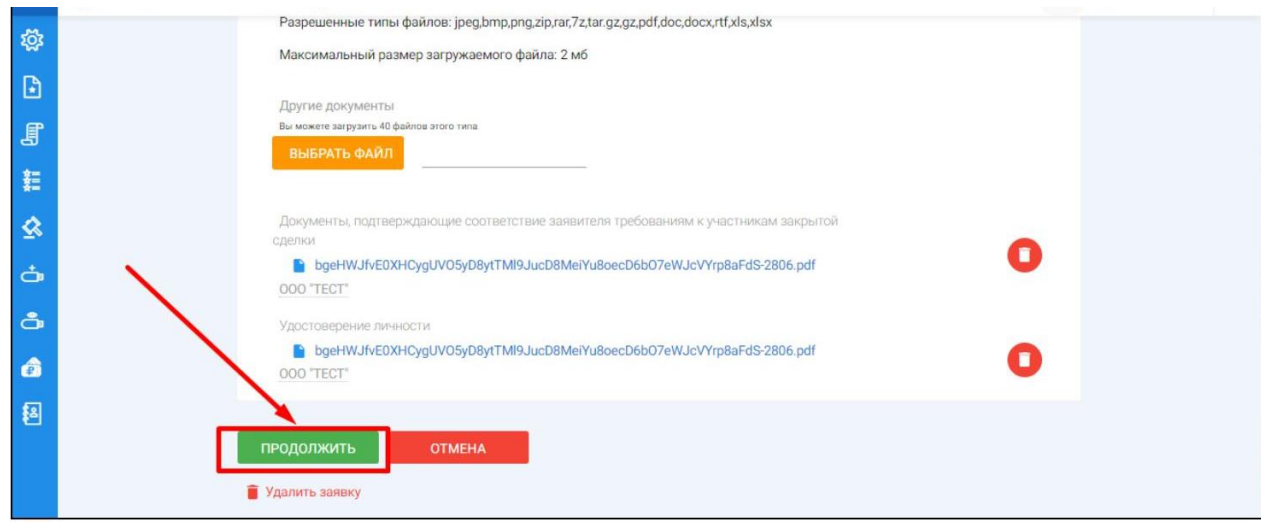

Когда редактирование будет завершено, нажмите кнопку **«Подать» (Рис. 51).**

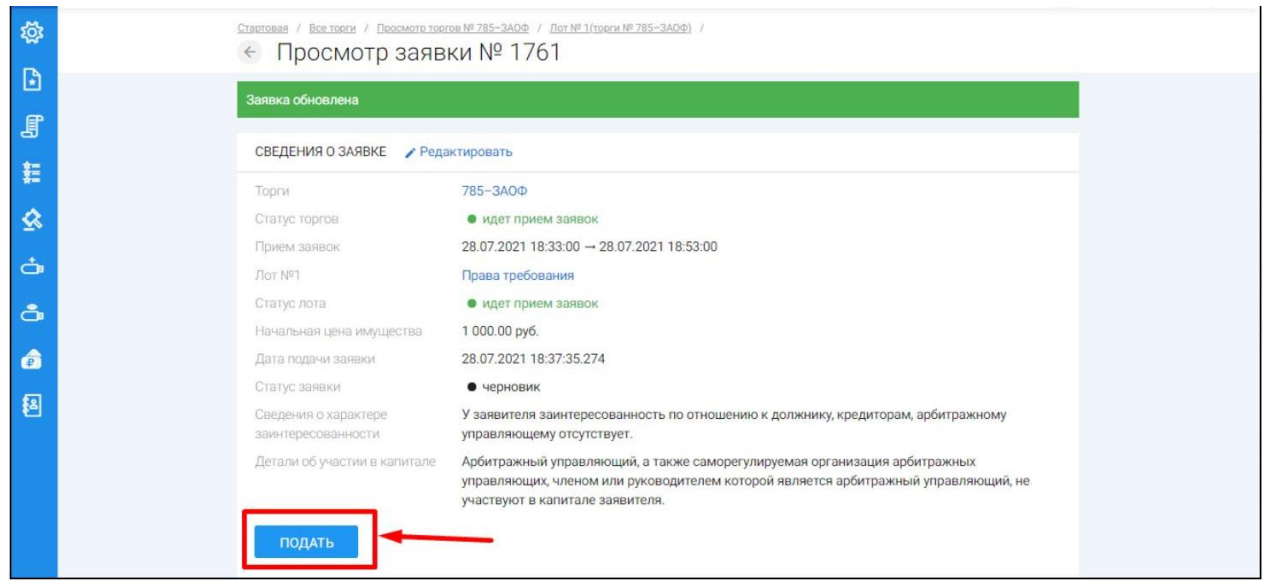

Система автоматически сформирует документ **«Заявка на участие в торгах»**. Для того чтобы подать заявку, необходимо нажать на кнопку **«Подписать и отправить» (Рис. 52).**

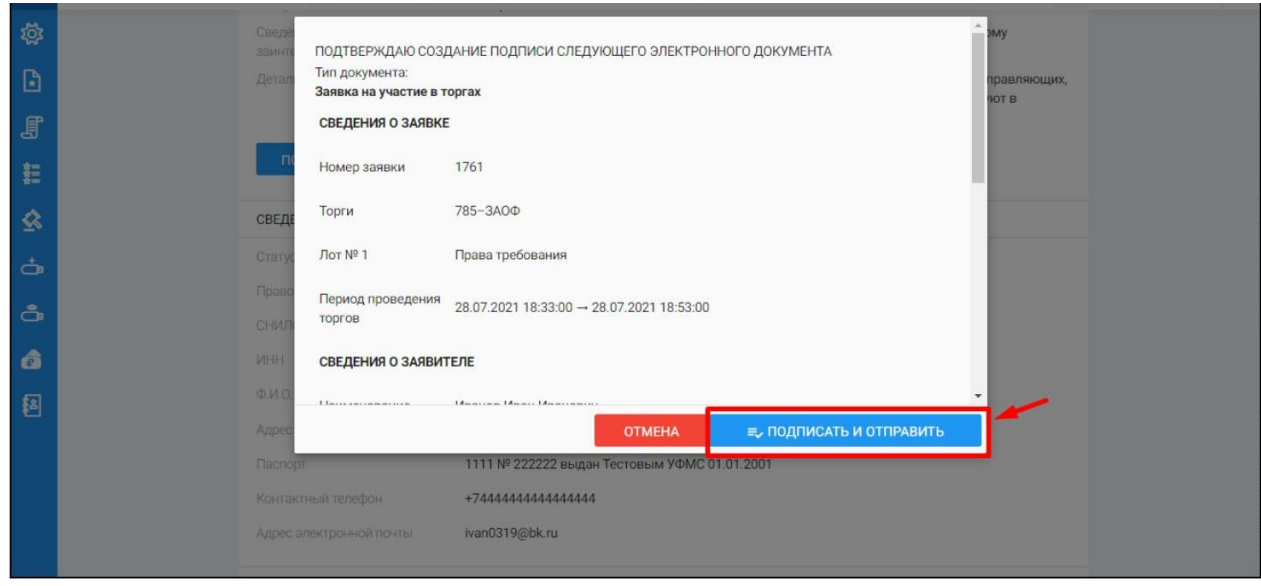

В случае успешной отправки данных, поданная заявка на участие отобразится в списке всех заявок в разделе **«Мои заявки» (Рис. 53).**

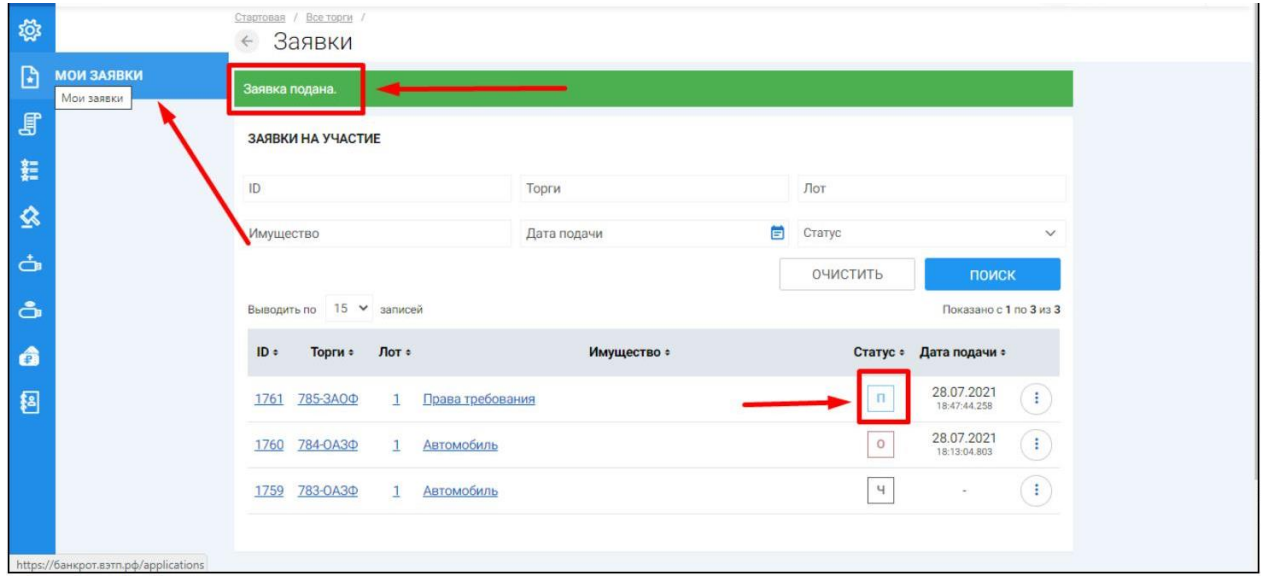

Отзыв поданной заявки на участие в торгах осуществляется посредством раздела **«Мои заявки»**. Для того, чтобы отозвать поданную заявку необходимо перейти в раздел **«Мои заявки»**, выбрать заявку и нажать кнопку **«Просмотр» (Рис. 54**).

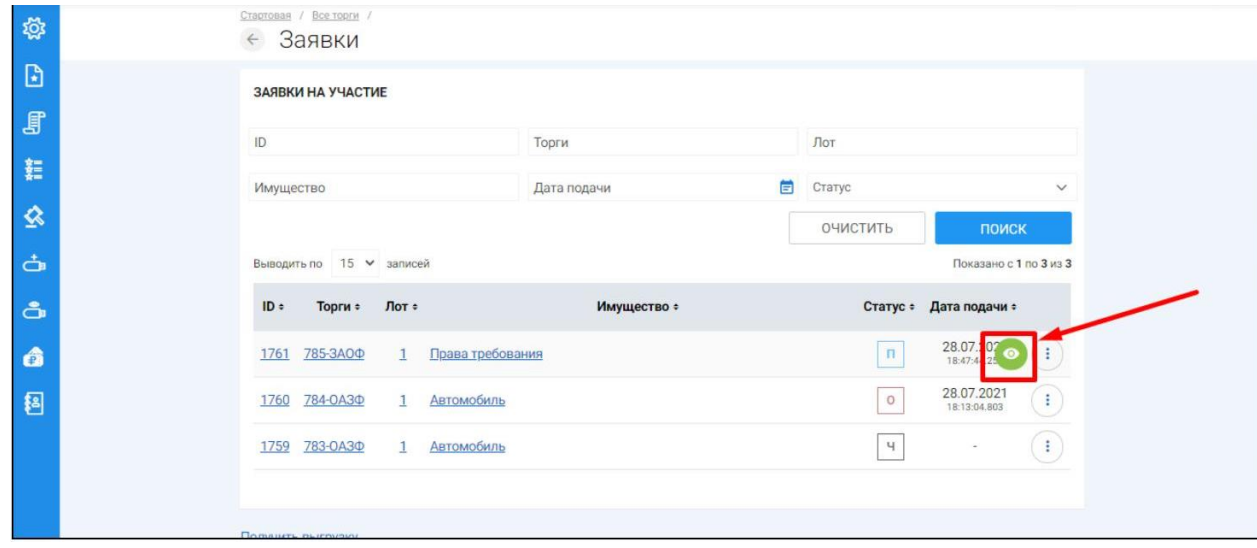

На открывшейся странице просмотра заявки на участие необходимо нажать кнопку **«Отозвать» (Рис. 55).**

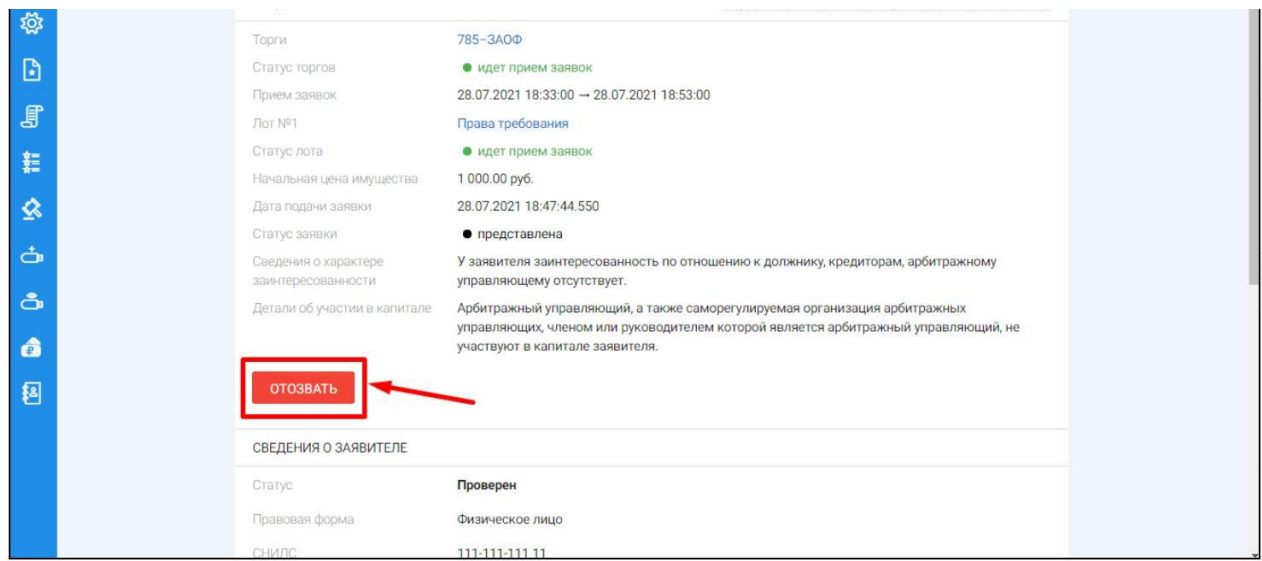

Системой будет автоматически сформирован документ **«Отзыв заявки на участие в торгах»**. Отзыв заявки можно осуществить только в случае, если заявка находится в статусе **«Представлена»** и не окончено время приема заявок. Для того чтобы отозвать заявку нажмите кнопку **«Подписать и отправить» (Рис. 56).**

<span id="page-35-0"></span>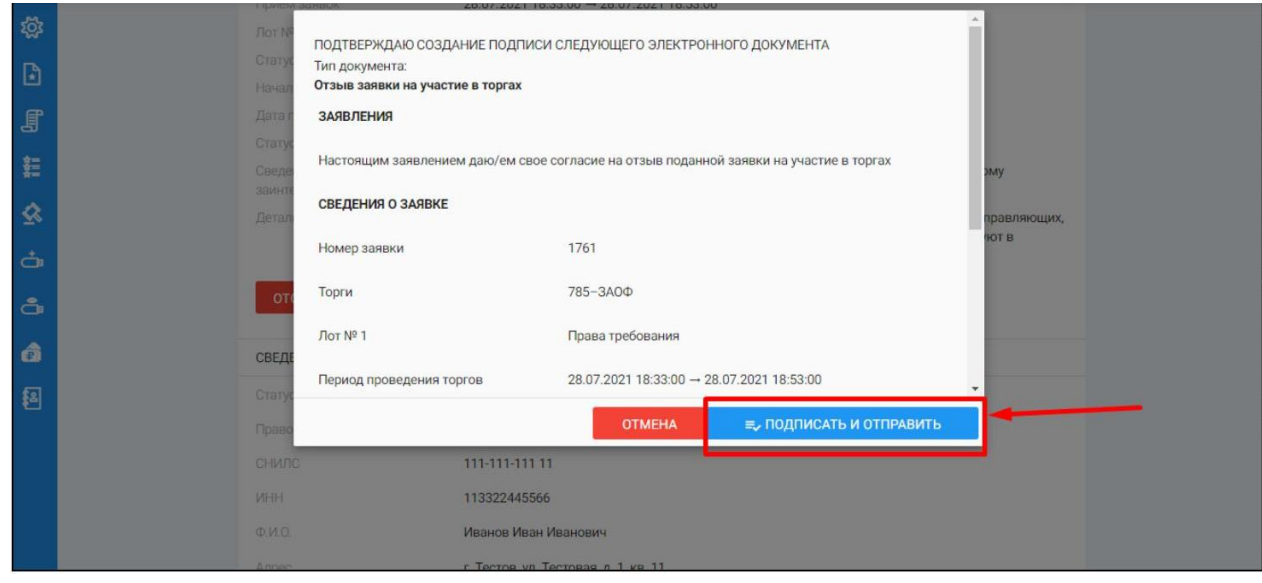

После отзыва заявки вы будете переадресованы в раздел **«Мои заявки»**. У заявки, которая ранее была отозвана сменится статус на **«Отозвана» (Рис. 57).**

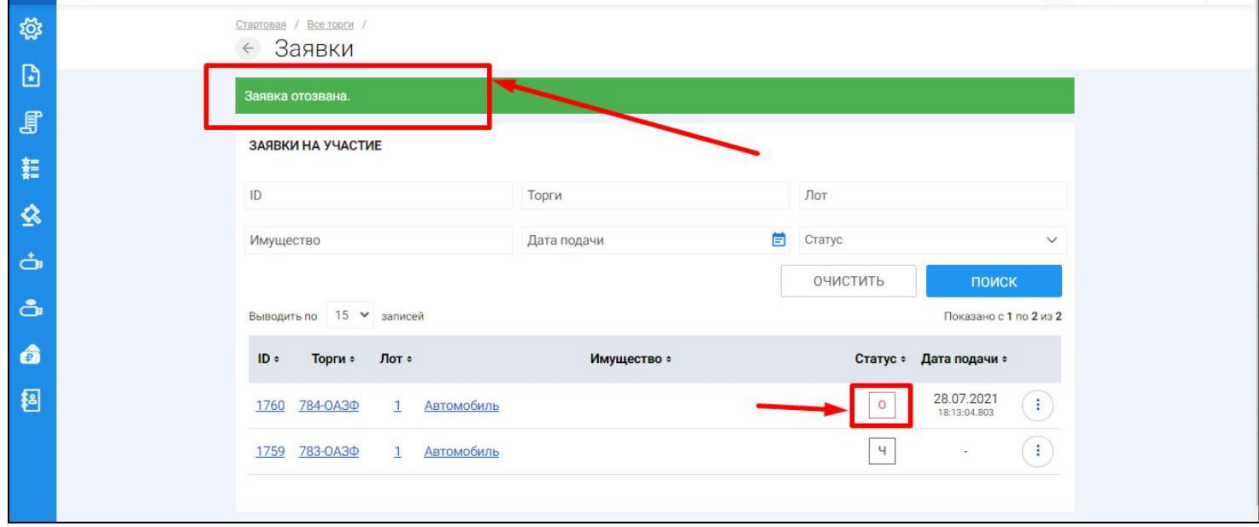

## 3.2.4 **Подача/отзыв заявки на участие в открытых торгах посредством публичного предложения.**

- После прохождения регистрации и одобрения Оператором доступа к Закрытой части ЭТП, Пользователь может подать заявку на участие в торгах. Для этого необходимо перейти по ссылке **«Подать заявку»**, расположенную во вкладке «ЛОТЫ» в торговой процедуре, странице с полным описанием лота, странице поиска лотов:
- Кнопка **«Подать заявку»** на странице описания лота **(Рис. 58).**

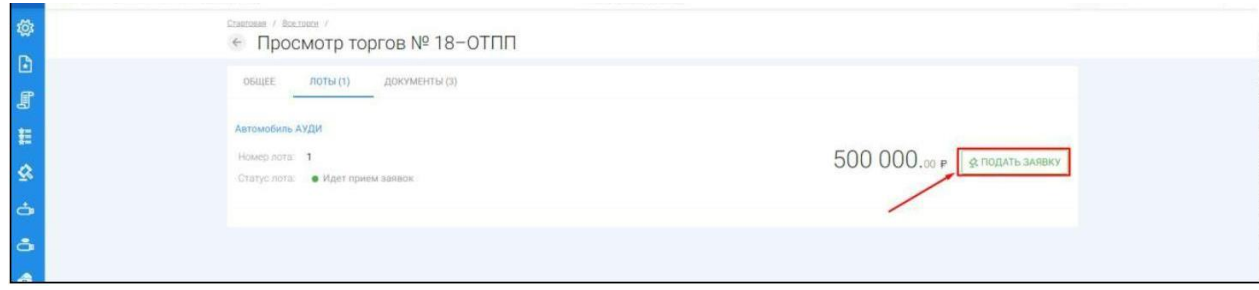

После перехода по кнопке **«Подать заявку»** откроется форма подачи заявки на участие **(Рис. 59).**

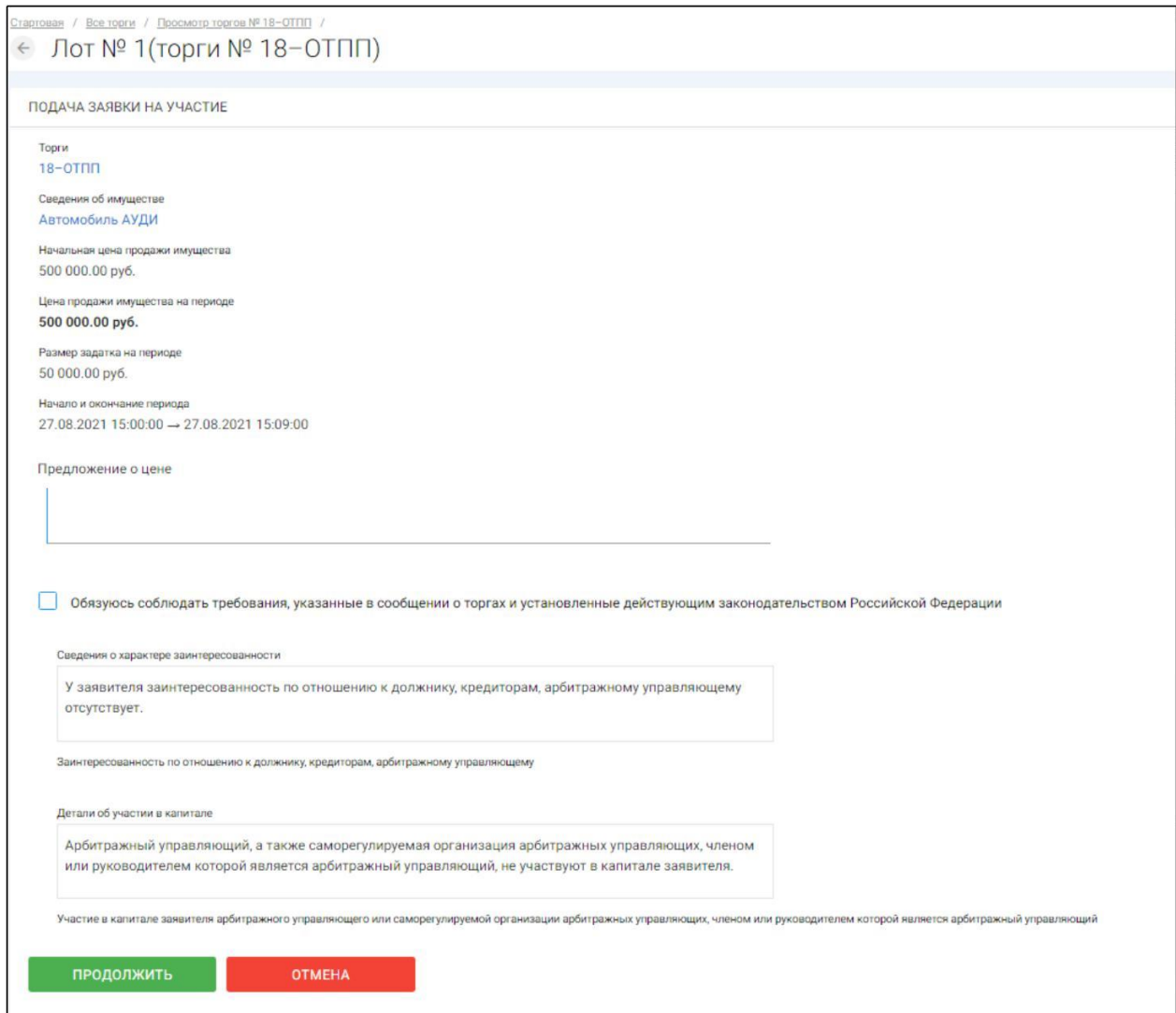

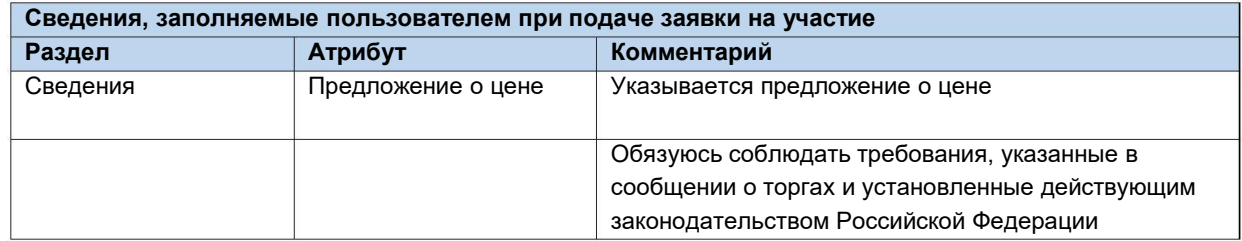

После того как сведения будут заполнены, необходимо нажать на кнопку **«Продолжить».** В этом случае заявка будет сохранена в системе и ей присвоится порядковый номер и статус **«Черновик» (Рис. 60).**

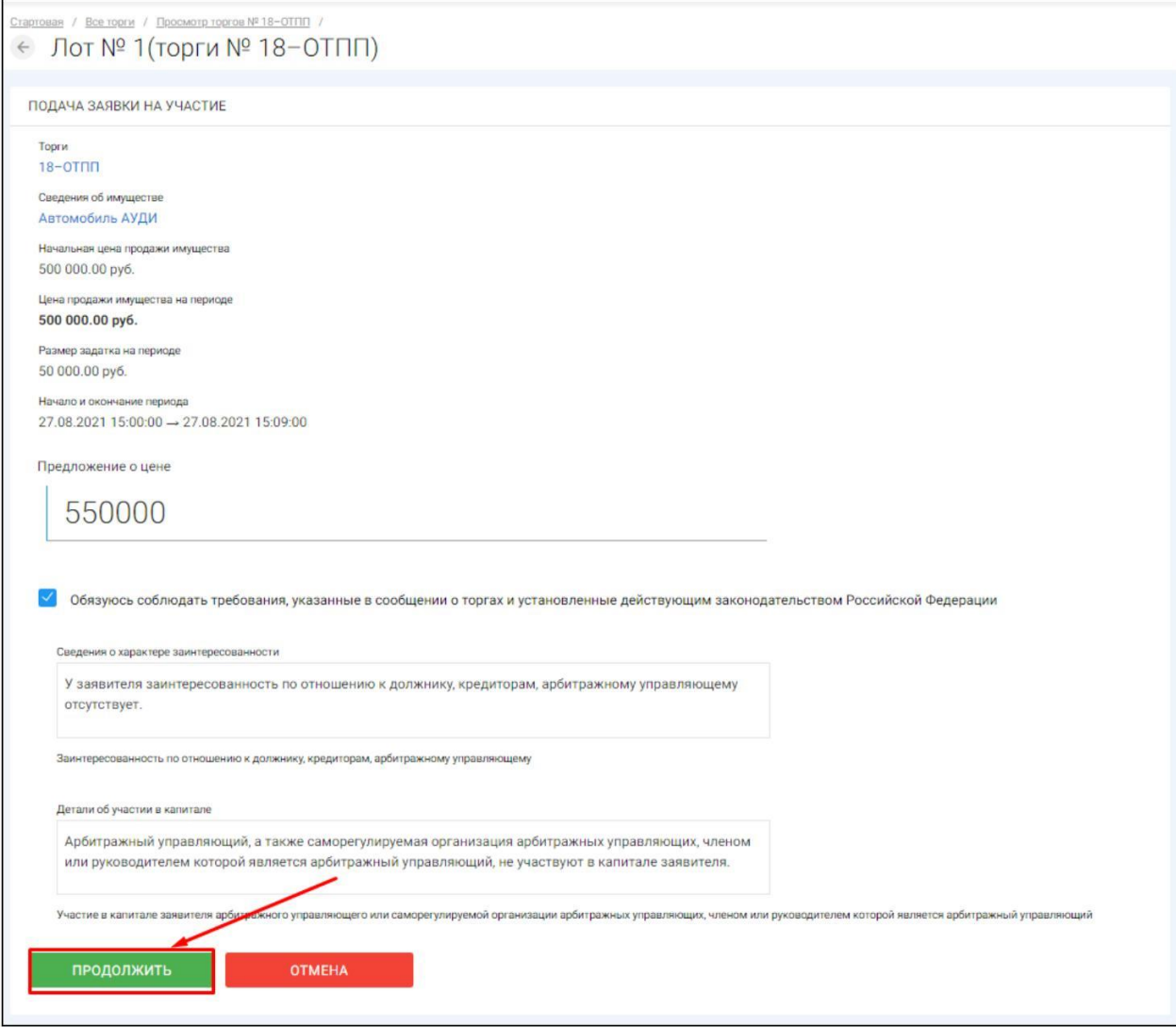

После сохранения черновика вы будете переадресованы на страницу редактирования заявки. На данной странице вы можете совершить следующие действия **(Рис. 61,62).**

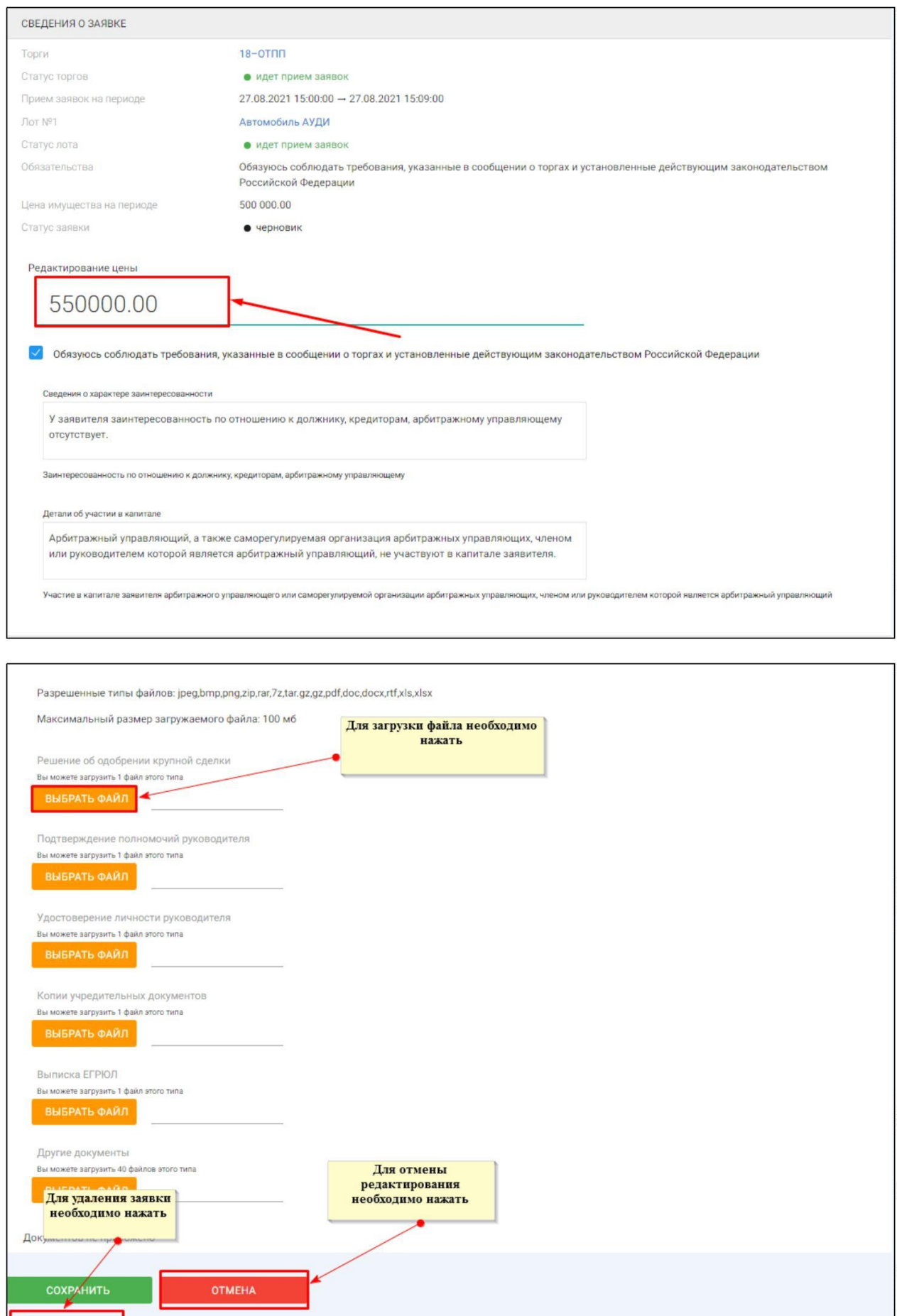

**Удалить заявку** 

Для того, чтобы приложить документы к заявке необходимо совершить следующие действия **(Рис. 63).**

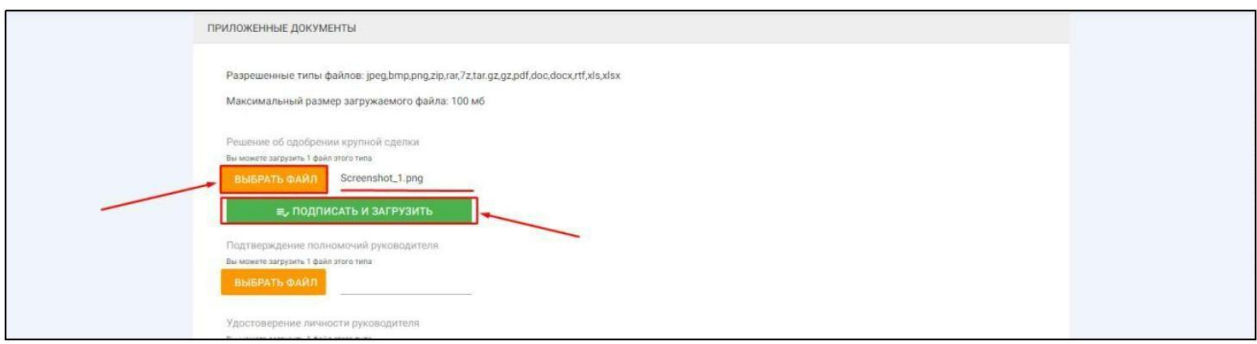

После того как сведения будут заполнены, а документы приложены необходимо нажать кнопку «Сохранить», чтобы завершить редактирование заявки **(Рис. 64).**

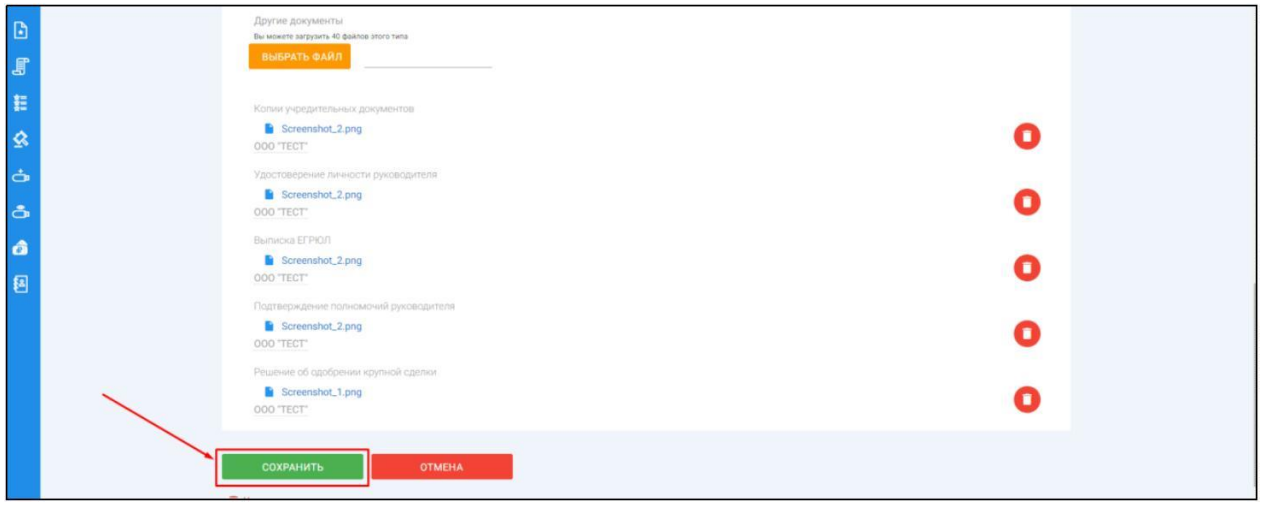

Когда редактирование будет завершено, нажмите кнопку **«Подать заявку» (Рис. 65).**

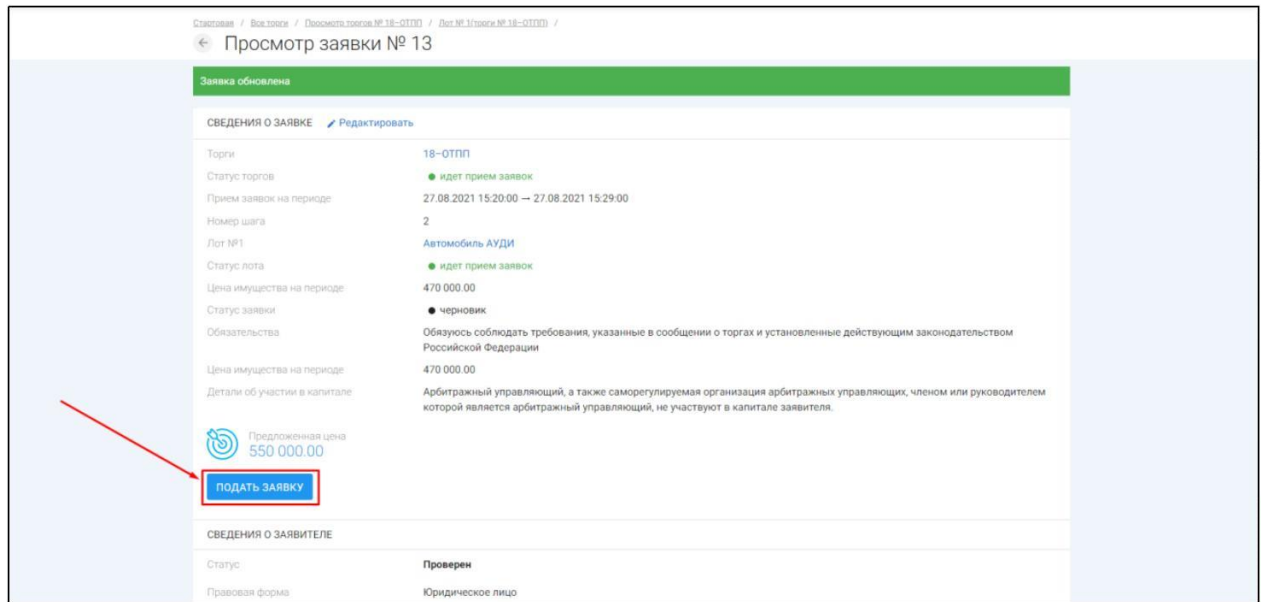

Система автоматически сформирует документ **«Заявка на участие в торгах»**. Для того чтобы подать заявку, необходимо нажать на кнопку **«Подписать и отправить» (Рис. 66).**

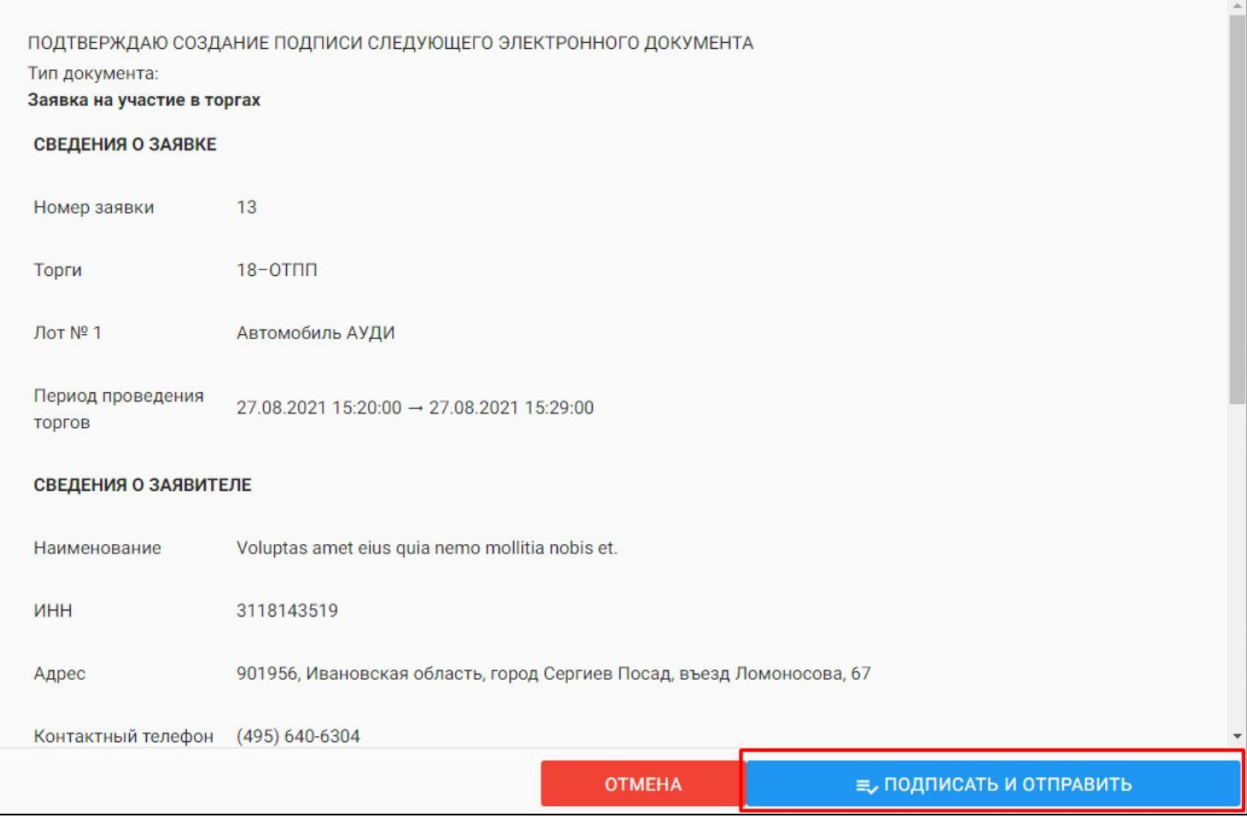

 $\begin{array}{c} \rule{0mm}{2mm} \rule{0mm}{2mm} \rule{0mm}{$ В случае успешной отправки данных, поданная заявка на участие отобразится в списке всех заявок в разделе **«Мои заявки» (Рис. 67).**

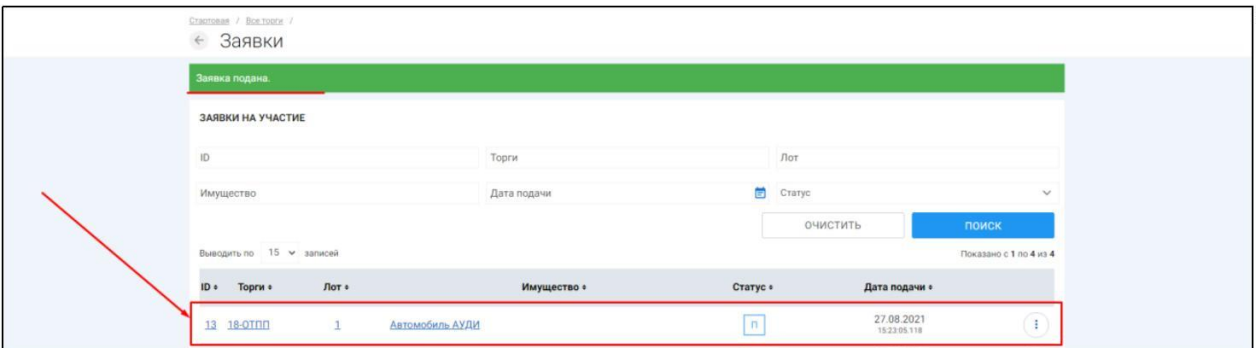

Отзыв поданной заявки на участие в торгах осуществляется из раздела **«Мои заявки»**. Для того, чтобы отозвать поданную заявку, необходимо перейти в раздел «Мои заявки», выбрать заявку и нажать кнопку **«Просмотр» (Рис. 68**).

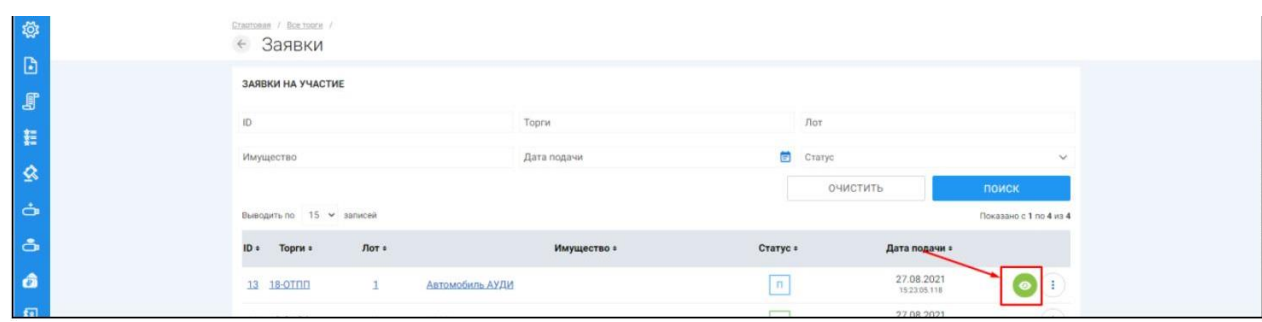

На открывшейся странице просмотра заявки на участие необходимо нажать кнопку **«Отозвать» (Рис. 69).**

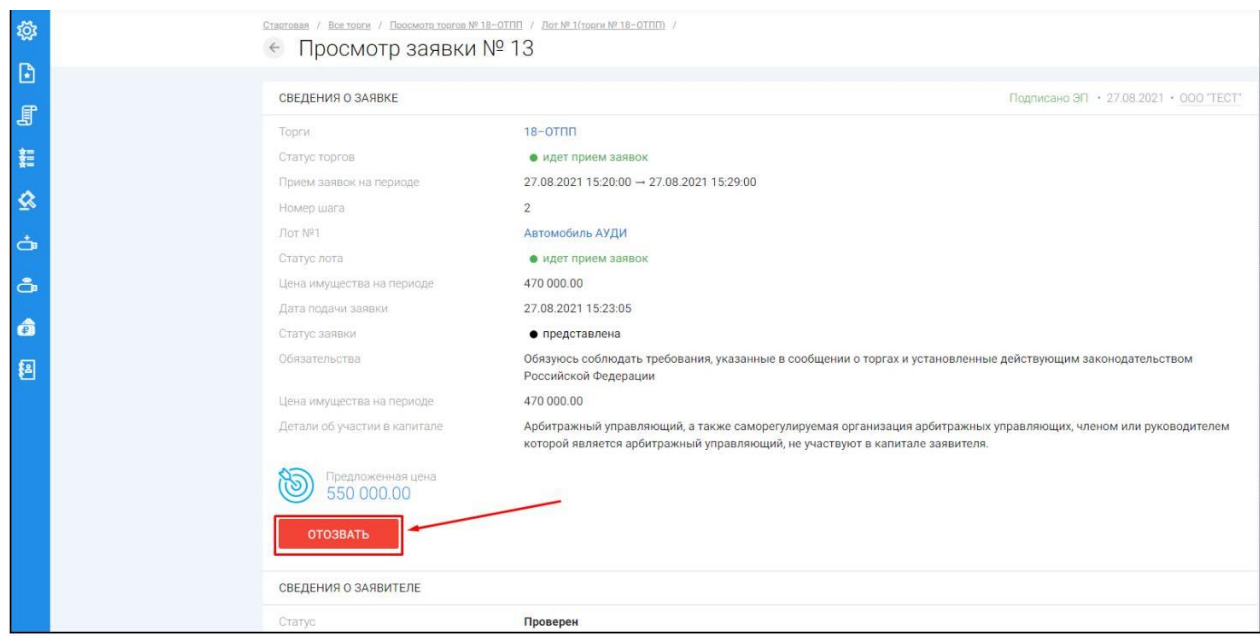

Системой будет автоматически сформирован документ **«Отзыв заявки на участие в торгах»**. Отзыв заявки можно осуществить только в случае, если заявка находится в статусе **«Представлена»** и не окончено время приема заявок. Для того чтобы отозвать заявку, нажмите кнопку **«Подписать и отправить» (Рис. 70).**

<span id="page-42-0"></span>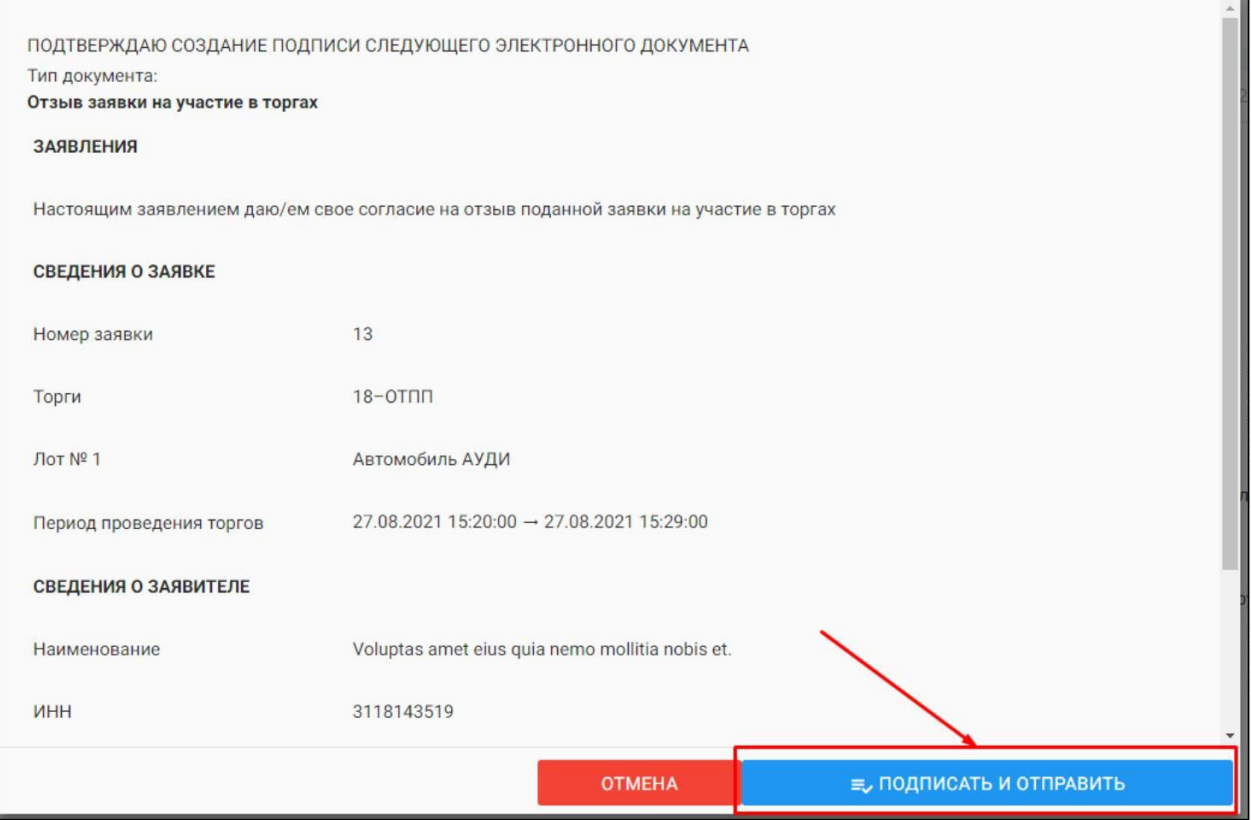

 $\mathbb{H}$ После отзыва заявки вы будете переадресованы в раздел «Мои заявки». У заявки, которая ранее была отозвана сменится статус на **«Отозвана» (Рис. 71).**

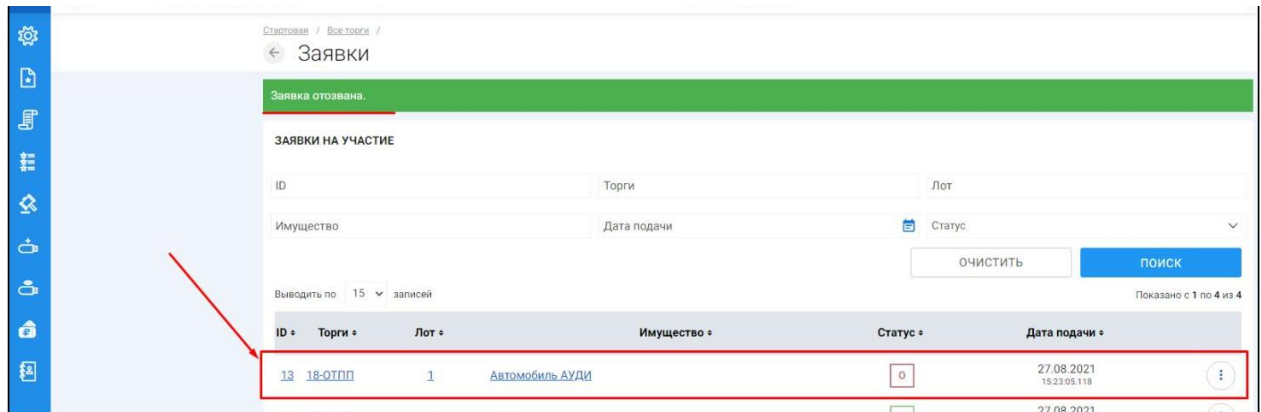

## **2.2.5 Подача/ отзыв заявки на участие в закрытых торгах посредством публичного предложения**

Ш После прохождения регистрации и одобрения Оператором доступа к Закрытой части ЭТП, Пользователь может подать заявку на участие в торгах. Для этого необходимо перейти по ссылке **«Подать заявку»**, расположенную во вкладке «ЛОТЫ» в торговой процедуре, странице с полным описанием лота, странице поиска лотов:

Кнопка **«Подать заявку»** на странице описания лота **(Рис. 72).**

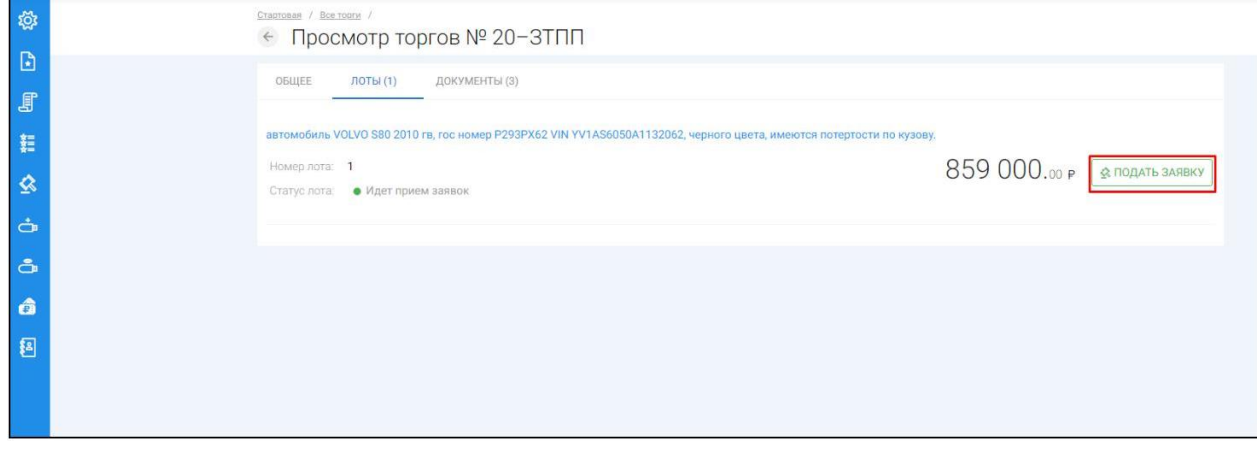

После перехода по кнопке **«Подать заявку»** откроется форма подачи заявки на участие **(Рис. 73).**

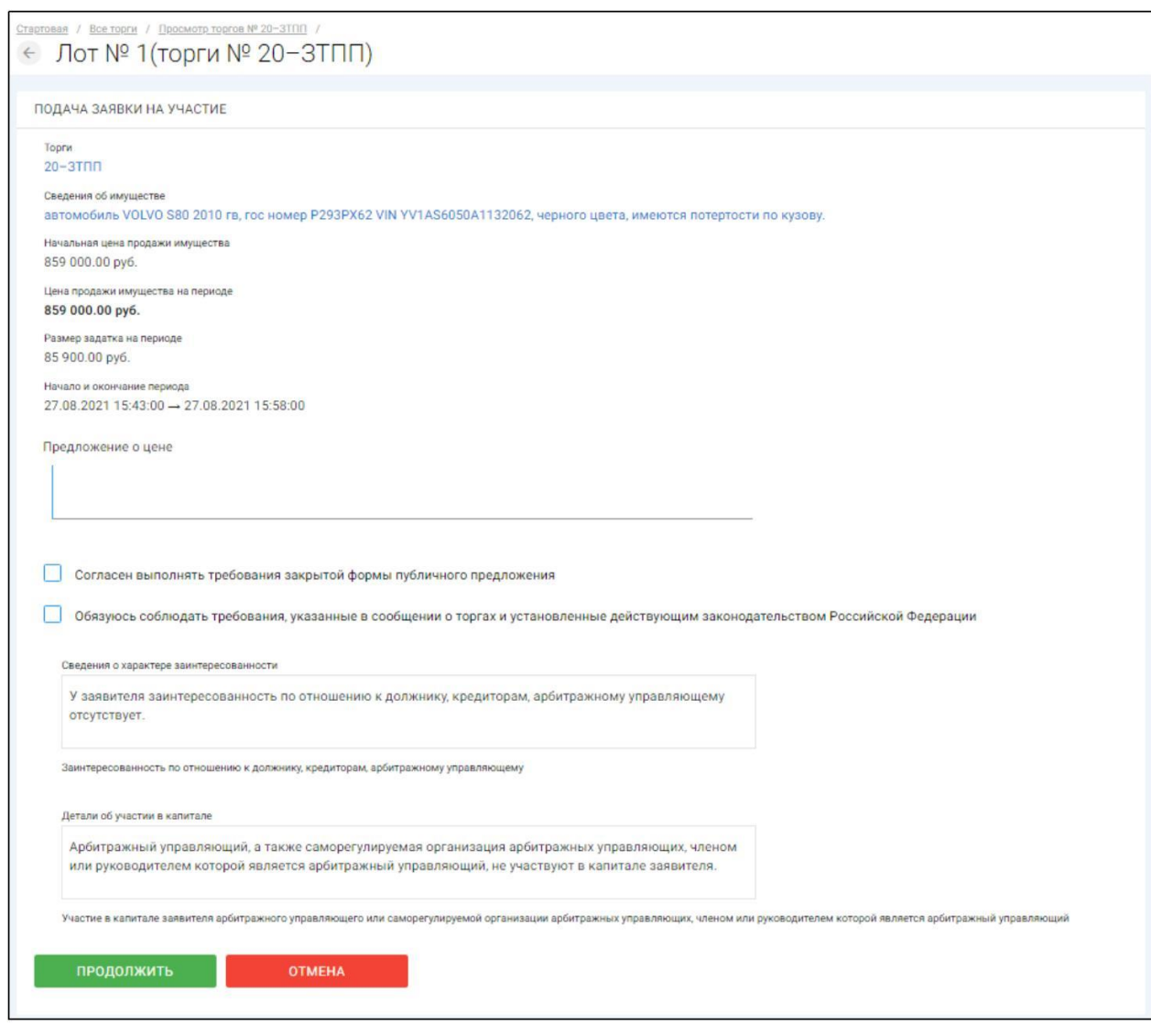

**Сведения, заполняемые пользователем при подаче заявки на участие**

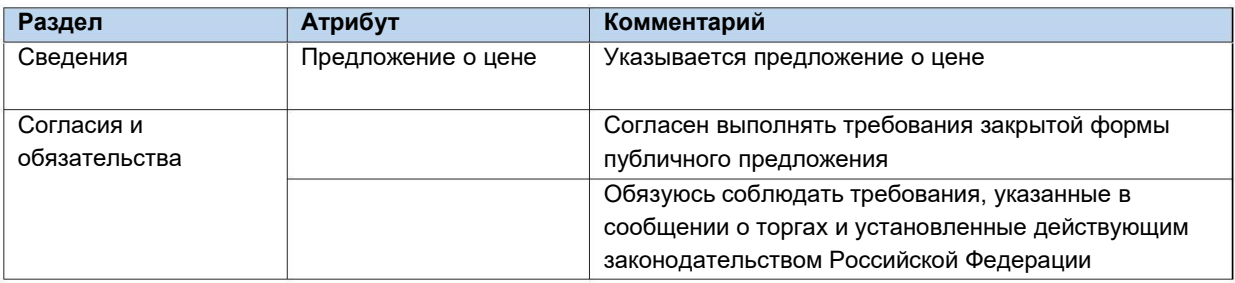

После того как сведения будут заполнены, необходимо нажать на кнопку **«Продолжить».** В этом случае заявка будет сохранена в системе и ей присвоится порядковый номер и статус **«Черновик» (Рис. 74).**

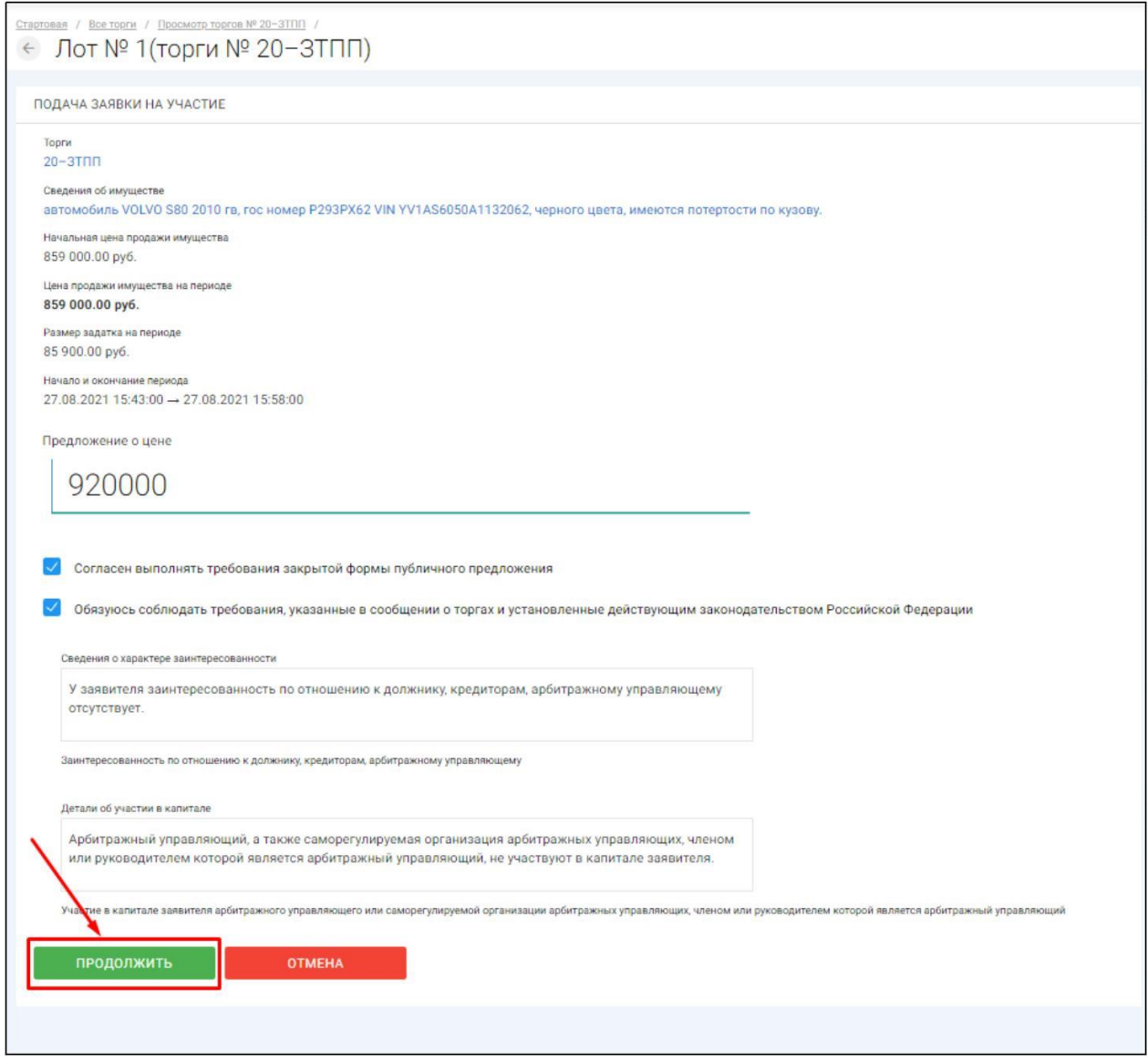

После сохранения черновика вы будете переадресованы на страницу редактирования заявки. На данной странице вы можете совершить следующие действия **(Рис. 75,76).**

#### *Руководство участника торгов при работе на ЭТП «АльянсТрейд» в секции «Продажа имущества банкротов»*

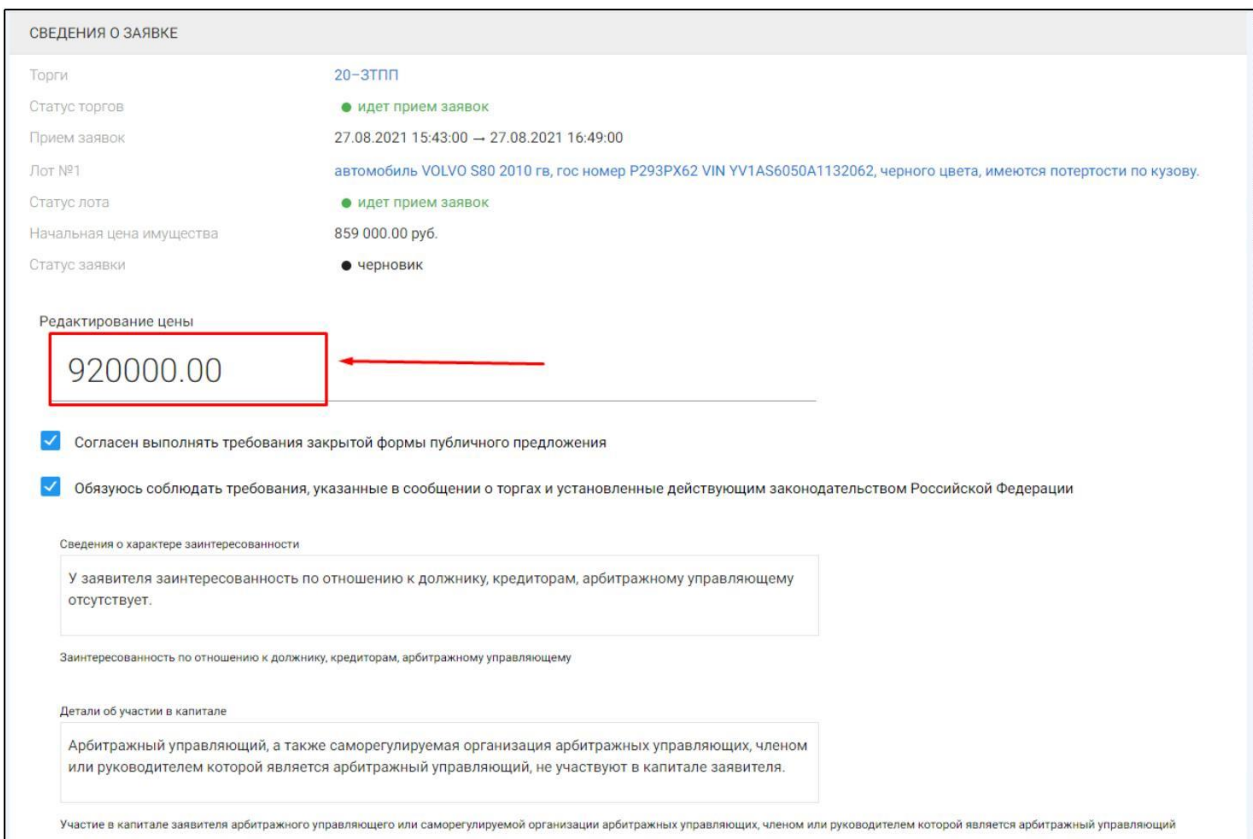

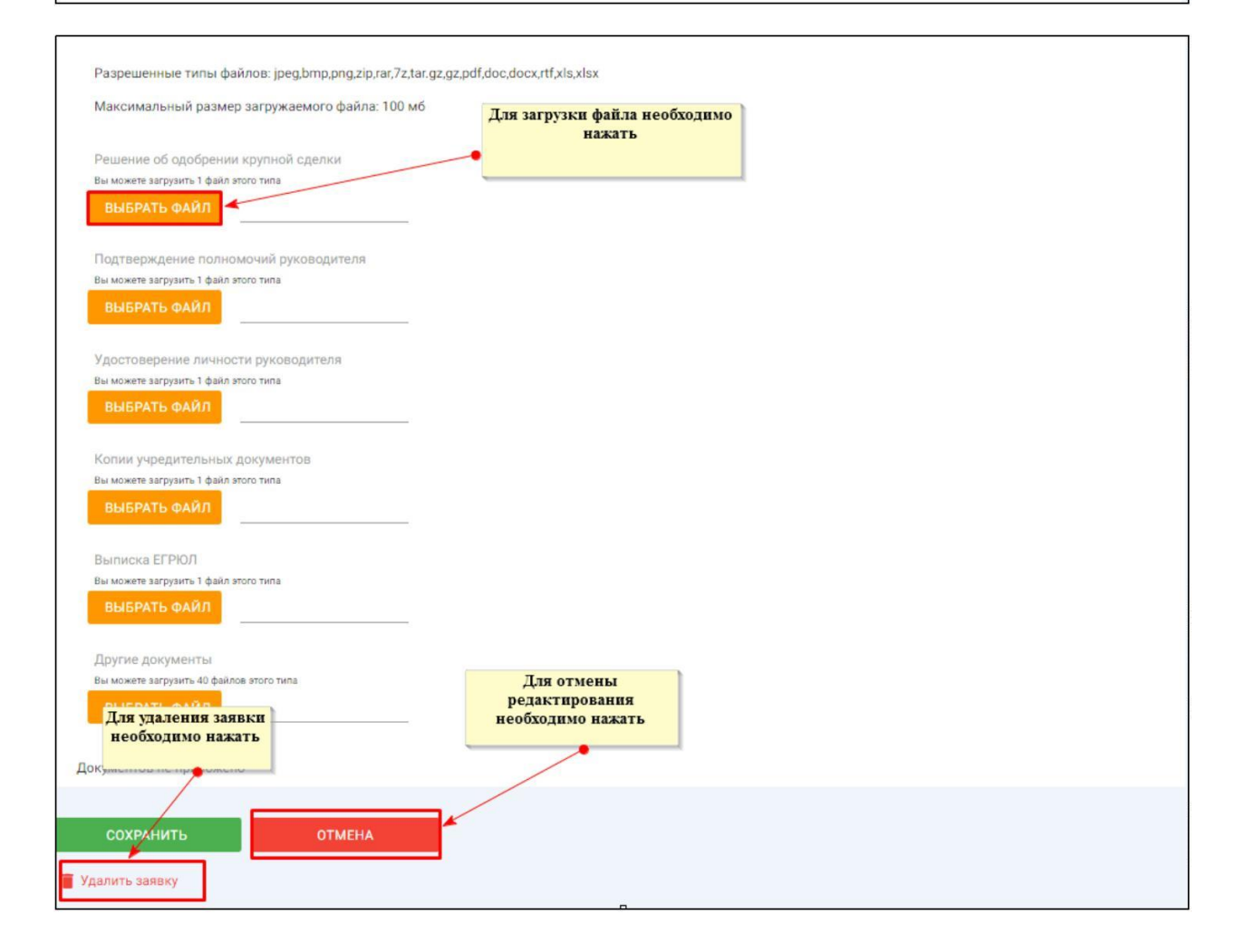

Для того, чтобы приложить документы к заявке необходимо совершить следующие действия **(Рис. 77).**

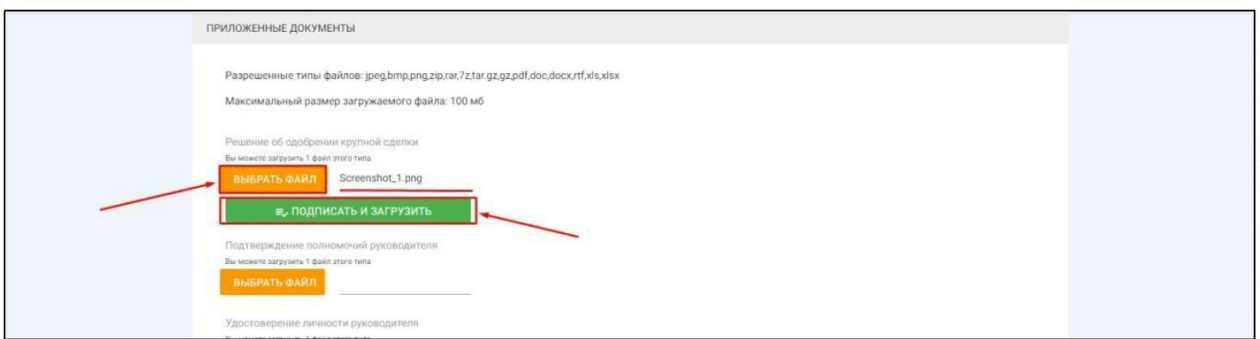

После того как сведения будут заполнены, а документы приложены необходимо нажать кнопку «Сохранить», чтобы завершить редактирование заявки **(Рис. 78).**

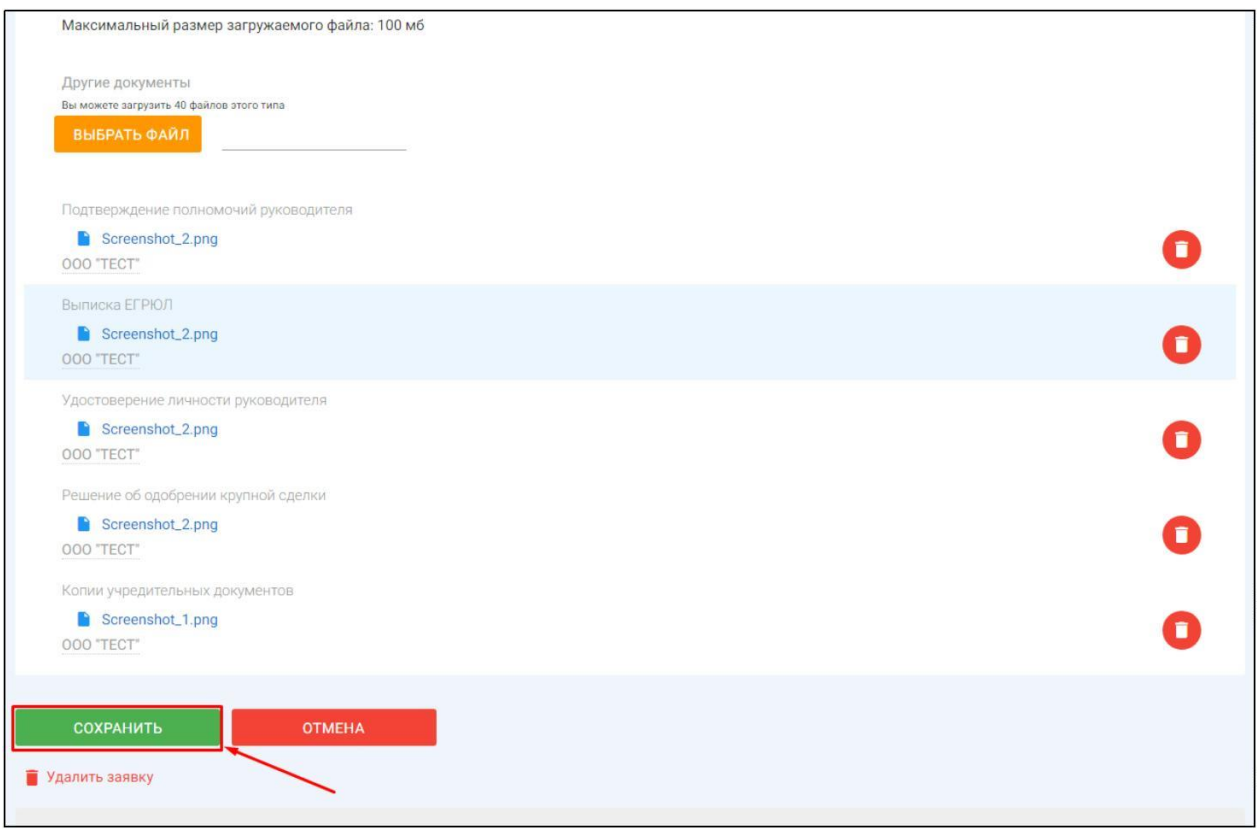

Когда редактирование будет завершено, нажмите кнопку **«Подать заявку» (Рис. 79).**

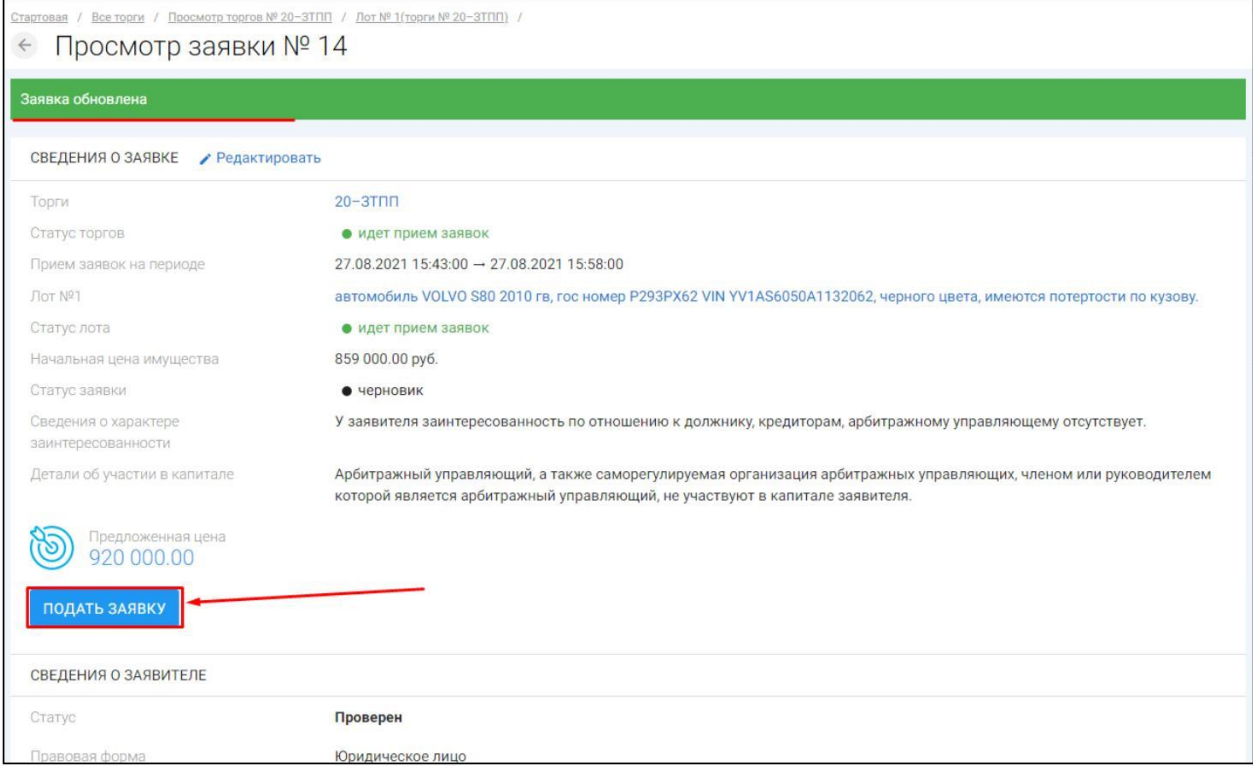

Система автоматически сформирует документ **«Заявка на участие в торгах»**. Для того чтобы подать заявку, необходимо нажать на кнопку **«Подписать и отправить» (Рис. 80).**

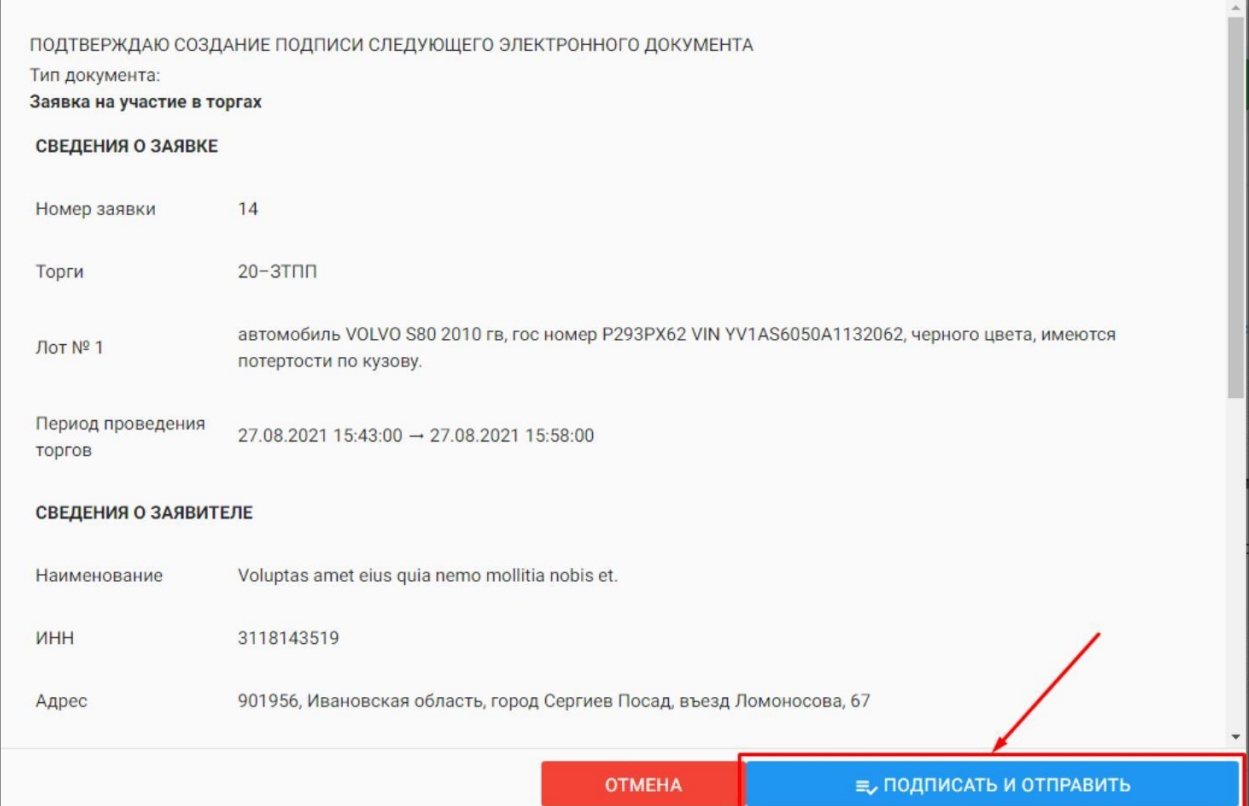

В случае успешной отправки данных, поданная заявка на участие отобразится в списке всех заявок в разделе **«Мои заявки» (Рис. 81).**

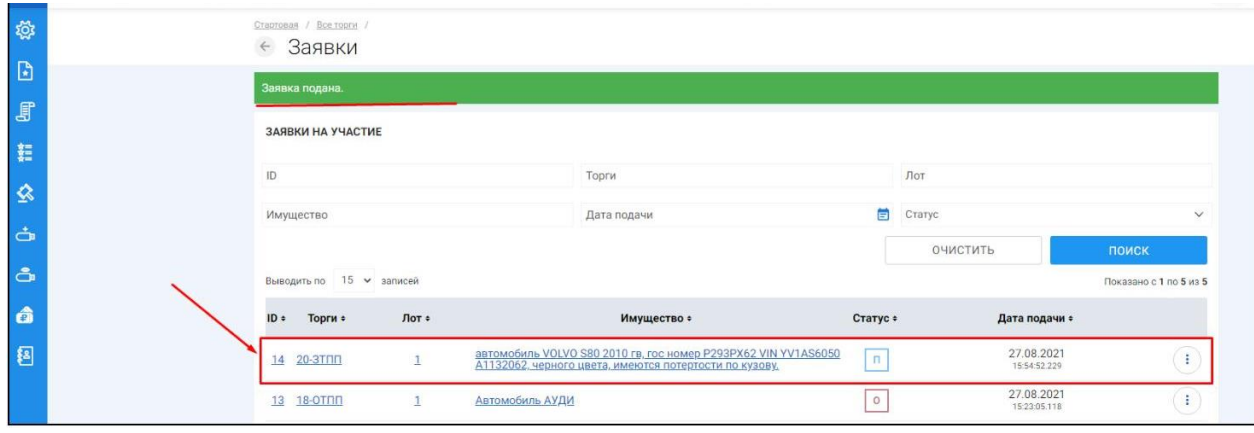

Отзыв поданной заявки на участие в торгах осуществляется из раздела **«Мои заявки»**. Для того, чтобы отозвать поданную заявку, необходимо перейти в раздел «Мои заявки», выбрать заявку и нажать кнопку **«Просмотр» (Рис. 82**).

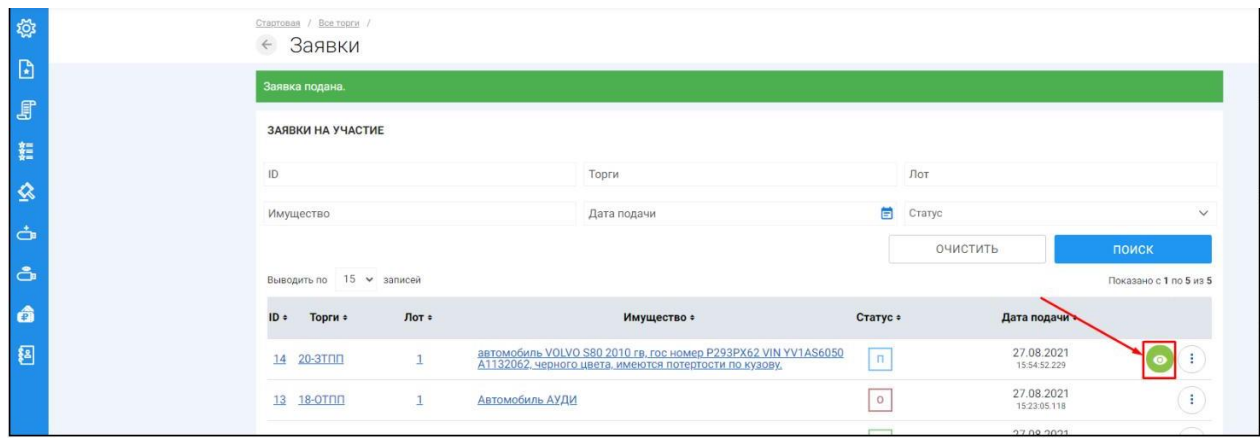

 $\parallel$  На открывшейся странице просмотра заявки на участие необходимо нажать кнопку **«Отозвать» (Рис. 83).**

*Руководство участника торгов при работе на ЭТП «АльянсТрейд» в секции «Продажа имущества банкротов»*

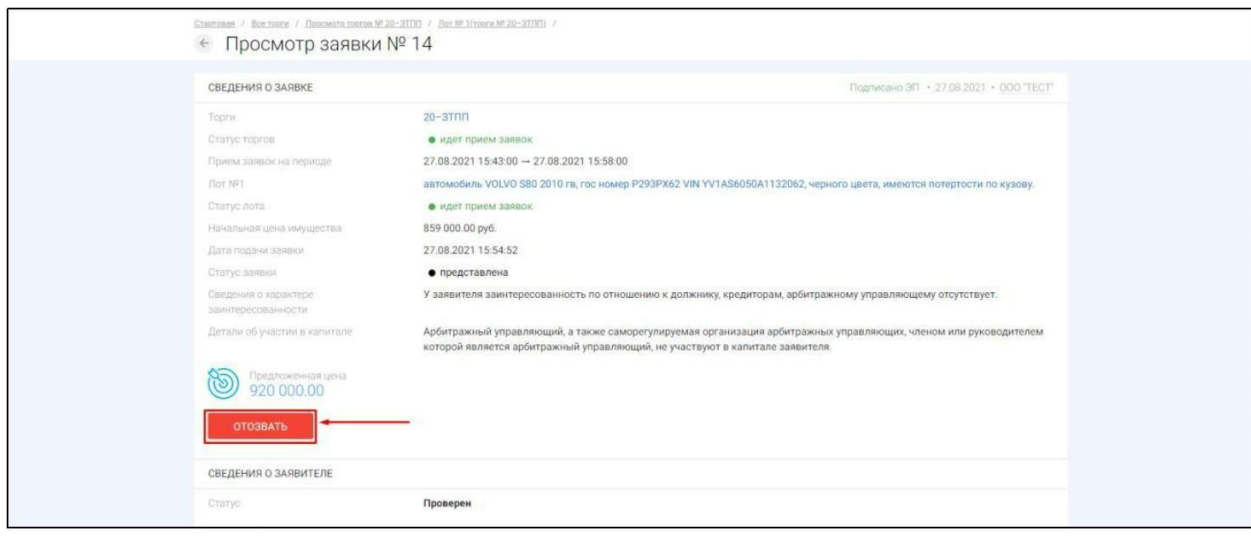

Системой будет автоматически сформирован документ **«Отзыв заявки на участие в торгах»**. Отзыв заявки можно осуществить только в случае, если заявка находится в статусе **«Представлена»** и не окончено время приема заявок. Для того чтобы отозвать заявку, нажмите кнопку **«Подписать и отправить» (Рис. 84).**

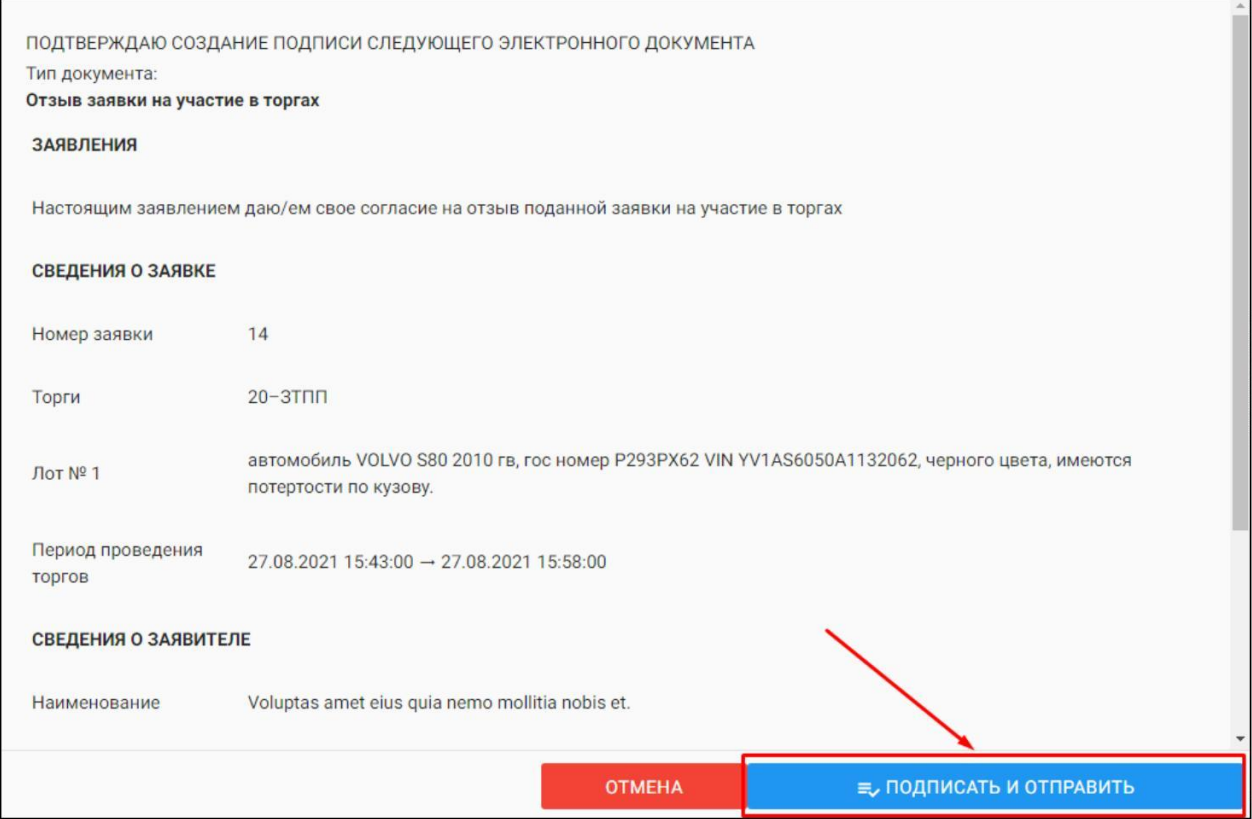

После отзыва заявки вы будете переадресованы в раздел «Мои заявки». У U. заявки, которая ранее была отозвана сменится статус на **«Отозвана» (Рис. 85).**

<span id="page-50-0"></span>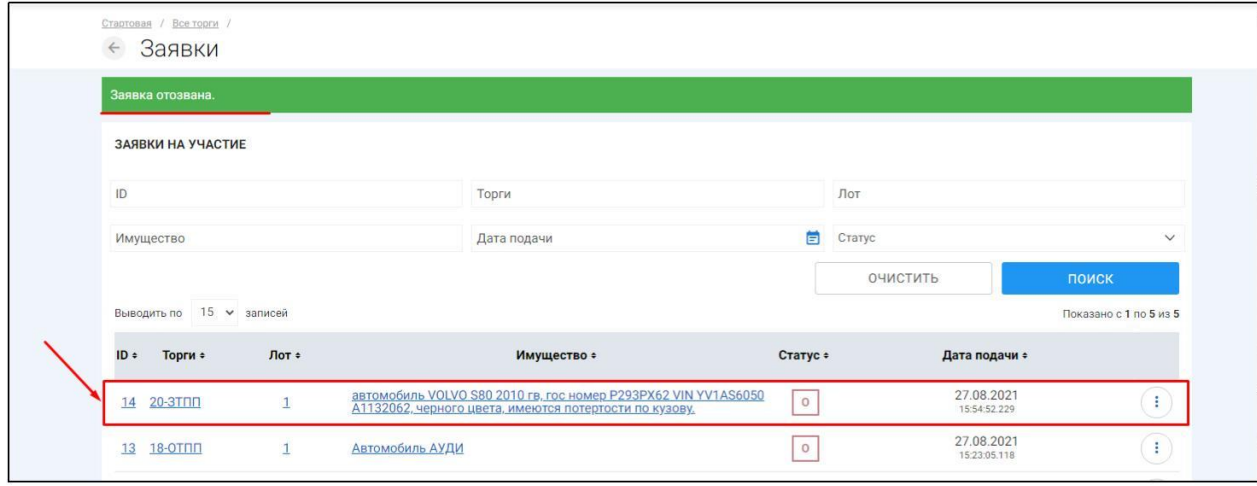

## **3.2.6 Проверка статуса рассмотрения заявки на участие**

В случае, если после получения заявки и проверки представленных документов Организатор торгов примет решение о допуске заявки, статус заявки изменится на **«Допущена» (Рис. 86).**

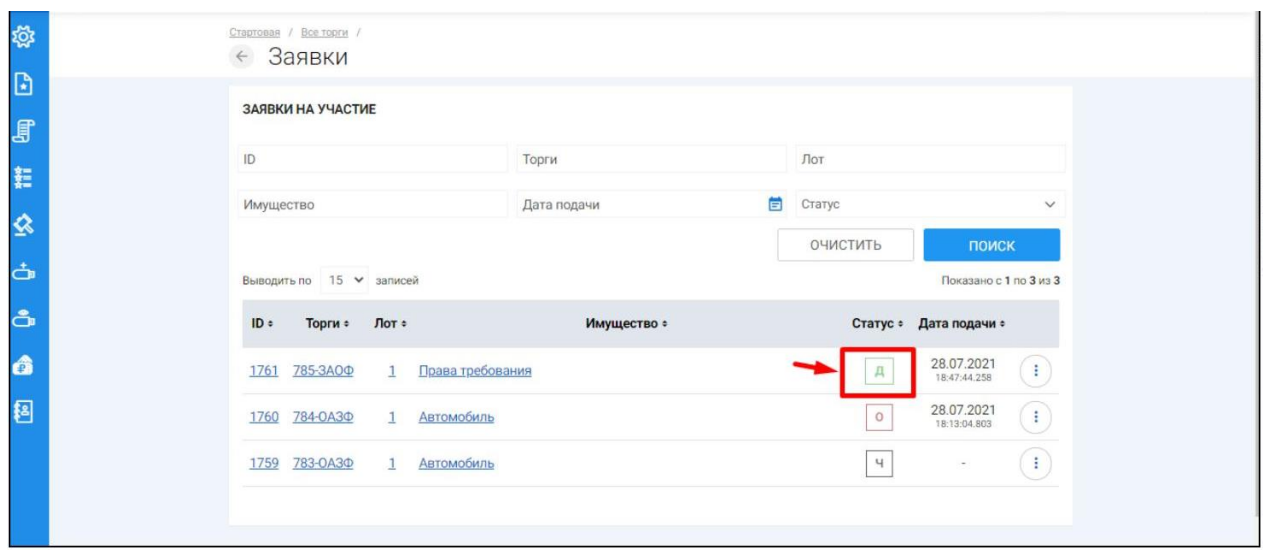

Система уведомит Вас о решении, принятом Организатором. Уведомление о допуске заявки будет выслано в раздел **«Уведомления»** и на электронный почтовый адрес, указанный при регистрации**. (Рис. 87).**

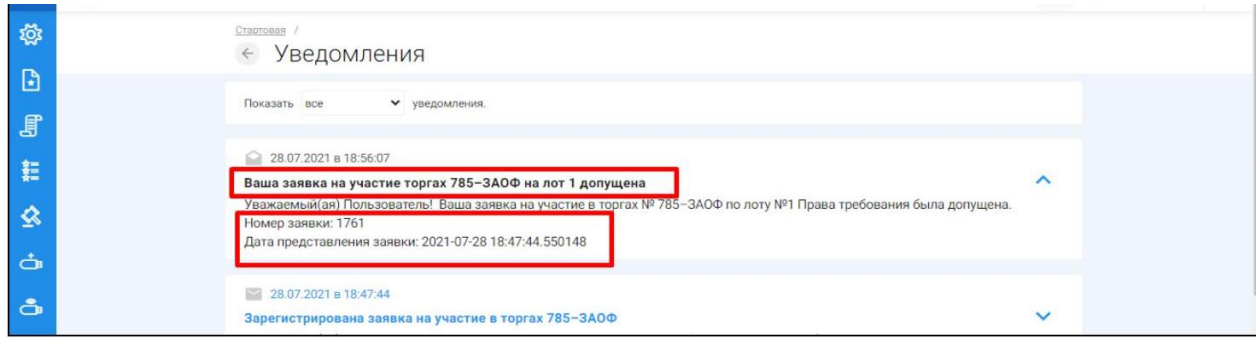

В случае, если после получения заявки и проверки представленных документов Организатор торгов примет решение об отказе в допуске заявки статус заявки сменится на **«Отказ» (Рис. 88).**

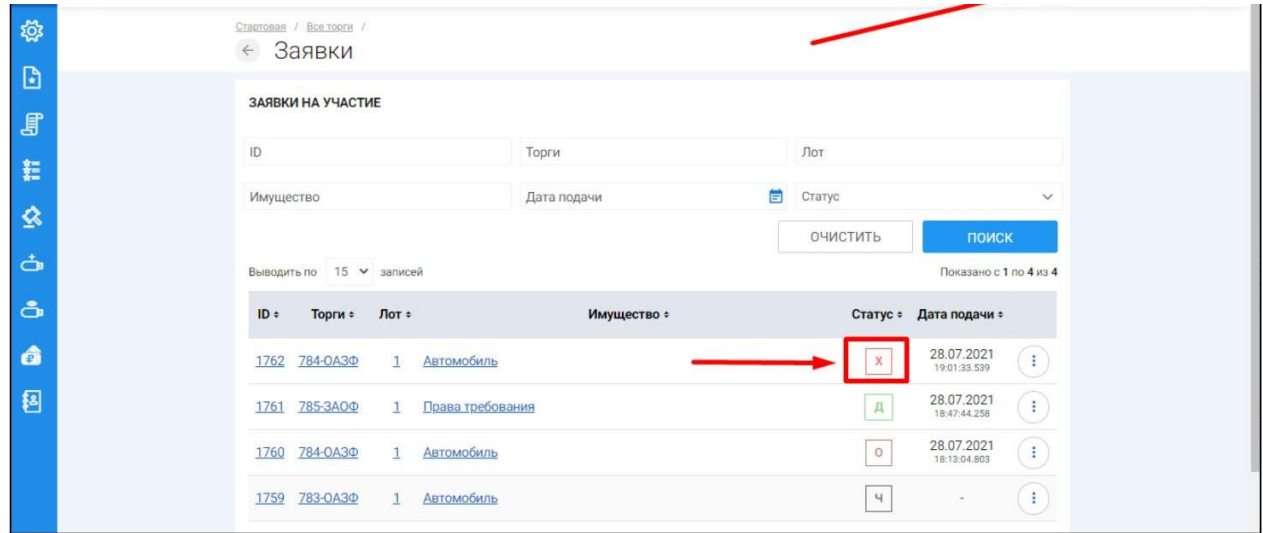

Система уведомит Вас о решении, принятом Организатором. Уведомление об отклонении заявки будет выслано в раздел **«Уведомления»** и на электронный почтовый адрес, указанный при регистрации. **(Рис. 89).**

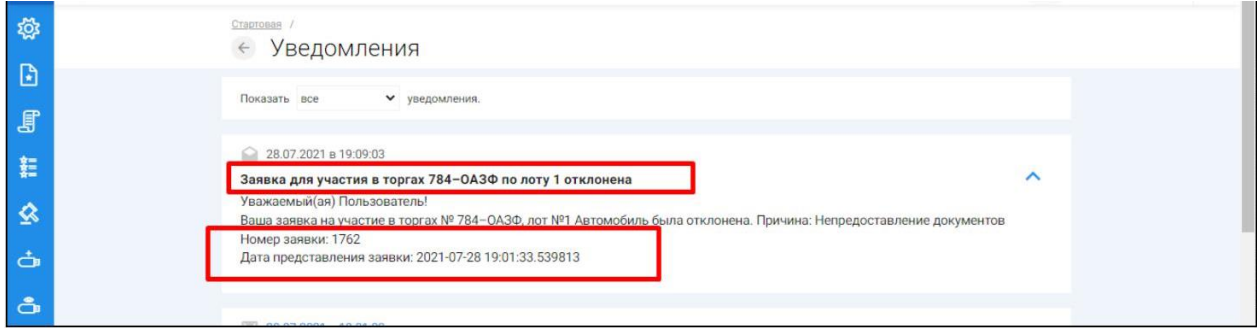

<span id="page-52-0"></span>**3.2.7 Участие в аукционе (конкурсе) с открытой формой подачи предложений о цене.**

- Принять участие в аукционе (конкурсе) с открытой формой подачи предложений о цене может только заявитель, признанный Организатором **Участником торгов**.
- Для того чтобы принять участие в аукционе (конкурсе), участнику торгов необходимо в назначенное время проведения аукциона перейти на страницу лота, на который подана заявка, и зайти в торговую сессию, нажав на кнопку **«Ход торгов»**. Если кнопка **«Ход торгов»** не появилась - обновите страницу. **(Рис. 90).**

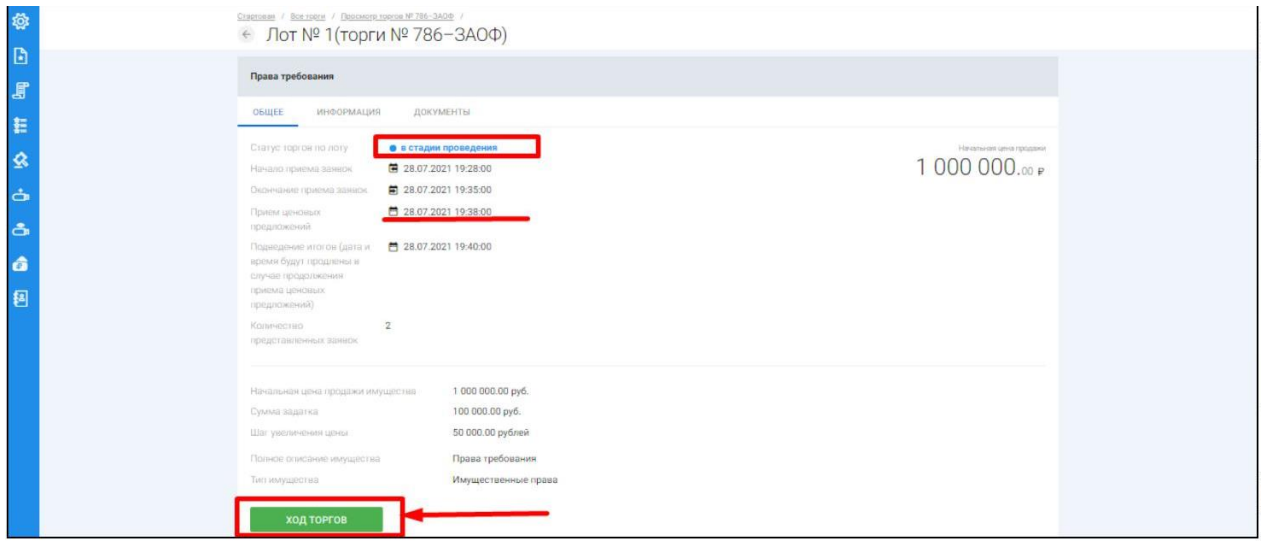

- Перейдя в торговую сессию, участник может подавать предложения о цене в размере шага, установленного Организатором торгов.
- В случае если в течение одного часа с начала подачи предложений о цене, участниками не подано ни одного предложения о цене, торговая сессия автоматически завершается.
- Для того чтобы подать предложение о цене нажмите на **кнопку «Сделать ставку» (Рис. 91).**

#### *Руководство участника торгов при работе на ЭТП «АльянсТрейд» в секции «Продажа имущества банкротов»*

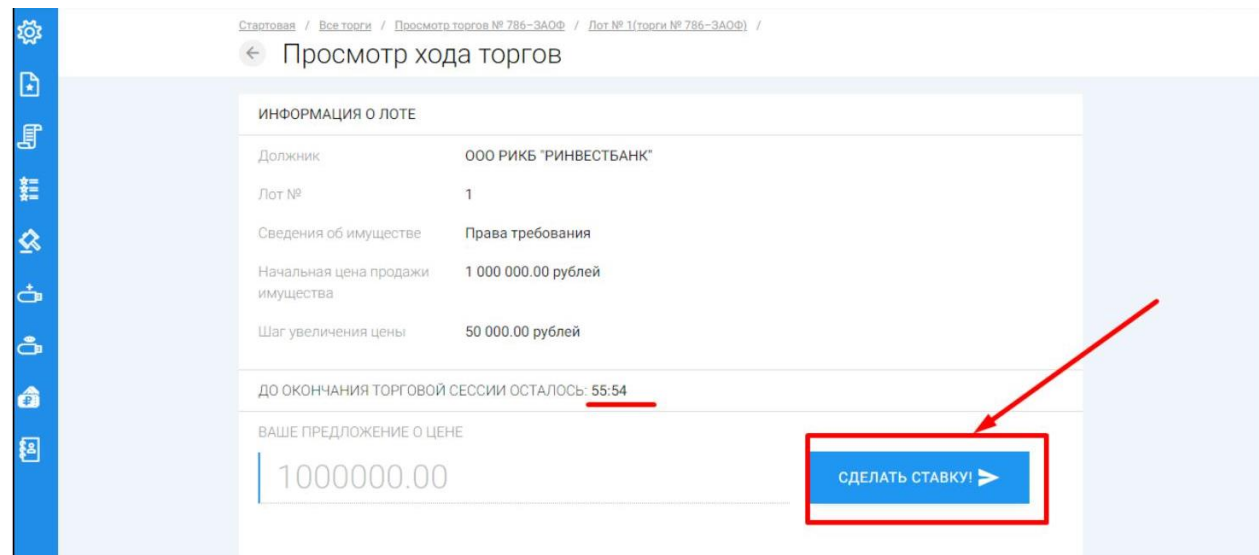

Системой будет автоматически сформирован документ **«Заявка на ставку»**. Для того чтобы отправить предложение о цене, нажмите **«Подписать и отправить»**. Если вы нажали **«Отмена»**, кнопка **«Сделать ставку»** станет неактивна, в этом случае необходимо – обновить страницу с ходом торгов **(Рис. 92).**

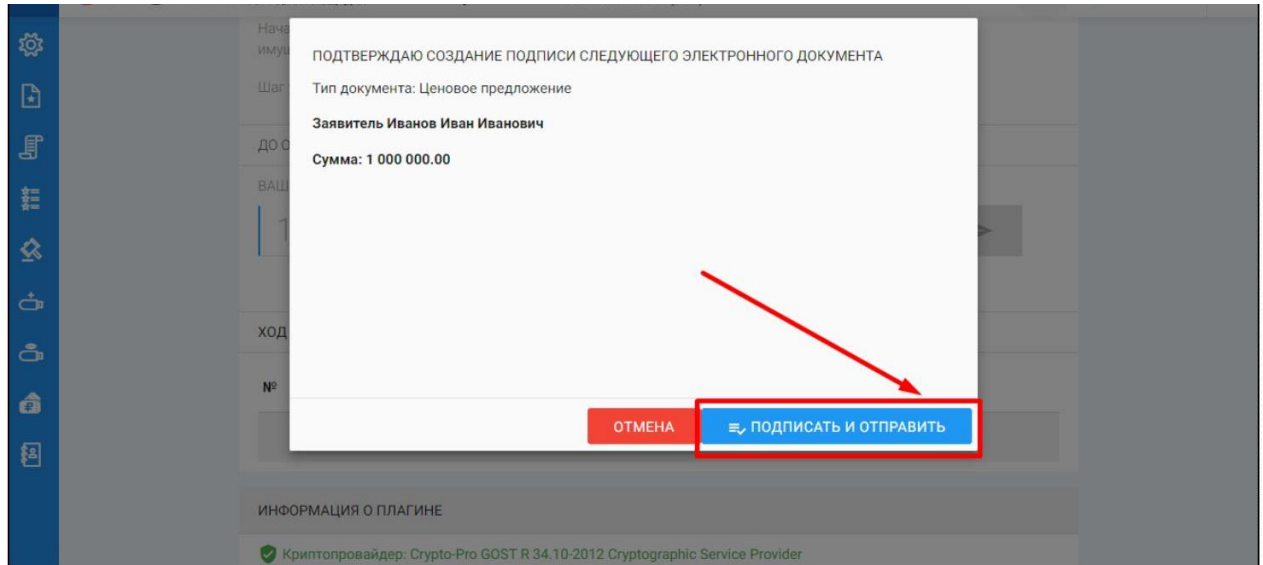

U. В случае успешной подачи предложения о цене, поданное Вами предложение отобразится в разделе **«Ход торговой сессии»**. Все поданные вами предложения о цене будут выделены жирным шрифтом **(Рис. 93).**

<span id="page-54-0"></span>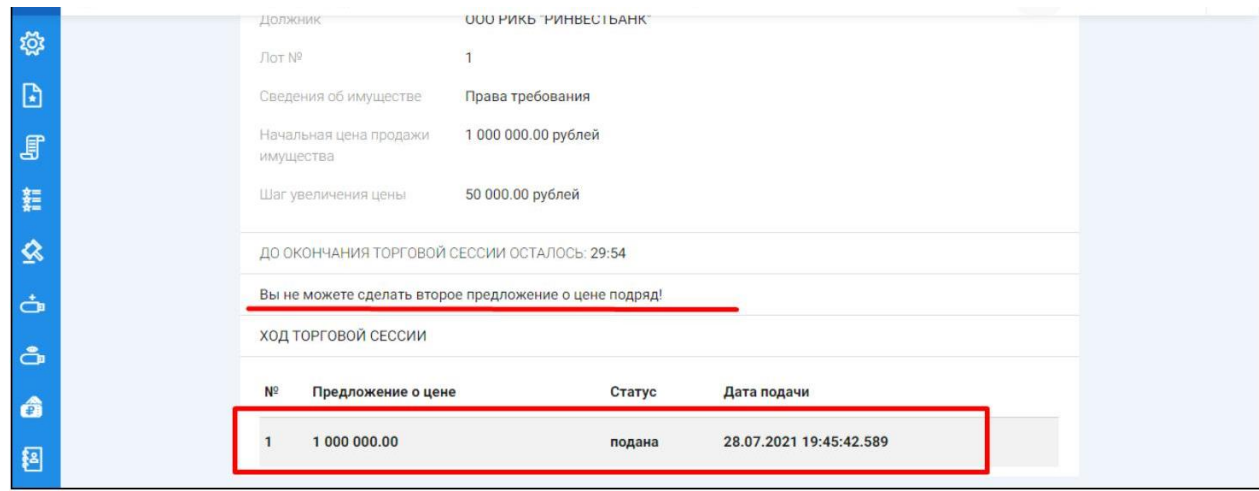

Если другие участники подадут предложения о цене, Вы увидите их в разделе **«Ход торговой сессии».** В этом случае вы сможете подать новое предложение о цене, нажав на кнопку **«Сделать ставку» (Рис. 94).**

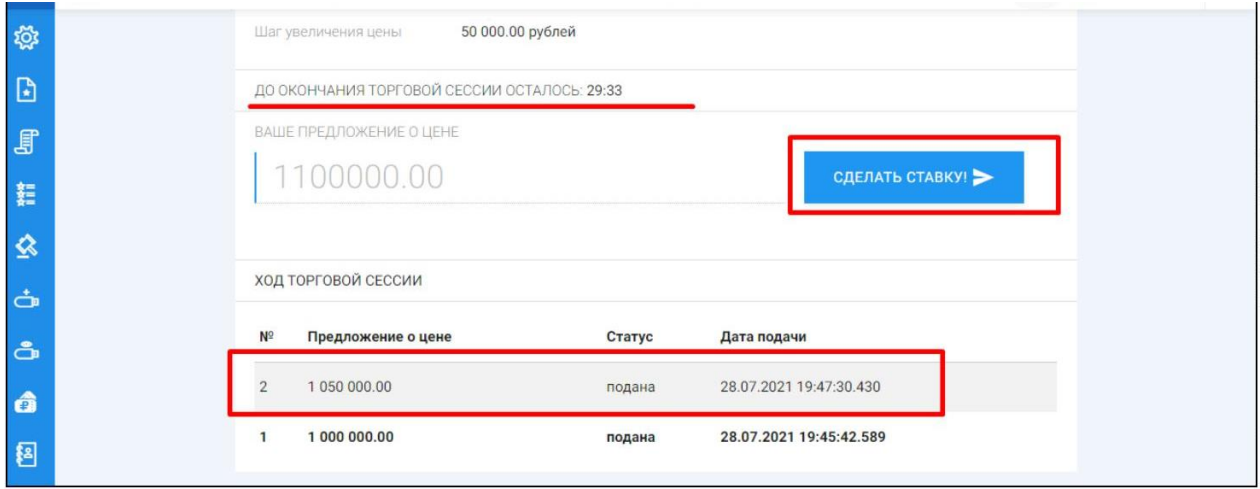

- При подаче новых предложений о цене любым из участников торгов, торговая сессия автоматически продлевается на 30 минут.
- В случае если в течение 30 минут после последнего поданного предложения о цене, другими участниками не поданы предложения о повышении цены, торговая сессия автоматически завершается.

#### **3.2.8 Просмотр протоколов проведения торгов**

С протоколом определения участников торгов можно ознакомиться в разделе «Документы» лота, по которому подана заявка на участие. **(Рис. 95).**

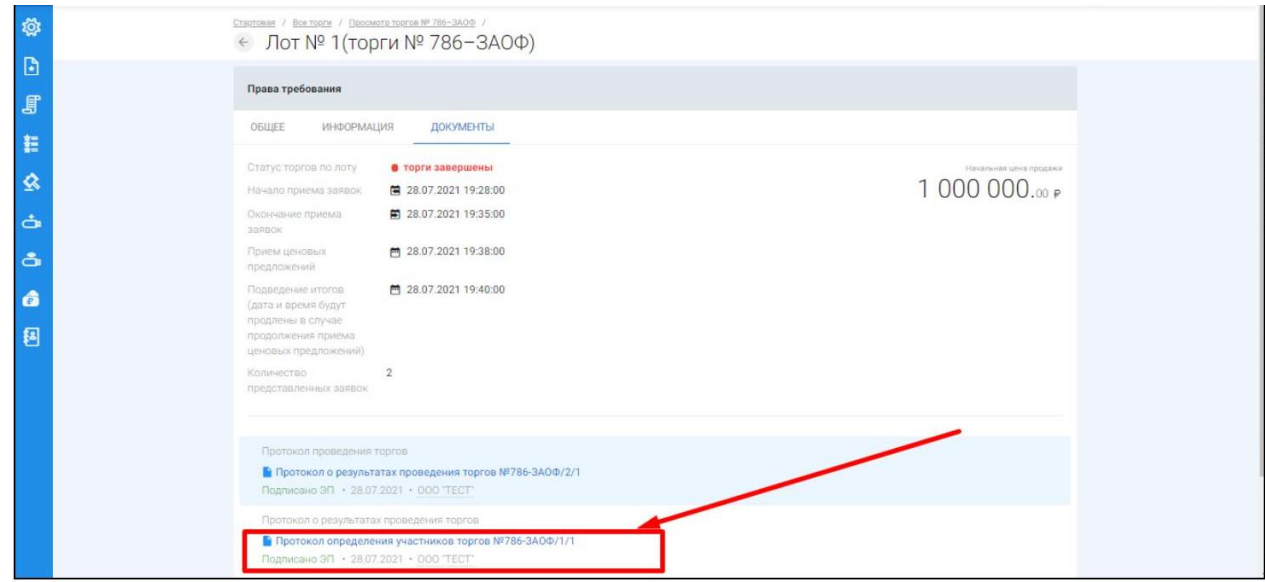

**С протоколом о результатах проведения торгов**, можно также ознакомиться в разделе **«Документы»** лота, по которому подана заявка на участие. **(Рис. 96).**

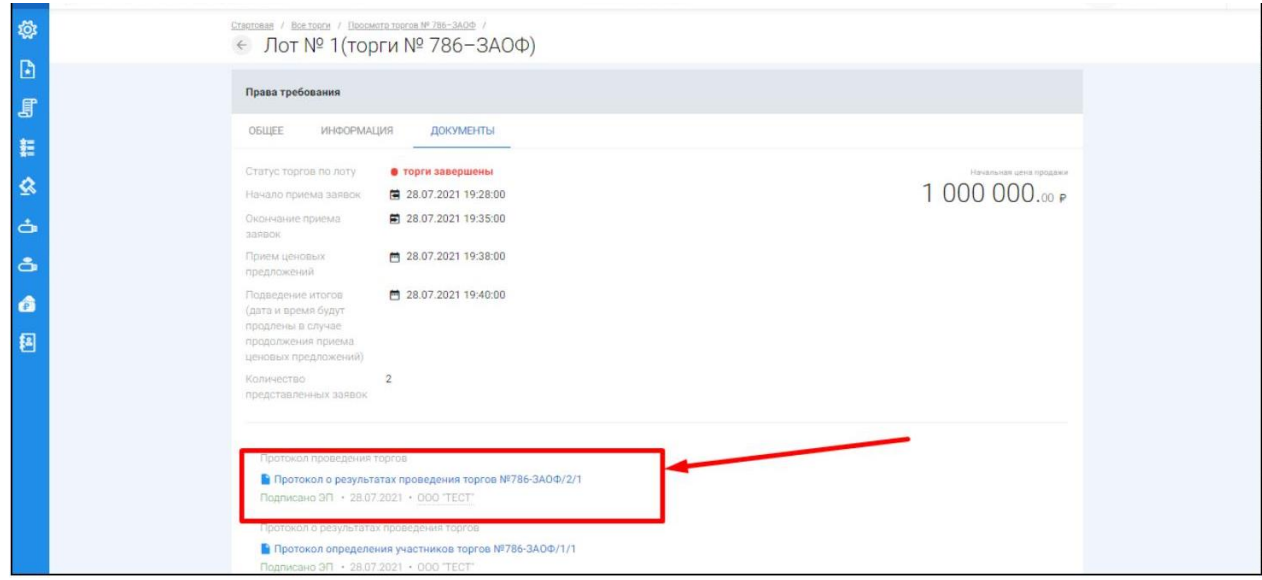